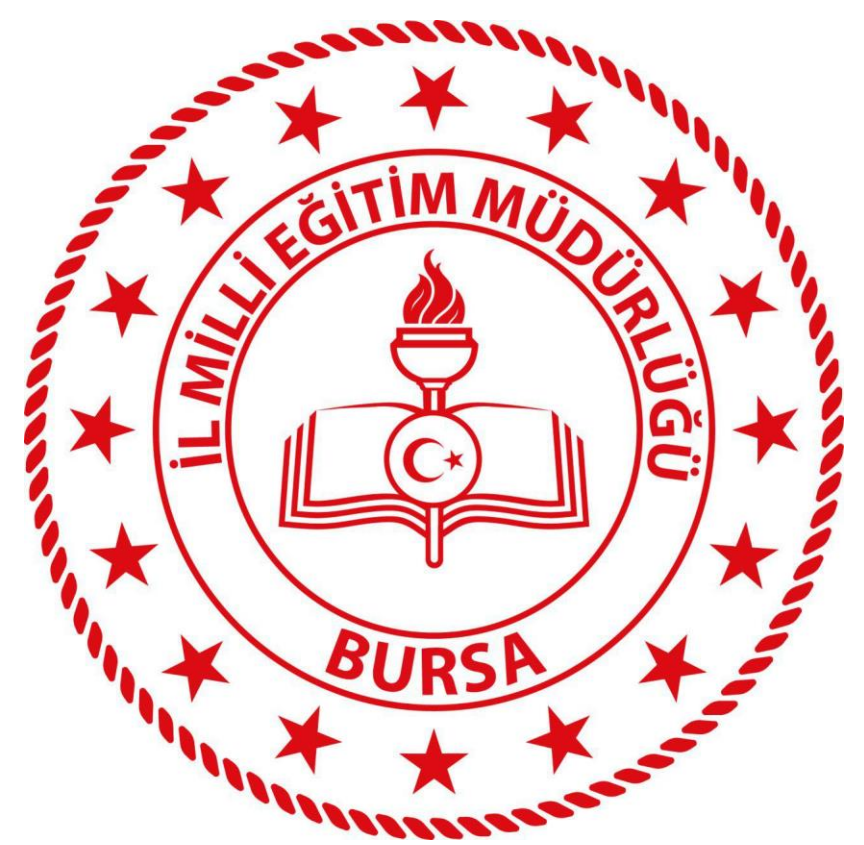

# **BURSA İL MİLLİ EĞİTİM MÜDÜRLÜĞÜ**

# **ELEKTRONİK BELGE YÖNETİM SİSTEMİ (EBYS)**

# **STANDART KULLANICI KULLANIM KLAVUZU**

# İçindekiler

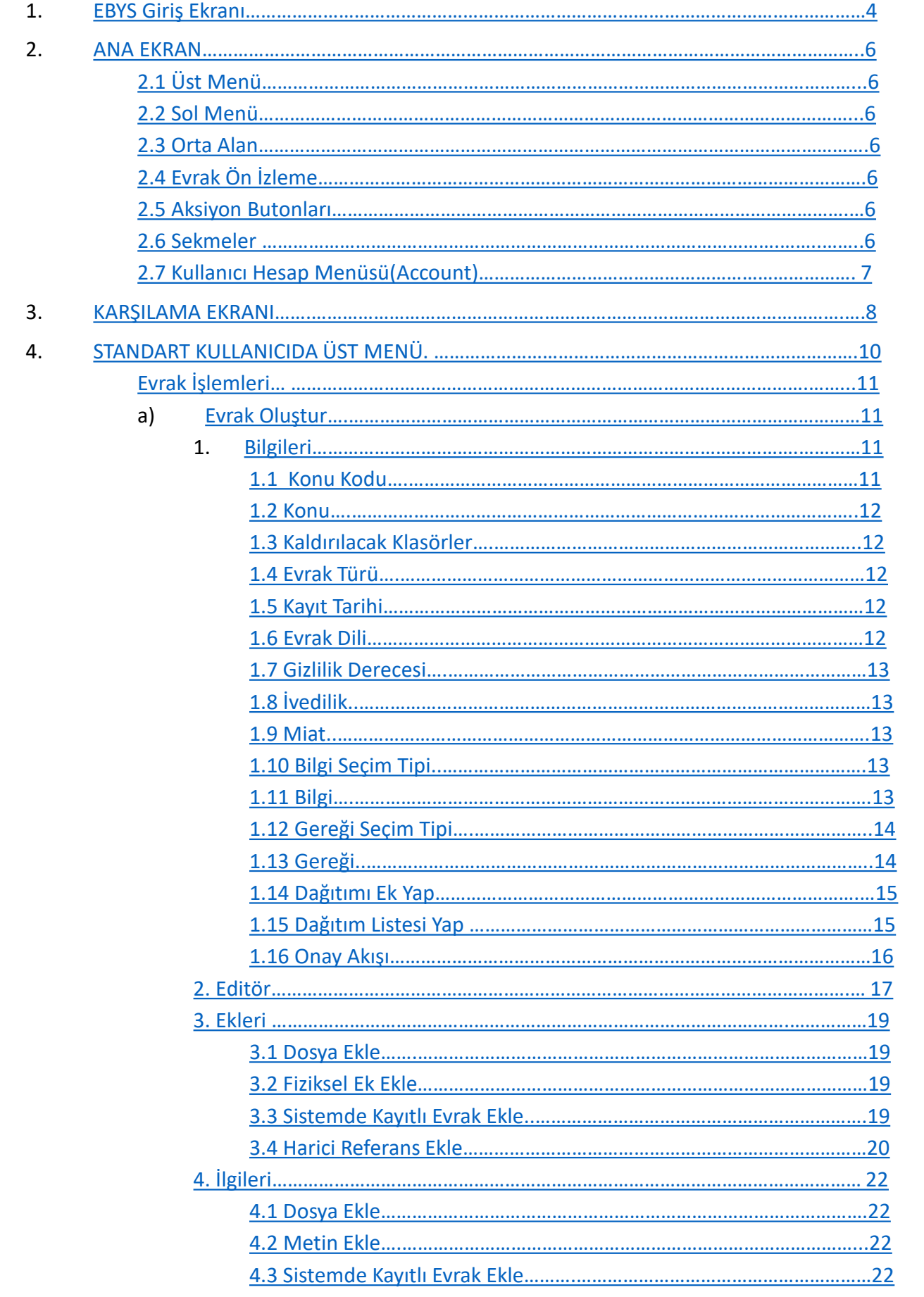

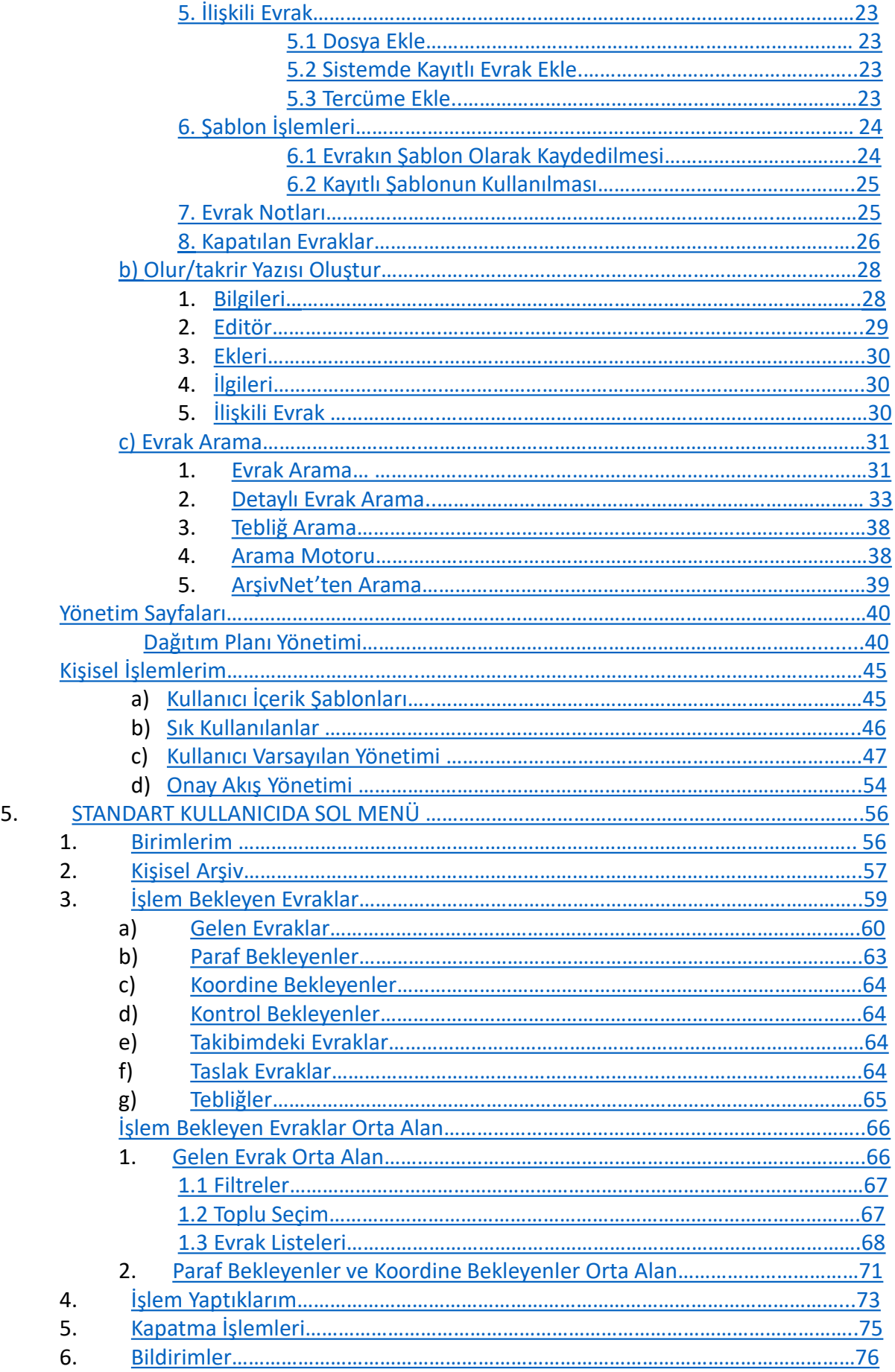

# 1- EBYS Giriş Ekranı

<span id="page-3-0"></span>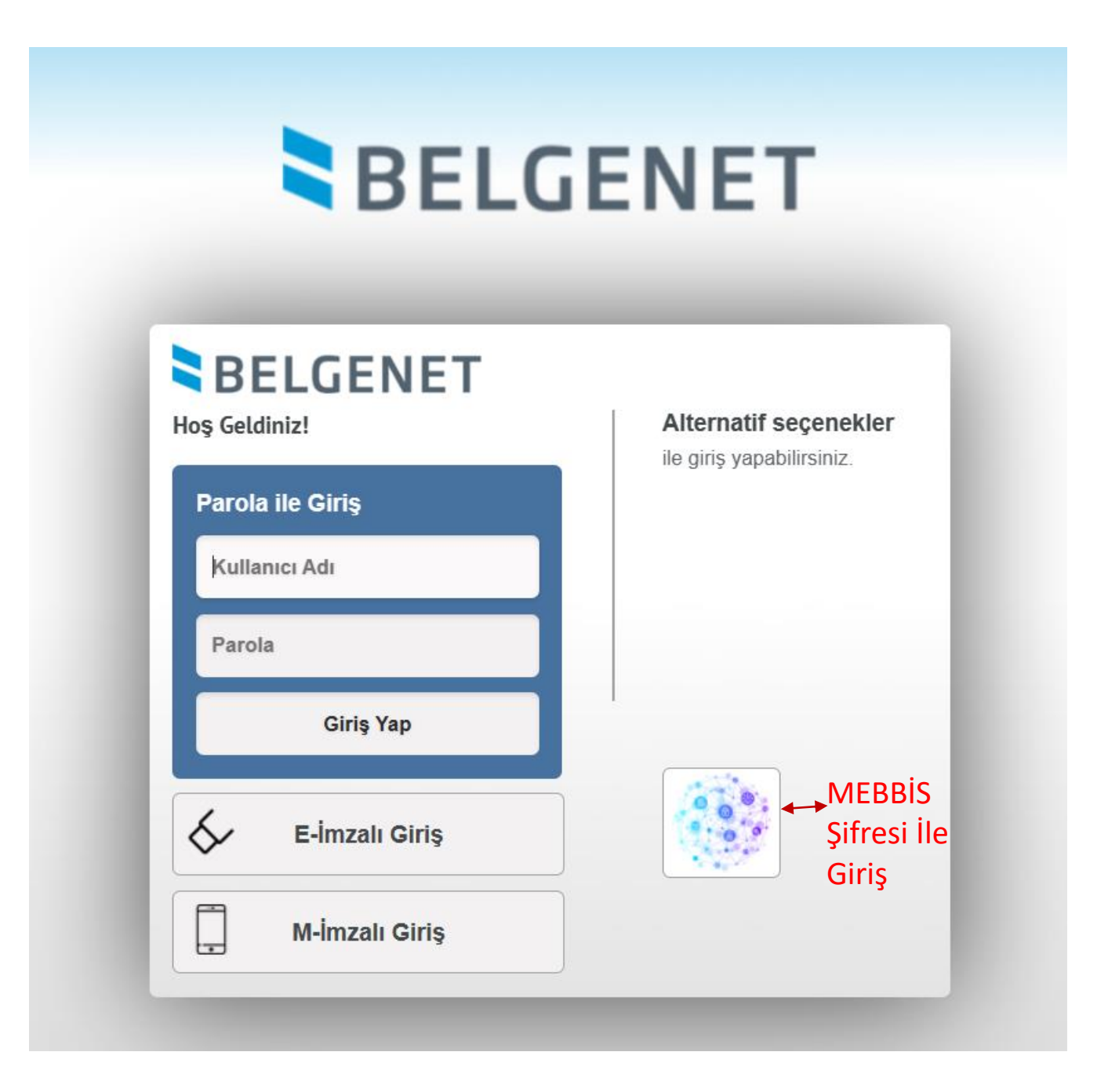

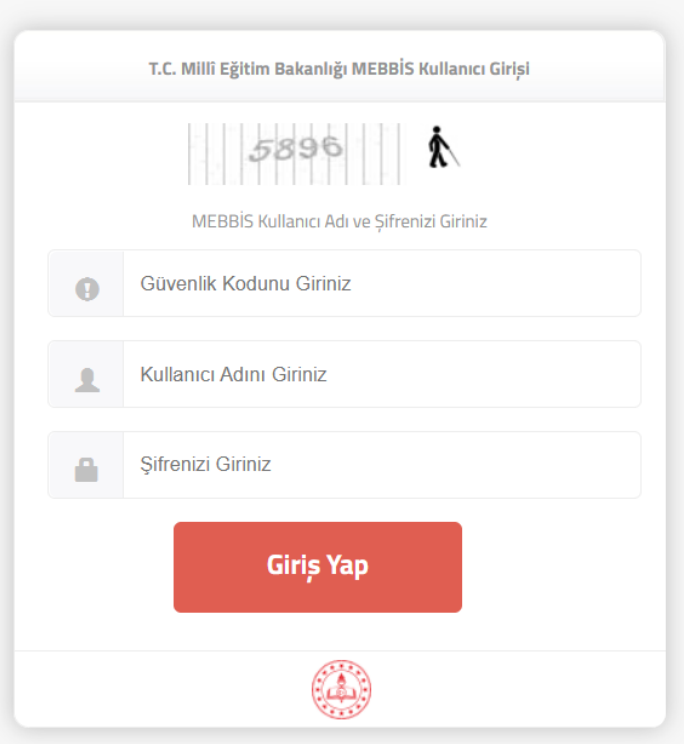

# MEBBİS Şifre Giriş Ekranı

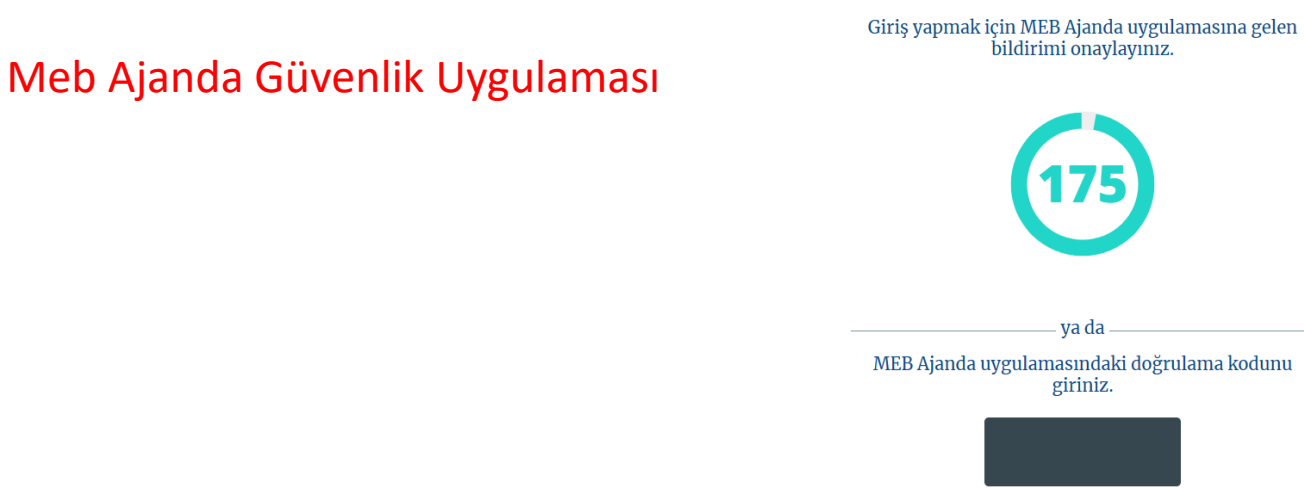

MEB Ajanda uygulamasındaki doğrulama kodunu yazın ve Doğrula düğmesine basınız.

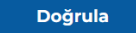

T.C.<br>Millî Eğitim Bakanlığı **Bilişim Sistemleri MEBBIS** 

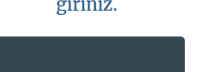

# 2. ANA EKRAN **[\(Video İçin Tıklayın\)](https://www.youtube.com/watch?v=pPDFYkkV8Yw&list=PLxdm_OlR_4QLKzqOr48xFa27laeO81AlK)**

Kullanıcıların sisteme giriş yapmasının ardından aşağıda örneği sunulan ana ekran açılmaktadır.

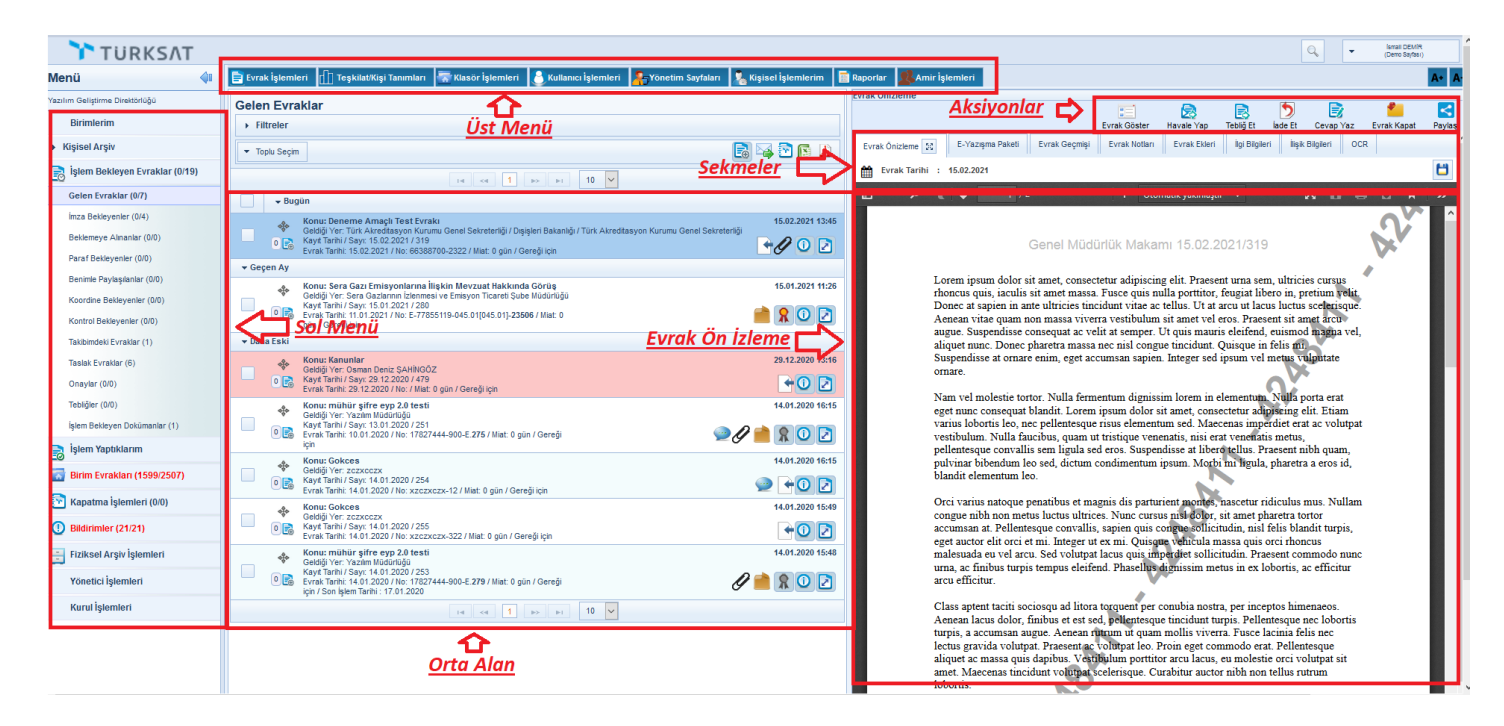

Ana menü ekranı altı temel unsurdan oluşmaktadır. Bunlar;

# 2.1 Üst Menü

Evrak oluşturma, klasör işlemleri, raporlara erişim ve diğer yönetim faaliyetleri üst menüde yer alan modüllerden gerçekleştirilir. Bu menüde kullanıcının rolüne göre modüller gelmektedir.

# 2.2 Sol Menü

Ana ekranın sol tarafında yer alan menüde; Kullanıcının rolü doğrultusunda yapılacak işlemlere göre evraklar listelenmektedir.

# 2.3 Orta Alan

Sol menüde yer alan evrak listelerinden; tıklanan listeye ait evrakların ve diğer bilgilerin listelendiği alandır.

# 2.4 Evrak Ön İzleme

Orta alanda seçilen evrakın ön izlemesinin yapıldığı bölümdür.

# 2.5 Aksiyon Butonları

Ön izlemede gelen evrak üzerinde yapılacak işlemlere ait butonlardır. (Örneğin, paraf bekleyen listesinde bekleyen evrakın üzerine tıklanarak ön izlemesi açıldığında; ön izlemenin üzerinde gelecek olan aksiyon butonları; parafla, iade et ve sil olacaktır.)

# 2.6 Sekmeler

<span id="page-5-0"></span>Ana ekranın altında yer alan sekmeler; kullanıcının birden fazla ekranda çalışabilmesini sağlamaktadır.

Yukarıda belirtilen bu altı temel unsurun yanı sıra;

# 2.7 Kullanıcı Hesap Menüsü (Account)

- Sisteme giriş yapan kullanıcının Adı ve Soyadı bilgileri
- Yardım: Yardım dokümanının yer aldığı ekrandır.
- Hakkında: Kullanılan sistemin versiyonu hakkında bilginin yer aldığı ekrandır.
- Profil: Tüm kullanıcıların kişisel bilgilerinin (Kullanıcı adı, Ad Soyadı ve TC Kimlik No), ve sahip olduğu rollerinin görüntülendiği ekrandır.

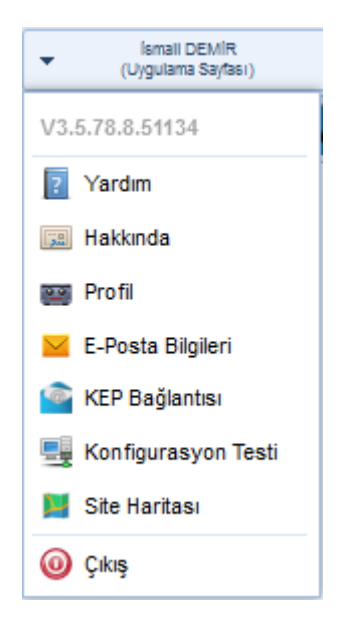

# Ayrıca, kullanıcılar bu ekrandan iletişim bilgilerini güncelleyebileceklerdir.

<span id="page-6-0"></span>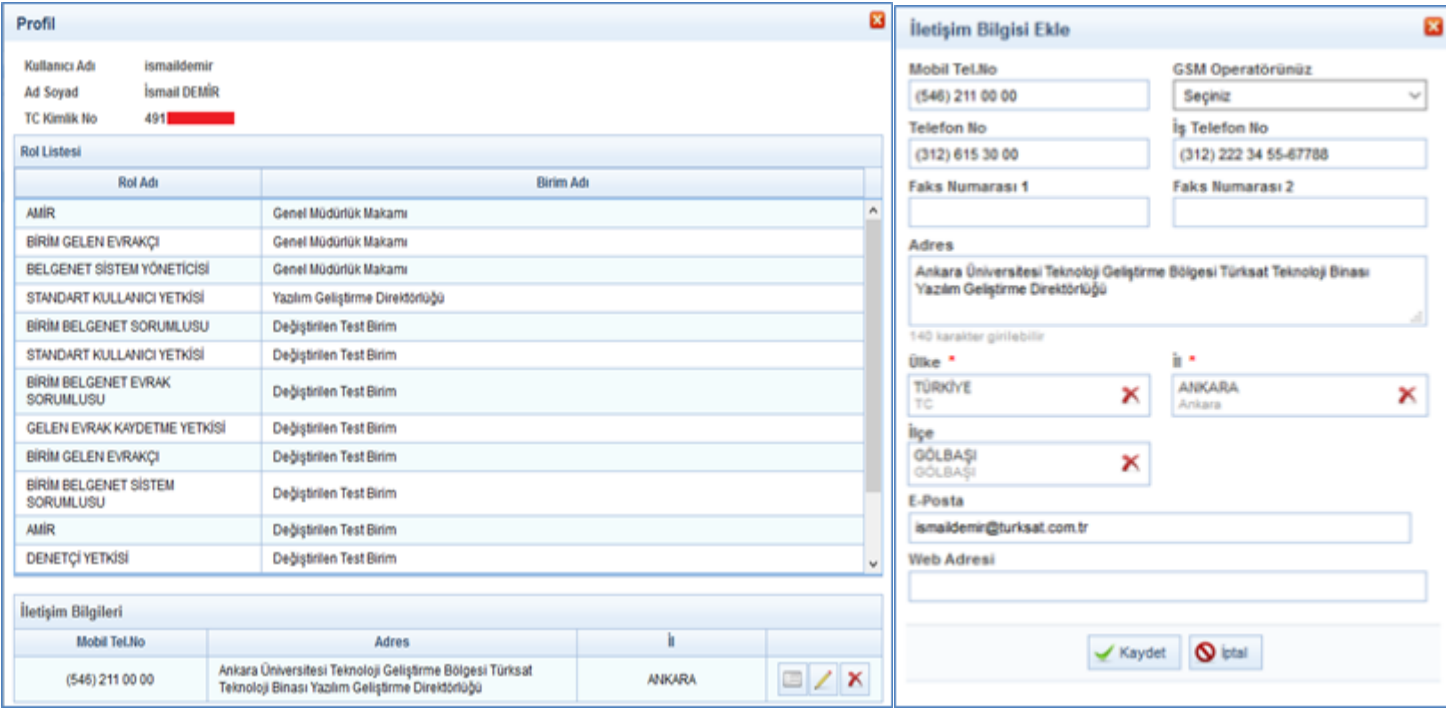

# 3. KARŞILAMA EKRANI

Belgenet'e giriş yapan kullanıcıları karşılayacak olan kısa yolların ve yardımcı bilgilerin bulunduğu özelleştirilebilir ekrandır.

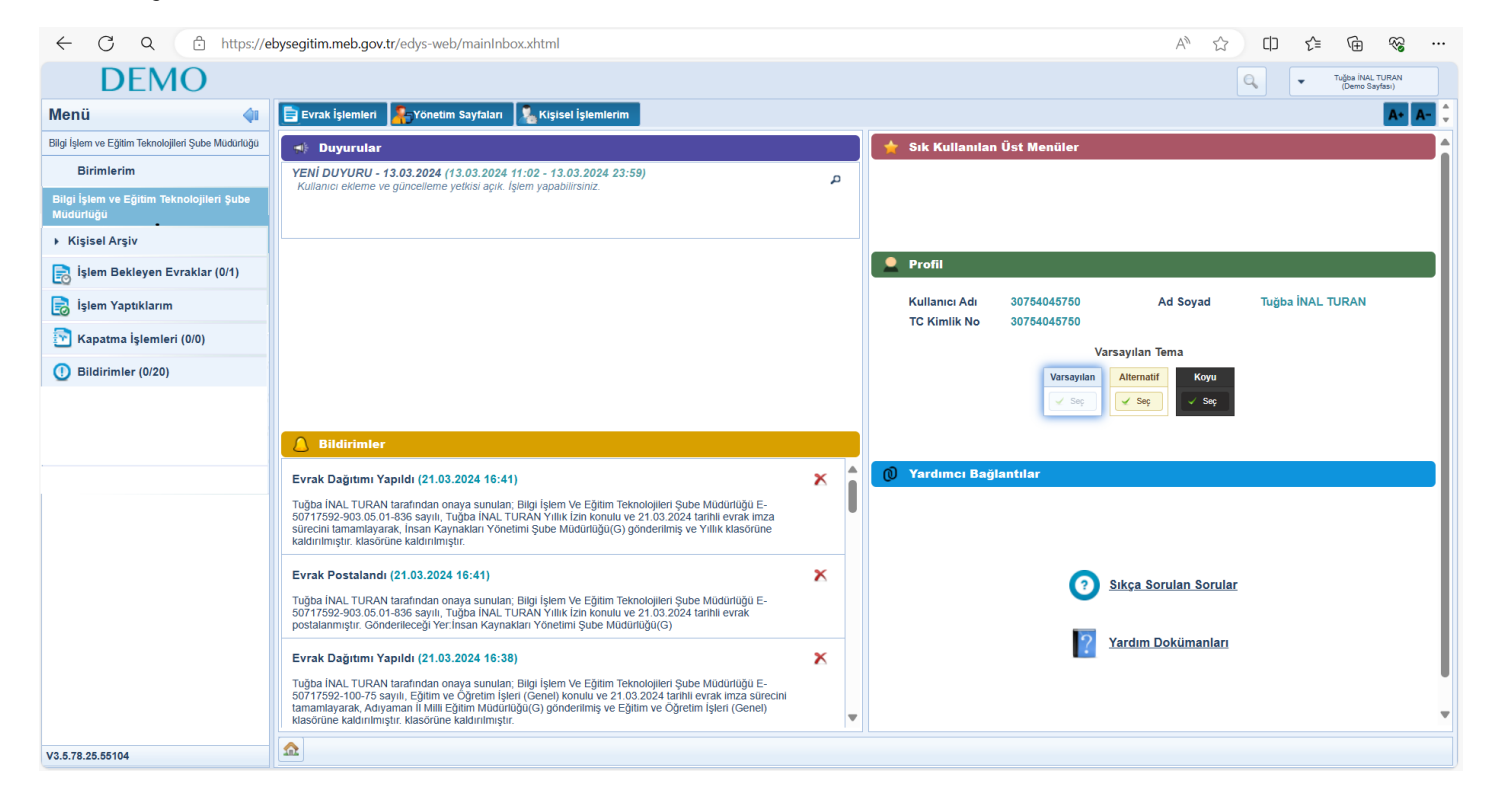

Duyurular: Kullanıcı son 5 aktif/pasif duyuruyu bu ekranda takip edebilecektir. Pasife alınan duyurular italik ve soluk olarak görülmektedir.

<span id="page-7-0"></span>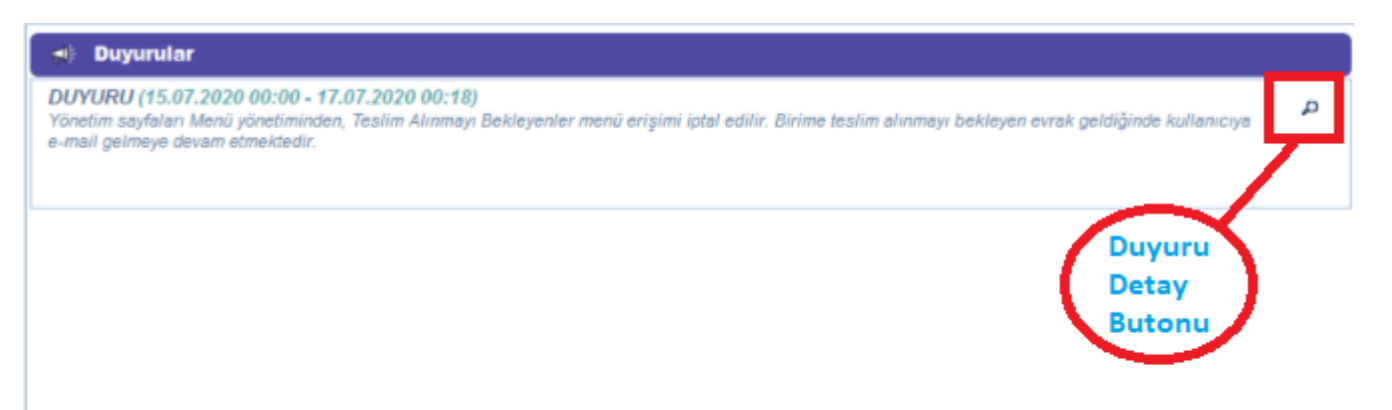

Bildirimler: Sistemin otomatik olarak gönderdiği bildirimler bu alanda listelenecektir. Sil butonu ile bildirimler silinebilir.

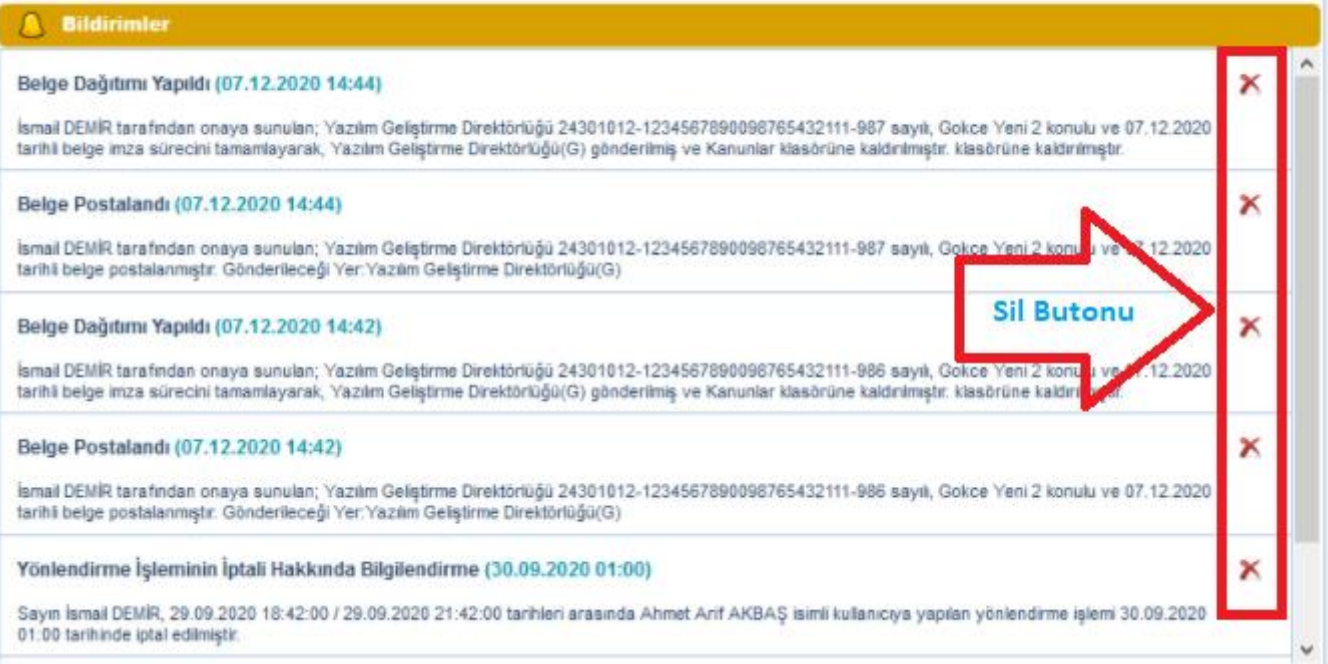

Sık Kullanılan Üst Menüler: Üst menülere kolay erişim sağlanması için karşılama ekranına 5 menü eklenebilir. Eklenen menünün üzerine tıklandığında seçilen menü açılacaktır. Kişisel İşlemler>Sık Kullanılanlar butonuna tıklanır. Sık kullanılan Üst Menüler bölümünden çok tercih edilen ekranlar bu alana eklenebilir.

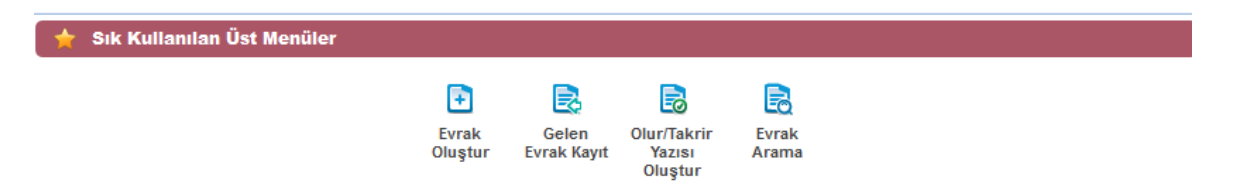

Profil: Sisteme giriş yapan kullanıcının bilgilerinin listelendiği alandır. Kullanıcıya ait; "Kullanıcı Adı, Adı Soyadı, TC Kimlik No, Varsayılan Tema ve Havale Önerisi" bilgileri listelenecektir. Varsayılan Tema butonlarına fare yardımıyla basarak istediğiniz temaya geçiş sağlanabilmektedir. Havale Önerisi butonuna basarak havale önerisi açılıp kapatılabilir.

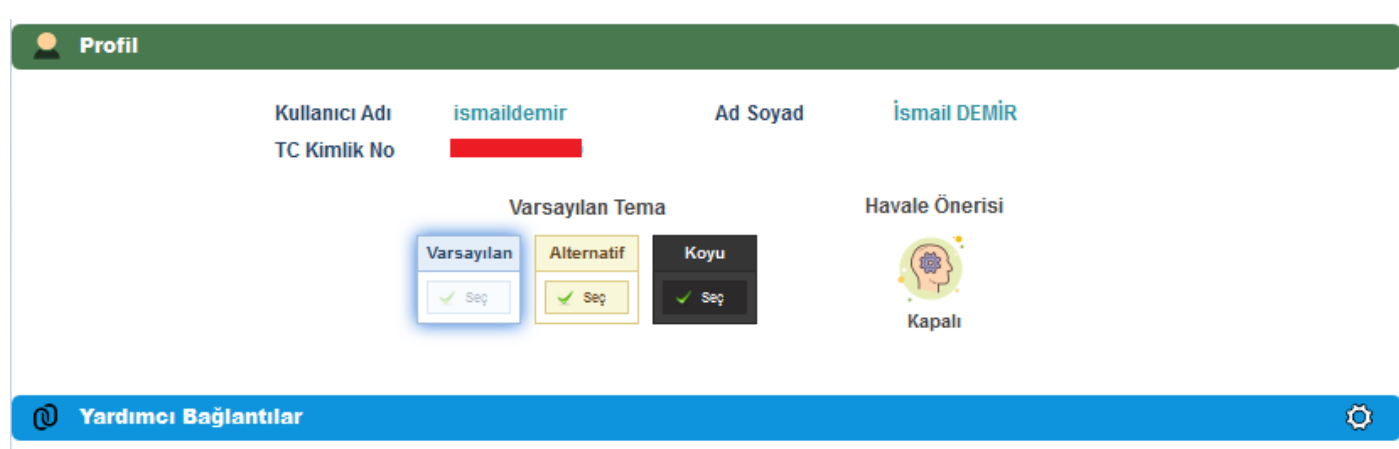

# 4- STANDART KULLANICIDA ÜST MENÜ

Üst menü evrak işlemleri, tanımlama işlemleri ve raporlamaya yönelik modüllerin yer aldığı menü olup bu menüde yer alan unsurlar kullanıcıların yetkisi dâhilinde gelmektedir.

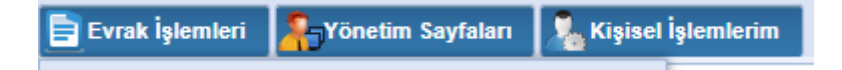

Üst menüde yer alan modüllerin içerisinde bulunan alt ekranlar aşağıda listelenmiştir;

# Evrak işlemleri

- •Evrak Oluştur
- •Olur/Takrir Yazısı Oluştur
- •Evrak Arama

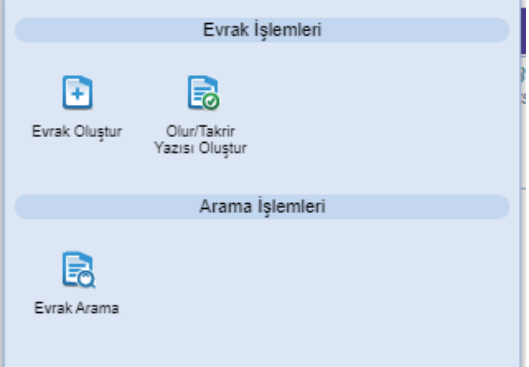

# Yönetim Sayfaları

•Dağıtım Planı Oluşturma

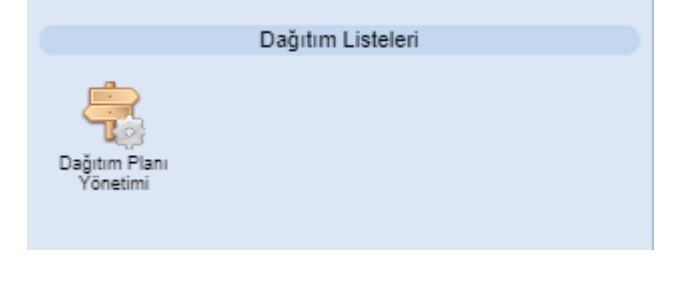

# Kişisel İşlemlerim

- Kullanıcı İçerik Şablonları
- Sık Kullanılanlar
- Kullanıcı Varsayılan Yönetimi
- <span id="page-9-0"></span>• Onay Akışı Yönetimi

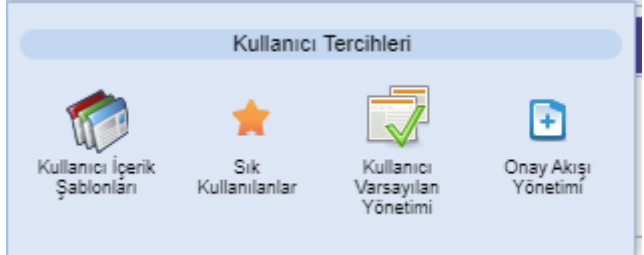

# Evrak işlemleri a. Evrak Oluştur **[\(Video İçin Tıklayın\)](https://www.youtube.com/watch?v=sAB0t1CEuLU&list=PLxdm_OlR_4QLKzqOr48xFa27laeO81AlK&index=3)**

Yeni giden bir evrak oluşturmak için kullanılacak olan alandır. Yeni bir evrak kaydetmek için Evrak İşlemleri>Evrak Oluştur butonuna basılır. Açılan ekranda aşağıdaki başlıkların geldiği görülür.

- 1- Bilgileri
- 2- Editör
- 3- Ekleri
- 4- İlgileri
- 5- İlişkili Evraklar
- 6- Şablon İşlemleri
- 7- Evrak Notları
- 8- Kapatılan Evraklar

NOT: Ekranlarında kullanıcının işlem yaptığı ekranın anlaşılabilir olması için bulunduğu ekranın tabı açık renkli ve aktif gösterilir.

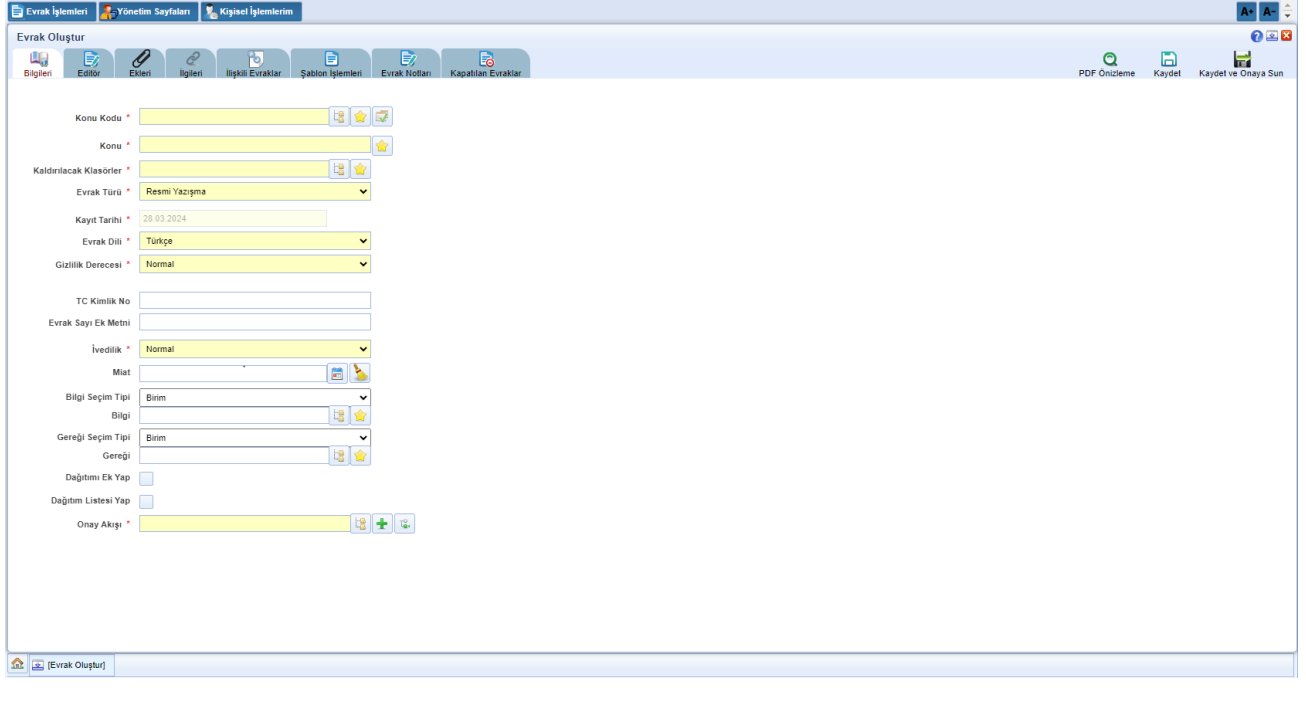

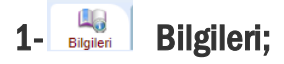

## 1.1 Konu Kodu:

ĿB Konu Kodu \*

Yazılan evraka, standart dosya planında yer alan konu kodunun verileceği alandır. Verilecek olan konu kodu, konu kodunun adı en az ilk üç harf yazılarak ya da konu kodu alanının yanında yer alan  $\|\cdot\|$  butonuna basılarak açılan konu kodu listesinden konu kodu seçimi yapılır. **butonu kullanılarak daha önceden "sık kullanılan konu** kodları" arasına eklemiş olduğumuz herhangi bir konu kodunu seçebiliriz.

<span id="page-10-0"></span>Ayrıca Varsayılana Ekle butonu ile sürekli kullanılan konu kodu eklenerek yeni oluşturulacak olan yazı için otomatik bu konu kodunun gelmesi sağlanabilir.

#### 1.2 Konu:

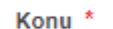

Yazılan evrakın konusunun girileceği alandır. Seçilen konu kodu bu alana otomatik olarak gelmektedir. Evrak arama Yazılan evrakın konusunun girileceği alandır. Seçilen konu kodu bu alana otomatik olarak gelmektedir. Evrak arama<br>işlemlerinde sorun yaşanmaması için konu koduyla gelen genel konunun değil kişiye özel bir konu yazılması gerekmektedir. yazılması gerekmektedir.

#### 1.3 Kaldırılacak Klasörler: 1.3 KaldırılacakKlasörler:

Evrak son imzayı aldıktan sonra paraflı suretinin otomatik olarak kaldınlacağı klasör veya klasörlerin seçiminin yapıldığı alandır. Klasör kodu, klasör adı veya **butonuna basılarak açılan klasör listesinden** klasör seçimi yapılır.

Not 1: Seçilen konu kodu ile ilişkilendirilmiş bir klasör var ise ve evrakı yazan kullanıcının bu klasöre erişim yetkisi var ise konu koduna ait klasör bu alana otomatik olarak gelecektir. <mark>Not 1</mark>: Seçilen konu kodu ile ilişkilendirilmiş bir klasör var ise ve evrakı yazan kullanıcının bu klasöre erişim yetkisi var ise konu<br>koduna ait klasör bu alana otomatik olarak gelecektir.<br>**Not 2:** Klasör kodunun evrak s

seçilmesi gerekmektedir.

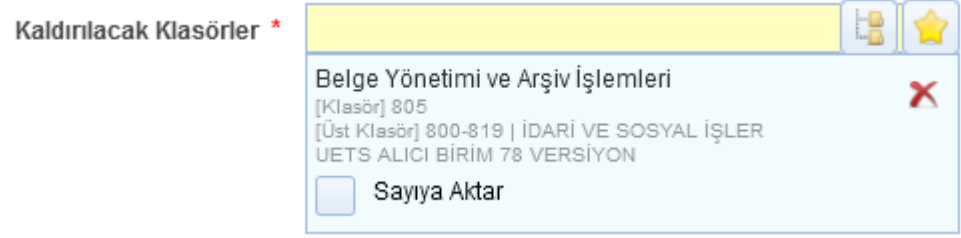

Not 3 : Ayrıca butonu kullanılarak daha önceden "sık kullanılan kaldırılacak klasörler" arasına eklemiş olduğumuz herhangi bir klasörü seçebiliriz.

1.4 Evrak Türü: Oluşturulan evrakın türünün (, Resmi yazışma – Ruhsat, Tebligat, Resmi Yazışma, Form ,Dilekçe, Genelge, Beyanname ve Diğer) seçildiği alandır. Seçilen evrak türüne göre Editör, Bilgileri vs. ekranları değişir.

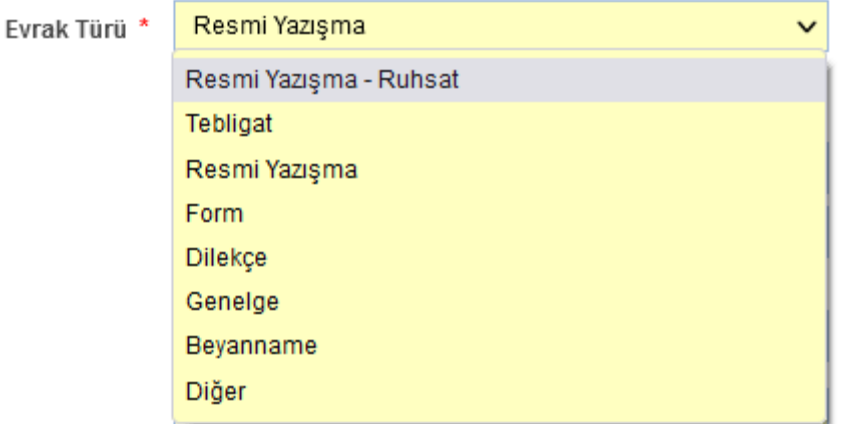

1.5 Kayıt Tarihi: Evrakın kaydedildiği tarih olup sistem tarafından otomatik verilmektedir. Kullanıcı müdahale edemez!

1.6 Evrak dili : Evrakın yazım dili İngilizce yada Türkçe olarak seçilebilir.

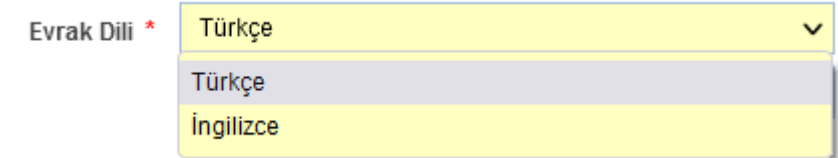

<span id="page-11-0"></span>Not: [İngilizce dil seçiminde editör ve parametrelerin uygun dilde çıkması için](http://yardim.belgenet.com.tr/xwiki/wiki/belgenet/view/ustMenu/teskilatKisiTanimlari/teskilatIslemleri/birimYonetimi/IngilizceAntetLogo/) 1- /Ingilizce antet, adres ve logo yardım dokümanı için tıklayınız./ 2- [/İngilizce Parametre yardım dokümanı için tıklayınız/](http://yardim.belgenet.com.tr/xwiki/wiki/belgenet/view/ustMenu/yonetimSayfalari/dagitimListeleri/parametreYonetimi/IngilizceParametreninEklenmesi/)

1.7 Gizlilik Derecesi : Yazılan evrakın gizlilik derecesinin seçiminin yapıldığı alandır. Burada yapılan seçime göre, evrakın gizlilik derecesi evrak üzerinde gösterilecekti

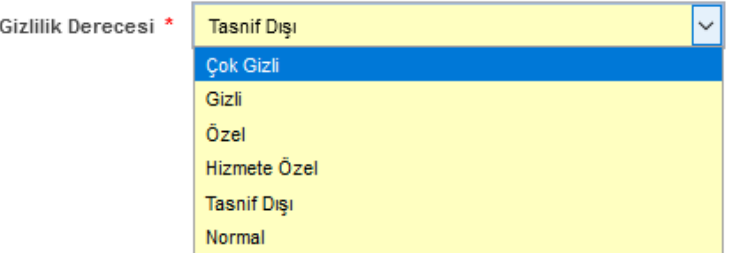

1.8 İvedilik: Yazılan evrakın bir ivedilik durumu var ise seçiminin yapılacağı alandır

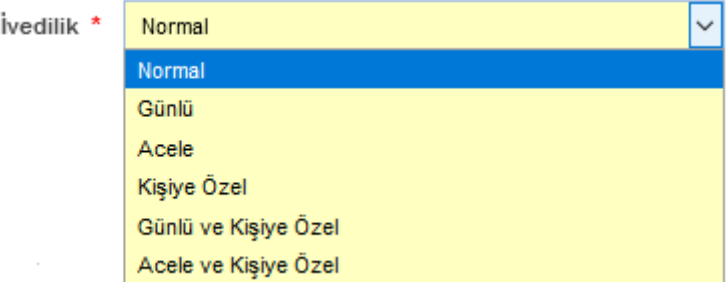

1.9 Miat: Yazılan evraka ait bir miat bilgisi var ise, miat süresi bu alandan girilir.

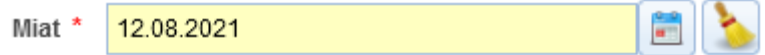

1.10 Bilgi Seçim Tipi: Bilgi seçim tipi alanında, evrakın bilgi için gönderileceği yer veya yerlerin tür (kullanıcı / Birim / Gerçek kişi / Tüzel Kişi / Kamu Kurumu ve Dağıtım planı) seçimi yapılabilmektedir.

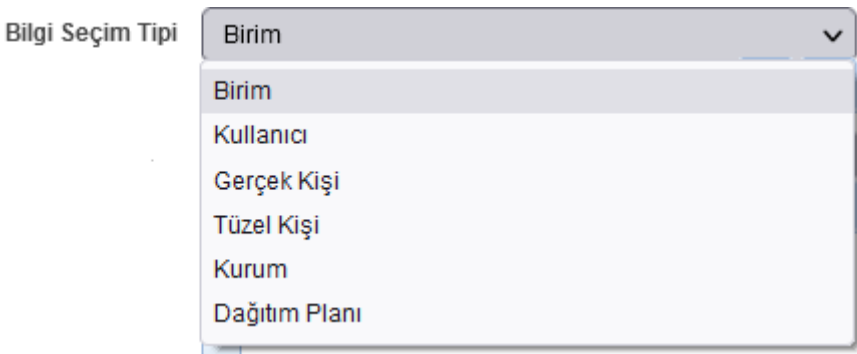

1.11 Bilgi: Evrakın bilgi için gönderileceği bir yer var ise seçimi buradan yapılacaktır.

<span id="page-12-0"></span>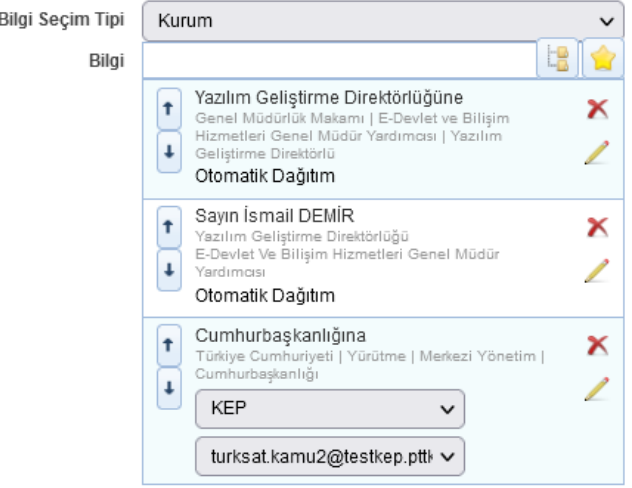

1.12 Gereği Seçim Tipi: Gereği seçim tipi alanında, evrakın gereği için gönderileceği yer veya yerlerin tür (kullanıcı / Birim / Gerçek kişi / Tüzel Kişi / Kamu Kurumu ve Dağıtım planı) seçimi yapılabilmektedir

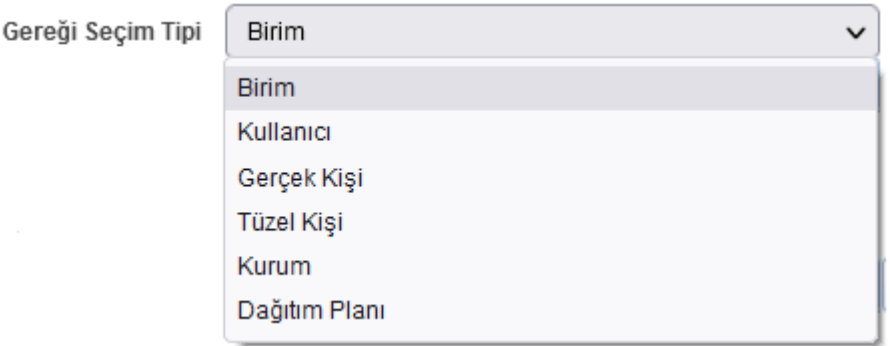

1.13 Gereği: Evrakın gereği için gönderileceği yer var ise seçimi bu alandan yapılacaktır.

Not: Evrak oluştur ekranında evrak hazırlanması esnasında gereği ya da bilgi için en az 1 yer seçimi zorunludur.

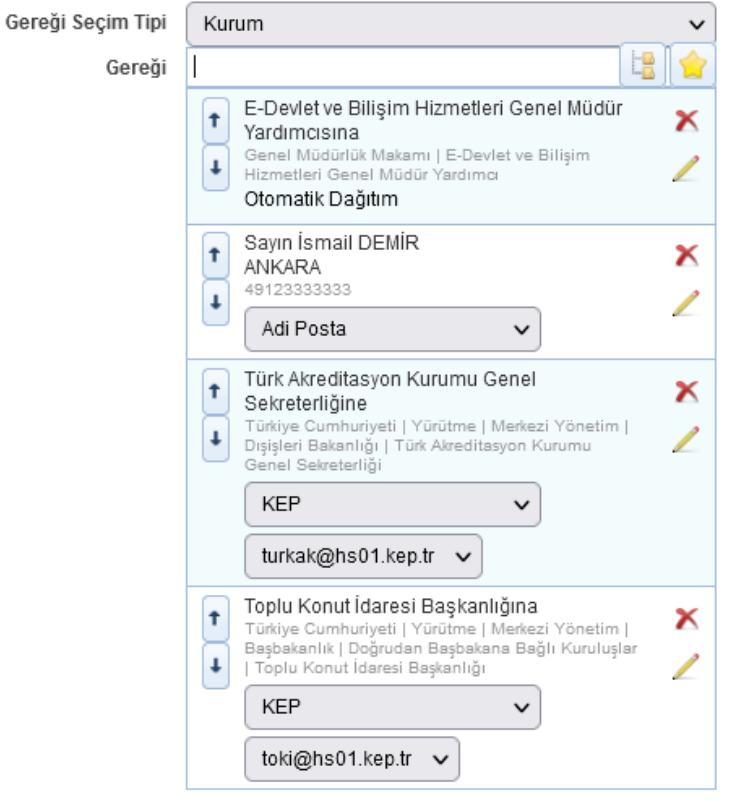

•Gereği ya da bilgi alanında evrakın gideceği yer seçimi yapıldıktan sonra evrakın gidiş şeklinin seçilmesi gerekmektedir. Varsayılan olarak gelen değer değiştirilerek evrakın imzalandıktan sonra ne şekilde postalanması gerektiği bilgisi girilmelidir. (Adi posta, Elden teslim, APS, Kargo, vs.)

•KEP adresi tanımlı dağıtım yerleri otomatik olarak KEP olarak gelecektir. Kep ile postalama işleminde gidecek olan yerin birden fazla kep adresi var ise kullanıcı kep adresleri arasından istediğini seçebilir.

•Gereği veya Bilgi olarak seçilen dağıtım birden fazla seçim yapılmışsa seçilen değerin sırasını değiştirmek için aşağı/yukarı okları kullanılır.

<span id="page-13-0"></span>•Dağıtım Hitap Güncelle butonuna basılarak hitabı düzenlenebilir. Açılan ekranda evrakın hitabı düzenlendikten sonra KAYDET butonuna basılmalıdır.

•Hitapta; seçilen yerin adresinin de gelmesi istendiği taktirde ekranın altında bulunan "Adres Hitapta Görünsün" kutucuğu işaretlenmelidir. Postalama etiketi üzerinden seçilen dağıtımın adresinin çıkması isteniyorsa "Adres Dağıtımda Görünsün" kutucuğu işaretlenmelidir.

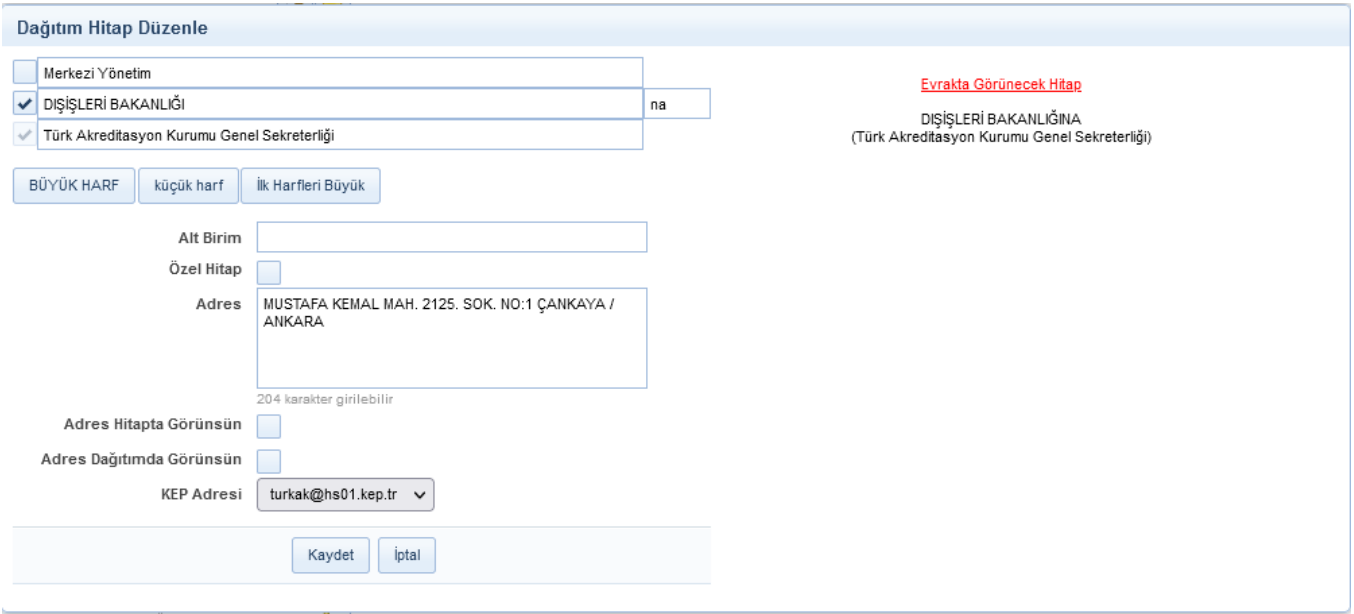

1.14 Dağıtımı Ek Yap: Yazılmış olan bir evrakta gereği ya da bilgi için seçilmiş olan yerlerin listesinin otomatik olarak bir ek haline getirilmesini sağlayan butondur. Böylece evrakın dağıtım listesi üst yazı üzerinde değil de evrakın eki olarak görüntülenmesi sağlanır.

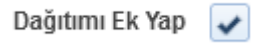

1.15 Dağıtım Listesi Yap: Dağıtım bölümü yazı alanına sığmayacak kadar uzunsa Dağıtım Listesi Yap kutucuğu seçimi yapılarak "DAĞITIM LİSTESİ" ayrı birsayfada "DAĞITIM LİSTESİ" başlığı altında gösterilir.

Dağıtım Listesi Yap √

<span id="page-14-0"></span>Muhataplar, bağlı/ilgili/ilişkili kurum ve kuruluşlarına bildirmeli: Dağıtım listesi ek yapıldığında yada dağıtım listesi üst yazının devamına eklendiğinde yazının sonunda "Kurum ve kuruluşlar, bağlı/ilgili/ilişkili kurum ve kuruluşlarına bildirmekle yükümlüdür." ibaresinin çıkması sağlanır

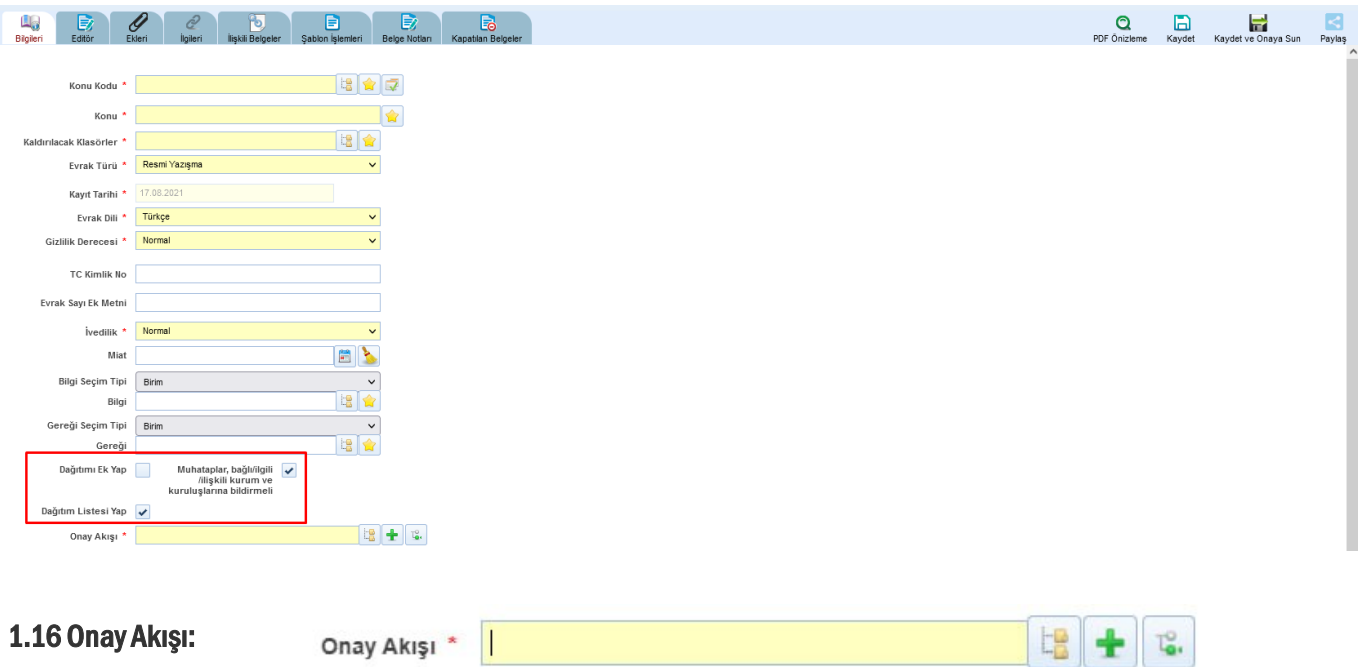

Yazılan evraka kimler tarafından paraf / koordine / Kontrol ve imza atılacağı bilgisinin seçiminin yapılacağı alandır. Onay akışıseçimi 3 farklışekilde yapılabilmektedir.

1.16.1 Kullanıcının kayıtlı bir onay akışı var ise Onay Akışı alanında kayıtlı olan onay akışının adı girilerek veya butonuna basarak listelenen onay akışını seçebilir. 增

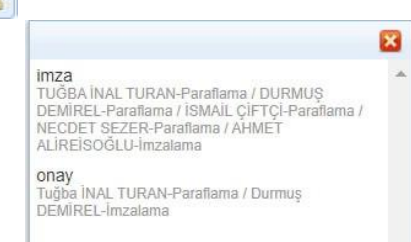

1.16.2 Onay Akışı alanının yanında yer alan  $\|\cdot\|$  butonuna basılarak kendini parafçı olarak ekler.

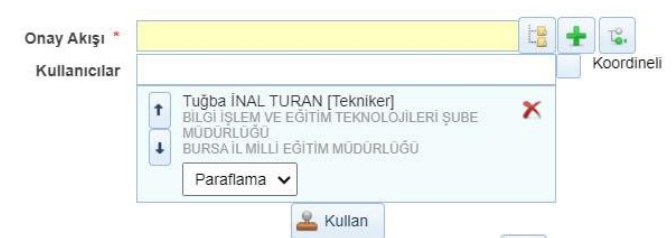

1.16.3 Onay Akışı alanının yanında yer alan **butonuna basılarak kullanıcının hiyerarşik olarak üst amirlerinin** yer aldığı otomatik onay akışının seçimi yapılabilir. Kişi seçimi yapıldıktan sonra Kullan butonuna basılarak yapılan seçim evrak üzerine eklenmiş olur.

<span id="page-15-0"></span>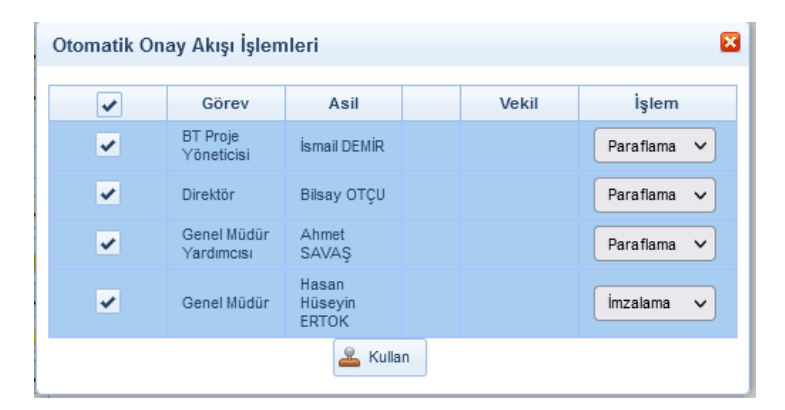

Not: Kayıtlı bir onay akışı üzerinde güncelleme yapmamız gerektiğinde butonunu kullanabilir, seçtiğimiz onay akışındaki bir kullanıcıyı çıkarabilir ya da yeni bir kullanıcı ekleyebiliriz.

Not: Koordine parafçı seçimi için Koordineli kutucuğu seçilmelidir.

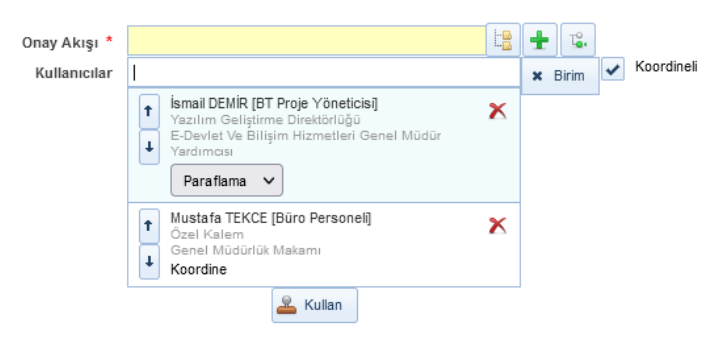

Not: Onay akışında bulunan kişilerin sırasını değiştirmek için kullanıcı isminin yanındaki ok butonu, kullanıcıyı onay akışından çıkarmak için ise çarpı butonunu kullanabiliriz.

Evrakın Onay Akışının da girilmesi ile birlikte evrak bilgileri ekranı tamamlanmış olmaktadır.

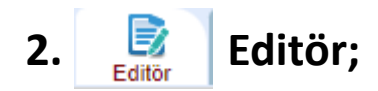

Evrak metnin yazıldığı alandır. Evrak metni 3 farklışekilde hazırlanabilmektedir.

2.1 Kullanıcının manuel olarak klavye yardımı ile evrak metnini yazması,

Araç çubuğundan yazının içeriği ile ilgili stiller uygulanabilir. Ayrıca Arial ve Times New Roman tema yazı tipleri seçilebilir.

<span id="page-16-0"></span>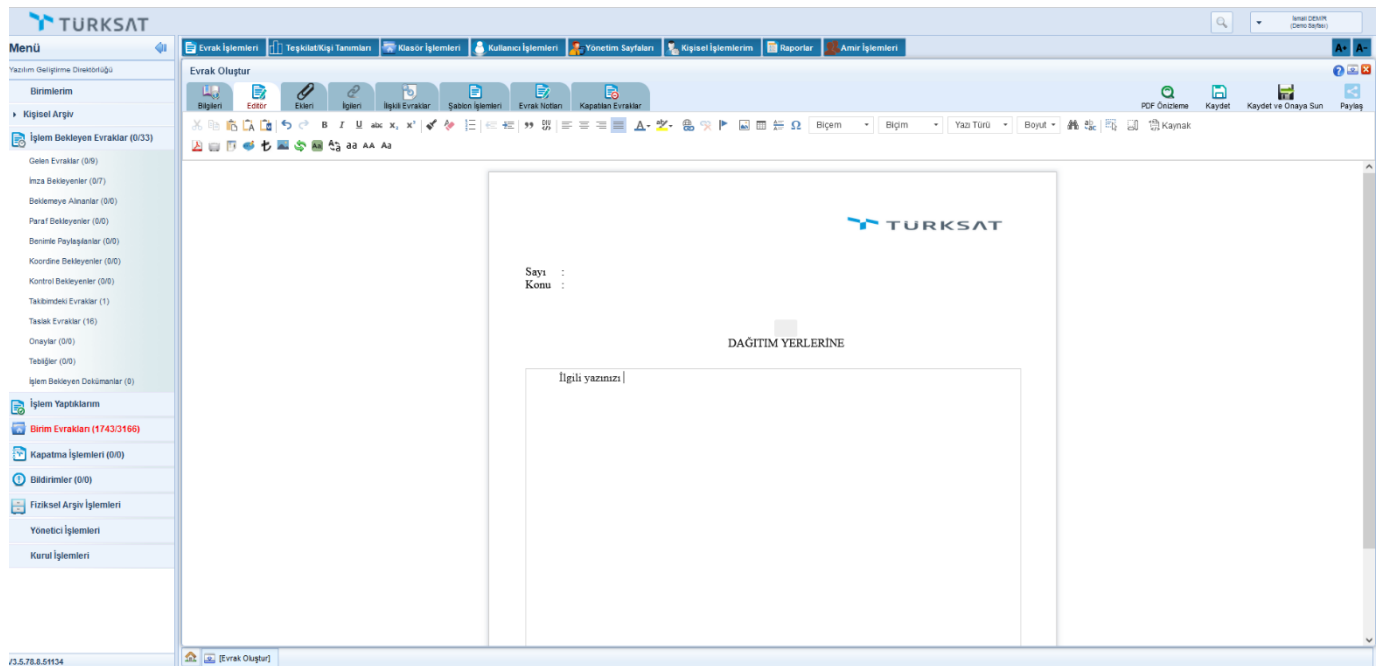

2.3 Sistemde tanımlı şablon var ise editörün araç çubuğunda yer alan butonuna basılarak açılan, Öntanımlı İçerik Şablonlarından şablon seçilerek evrak metninin oluşturulması.

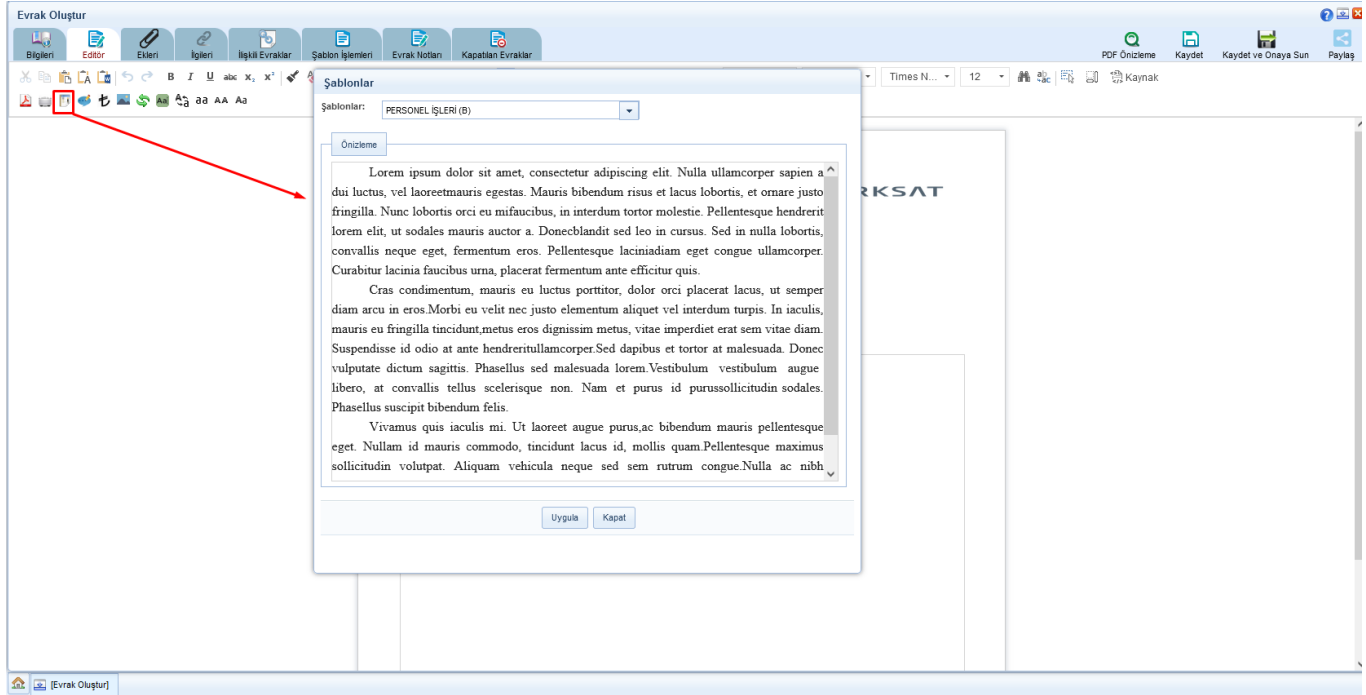

Şablon seçimi yapıldıktan sonra UYGULA butonuna basılarak seçilen şablonun evraka eklenmesi sağlanır. Evraka eklenen şablon metninde istenilen güncellemeler yapıldıktan sonra evrakın metni tamamlanmış olur. Evrakın eki, ilgisi ve ilişkili belgesi var ise bunların tanımlaması yine evrak oluşturma ekranının üzerinde yer alan ilgili butonlardan yapılacaktır.

Not: Evrak üzerine not eklenmek istendiği takdirde editör araç çubuğunda yer alan butonu kullanıla bitur. butonuna basıldığır $\bullet$ açılan ekranda, eklenmek istenen not girildikten sonra KAYDET butonuna basılarak notun evraka eklenmesi sağlanır.

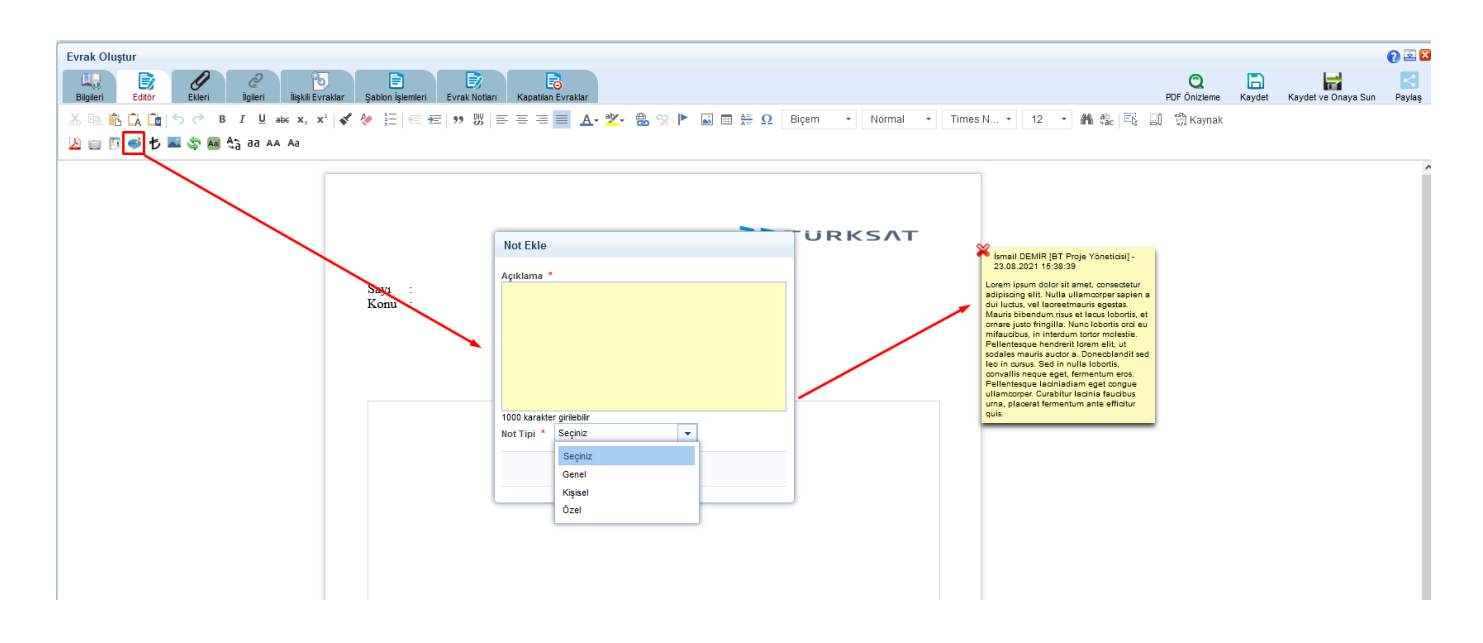

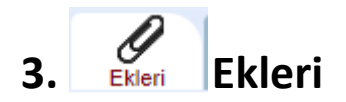

Evrakın eklerinin eklenmesi için kullanılır. Evraka 5 farklı ek ekleme yöntemi vardır.

#### 3.1 Dosya Ekle

Dosya ekleme yöntemi ile kullanıcı bilgisayarında yer alan bir dokümanı evraka ek olarak ekleyebilir; \* Dosya Ekle Bilgisayarımızda ya da herhangi bir dijital ortamda bulunan bir dosyayı evrakımıza ekleme yöntemidir. Bunun için butonuna tıklanır ve açılan ekranda evraka eklenecek olan ek dosyasıseçilir ve "Aç" komutu verilir.

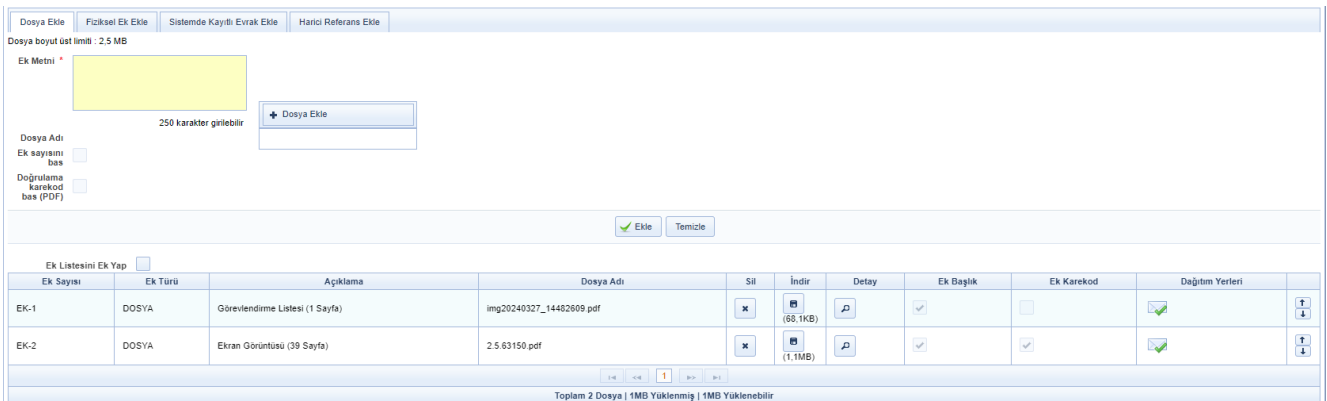

# 3.2 Fiziksel Ek Ekle

Evrakın fiziki bir eki var ise, fiziksel ek ekle butonuna basıldığında açılan ekranda eke ait açıklama girilerek fiziksel ek eklenir.

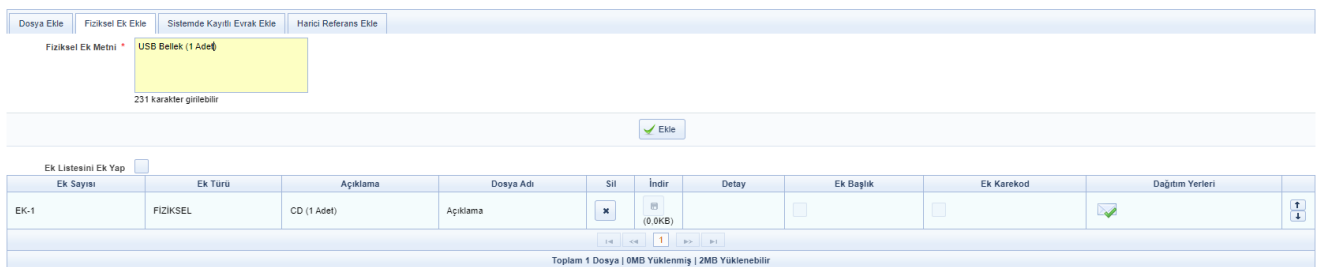

## 3.3 Sistemde Kayıtlı Evrak Ekle

Sistemde yer alan bir evrakın ek olarak eklenebilmesi için Sistemde Kayıtlı Evrak Ekle butonuna tıklanır. Açılan sayfada Evrak Tarih aralığı girilir. Evrakın Aranacağı Yer seçimi yapılır. Eklenmek istenen evraka ait bilgiler girilerek (Konu, evrak sayı veya evrak no) Q Doküman Ara

butonuna basılarak ilgili evrak bulunur ve listelenen evrakıl **b**utonuna basılarak ek olarak eklenir.

<span id="page-18-0"></span>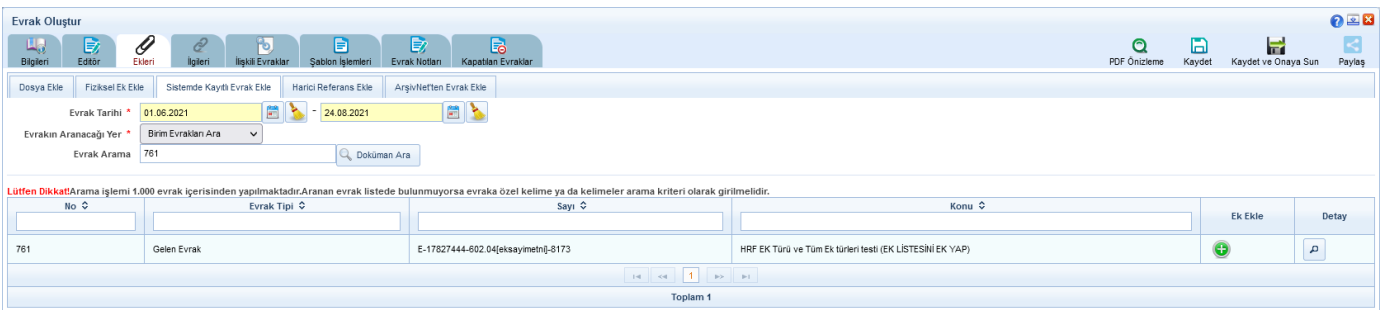

### 3.4 Harici Referans Ekle

Harici Referans (HRF) Bir URI ile ifade edilebilen, paket içerisine elektronik dosya olarak eklenmesi pratik olarak mümkün olmayan veya tercih edilmeyen eklerdir.

#### Not: Girilen adresin formatı https:// veya http:// ile başlamalıdır.

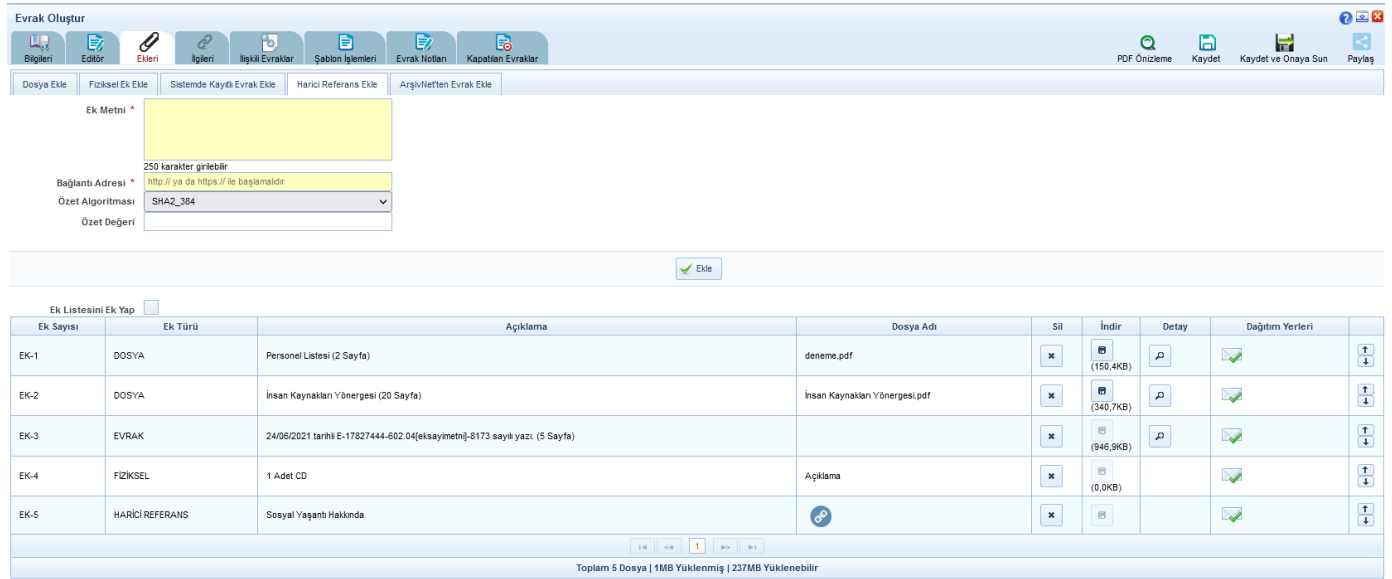

#### Evraka ek ekleme işleminin ardından; eklenen ekler ekranın alt kısmında listelenecektir.

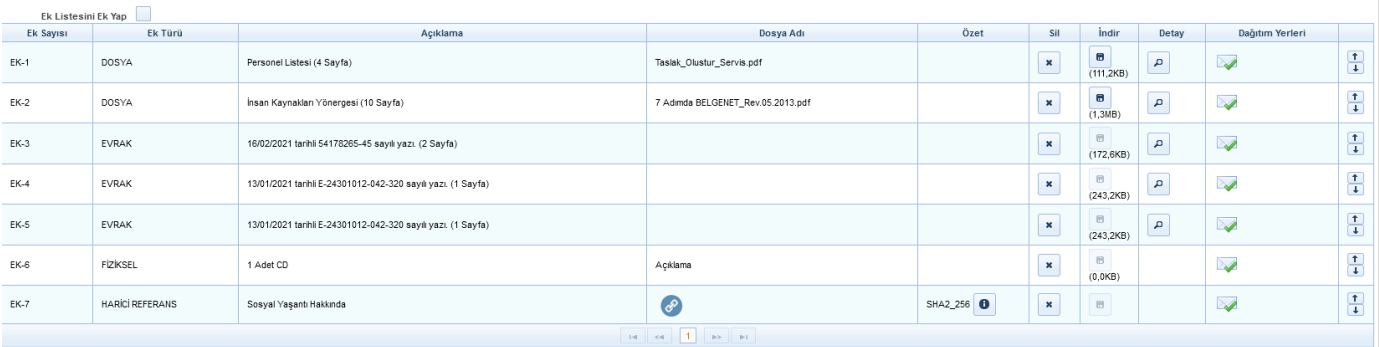

Toplam 7 Dosya | 2MB Yüklenmiş | 236MB Yükle

#### Ek listesinde yapılabilecek işlemler;

- butonuna basılarak eklenmiş olan ek listeden çıkartılır.
- $\blacksquare$  butonuna basılarak ekte yer alan dosya kullanıcının bilgisayarına indirilir.
- **•** butonuna basılarak eklenen ekin detay ekranı açılır.
	- butonunda yer alan aşağı veya yukarı butonlarına basılarak eklerin sıralaması değiştirilir.

Ek Listesini Ek Yap  $\bigvee$ ile eklenen tüm eklerin tek bir listede toplanması sağlanır.

•Son olarak da, şayet evrak birden fazla yere gidiyorsa ve evrak ekleri gideceği yere göre farklılık gösteriyorsa Dağıtım Yerleri satırında

<span id="page-19-0"></span>bulunan butonu kullanılacaktır. Bu botuna basıldığında evrakın gereği ya da bilgi alanında seçilmiş olan yerler listelenecektir. Seçtiğimiz ekin nereye gitmesi istenmiyorsa önünde bulunan kutucuk tıklanarak seçim kaldırılır. Bu işlemin ardından evrakın dağıtım yerlerinin yanında (ek konuldu / ek konulmadı) bilgisi otomatik olarak gelecektir.

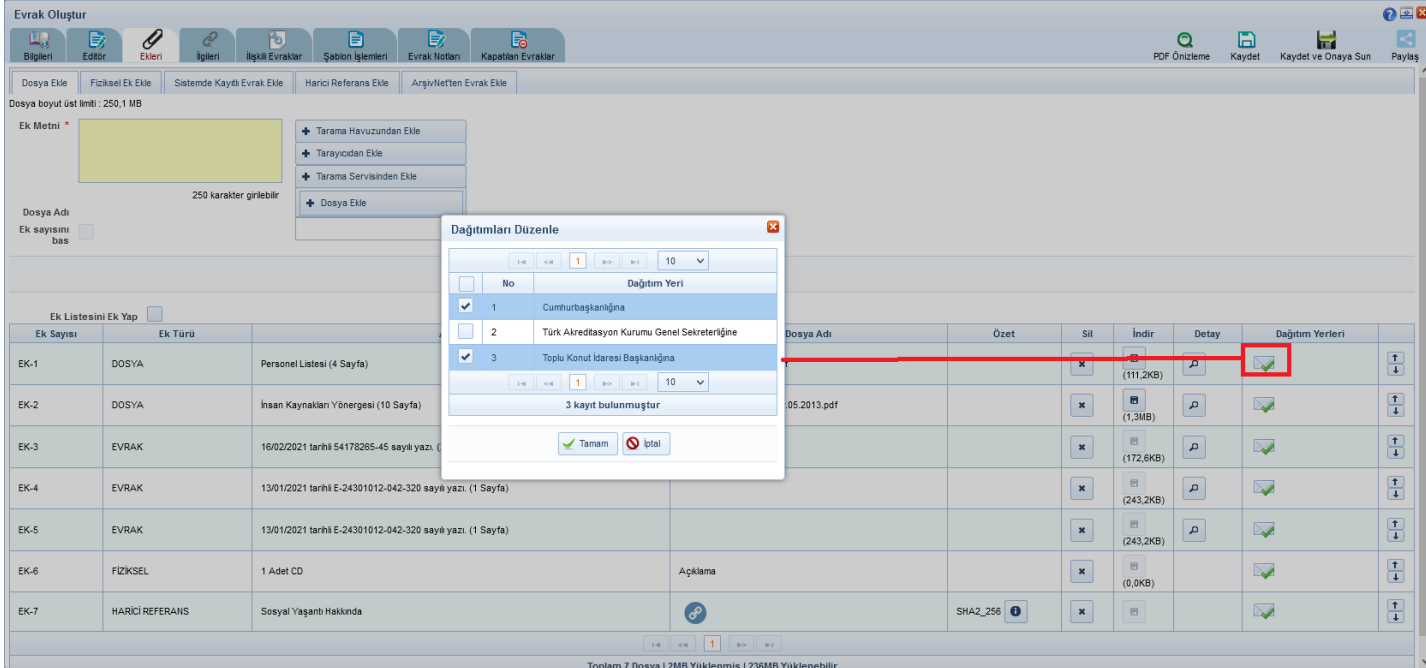

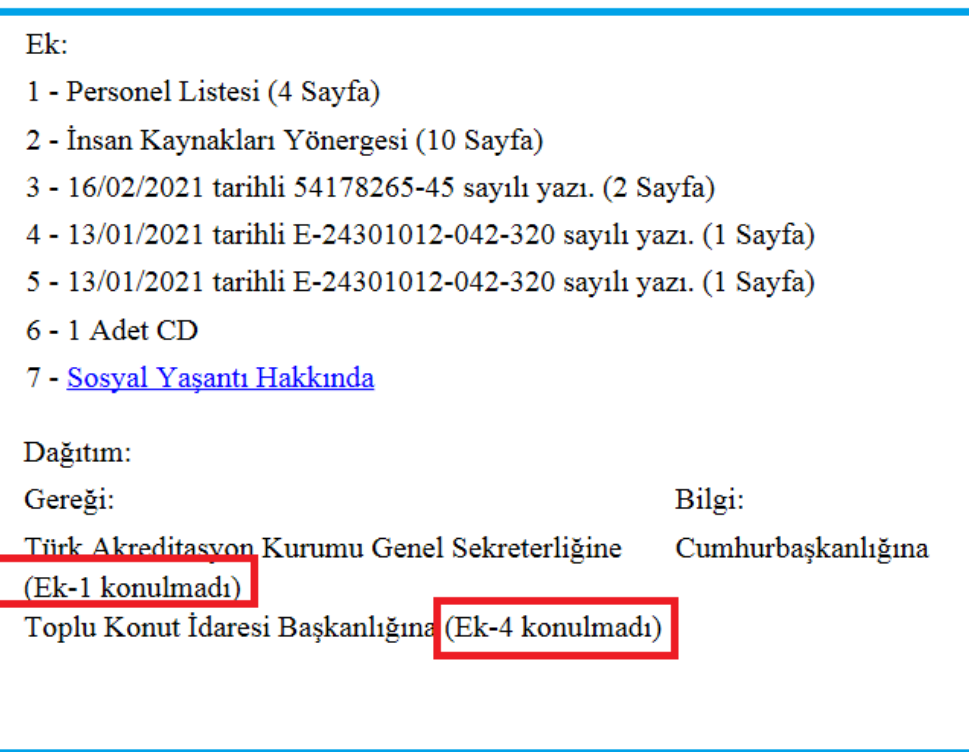

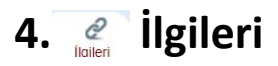

Evraka ilgi tutulacaksa kullanılacak olan ekrandır. Evraka 4 farklı ilgi ekleme yöntemi vardır.

#### 4.1 Dosya Ekle;

Dosya ekleme yöntemi ile kullanıcı bilgisayarında yer alan bir dokümanı evraka ilgi olarak ekleyebilir.

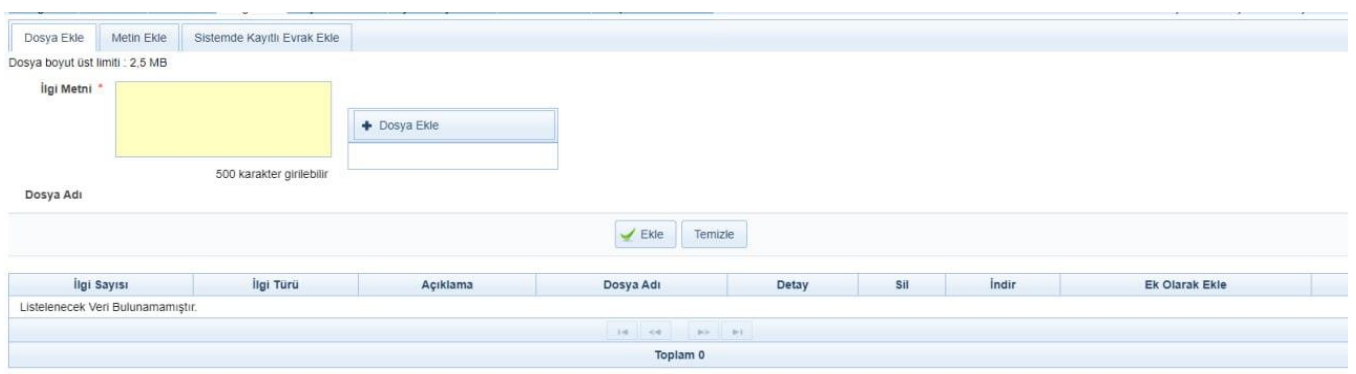

## 4.2 Metin Ekle;

Evraka ait fiziki bir ilgi var ise, metin ekle butonuna basıldığında açılan ekranda ilgiye ait açıklama girilerek fiziksel ilgi eklenir (Ör: 23.11.2020 tarih ve 156 sayılı yazınız.),

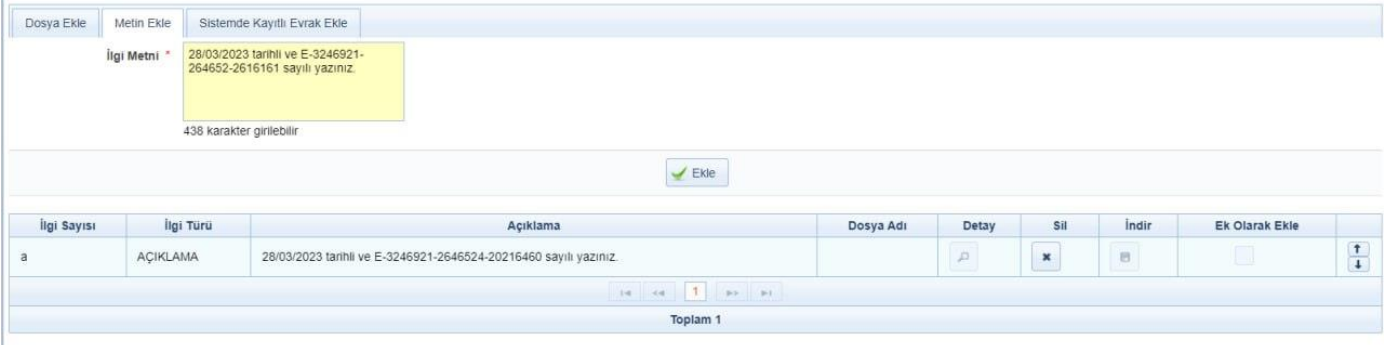

#### 4.3 Sistemde Kayıtlı Evrak Ekle;

Sistemde yer alan bir evrakı İlgi olarak eklenebilmesi için Sistemde Kayıtlı Evrak Ekle butonuna tıklanır. Açılan sayfada Evrak Tarih aralığı girilir. Evrakın Aranacağı Yer seçimi yapılır. Eklenmek istenen evraka ait bilgiler girilerek(Konu, evrak sayı veya evrak no)

butonuna basılarak ilgili evrak bulunur ve listelenen evrakın sonunda bulunan butonuna basılarak evrak İlgi olarak eklenir.

<span id="page-21-0"></span>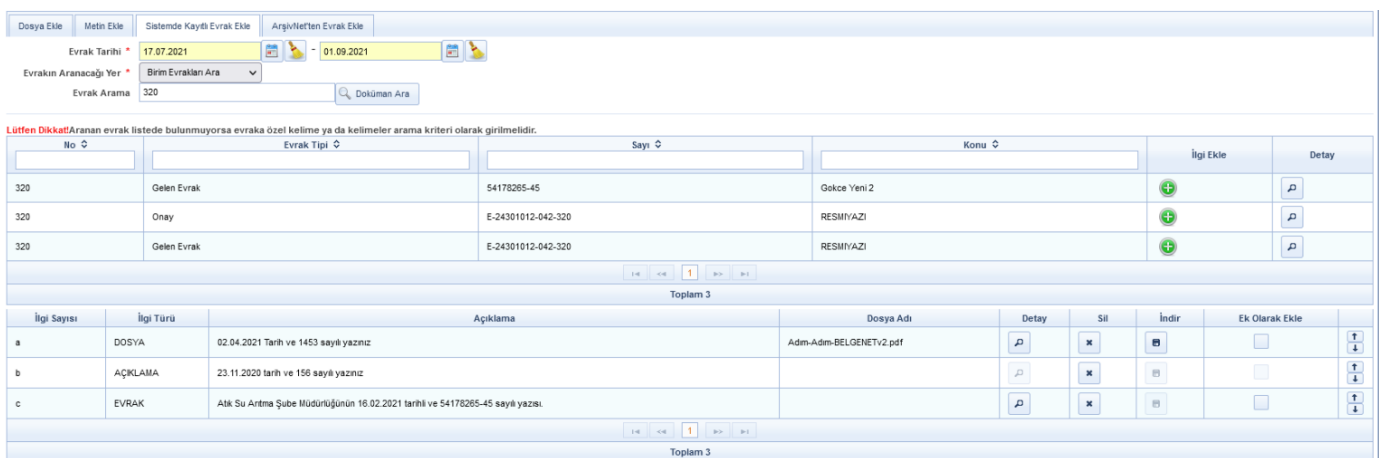

# 5 . **İsan Evrak:** lişkili Evrak:

Yazılan evrak ile ilgili bir evveliyat, geçmişte yazılmış olan evraklar ve farklı dilde yazılmış evrak tercümesi var ise paraflayacak veya imzalayacak olan kullanıcılara sunulmak için eklenebilir. Farklı dilde yazılmış evraka tercüme eklemek zorunludur. Evraka 3 farklışekilde ilişkili evrak ekleme yöntemi vardır.

# 5.1 Dosya Ekle;

Dosya ekleme yöntemi ile kullanıcı bilgisayarında yer alan bir dokümanı evraka ilişik olarak ekleyebilir. Evraklara ek veya İlgi eklediğimiz yöntemler bu ekranda da geçerlidir.

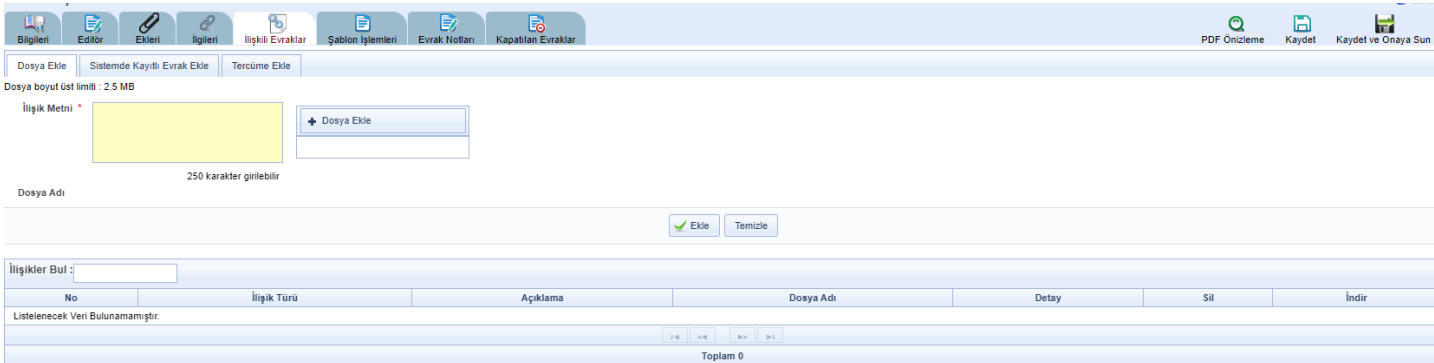

# 5.2 Sistemde Kayıtlı Evrak Ekle;

Ek ve ilgideki gibi evrak ekleme yöntemi ile aynıdır.

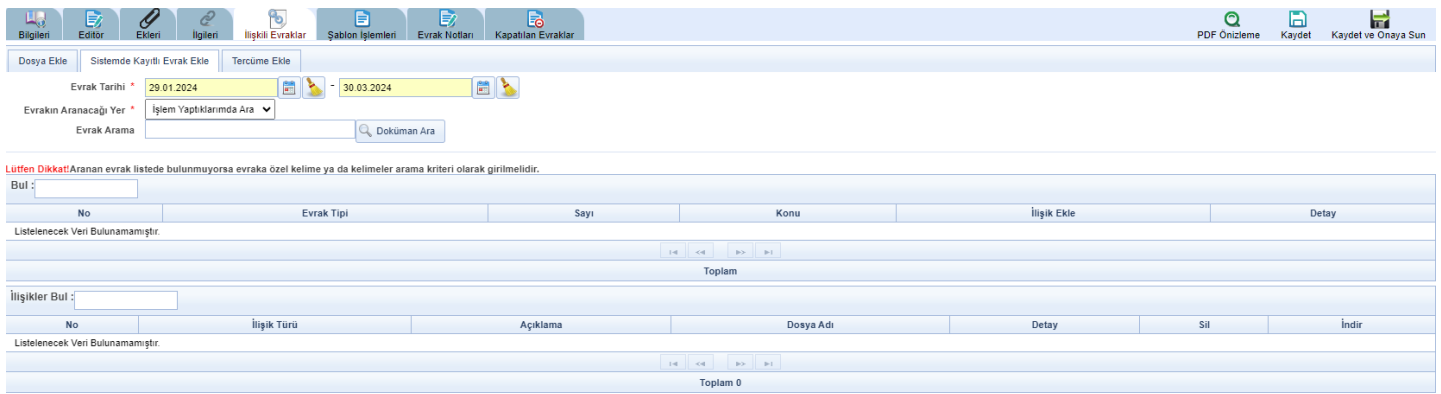

## 5.3 Tercüme Ekle;

Farklı bir dilde yazılmış olan evrakın tercümesini evraka ilişkili evrak olarak eklendiği ekrandır. Dosya ekleme yöntemi ile kullanıcı bilgisayarında yer alan bir dokümanı evrakın tercümesi olarak ekleyebilir.

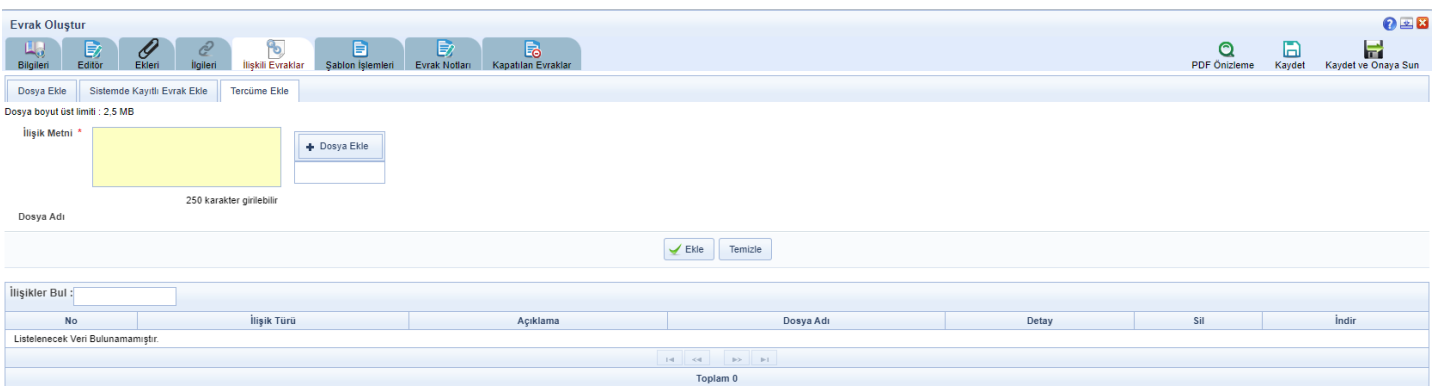

Evrakın eki, ilgisi, ilişkili evrakı eklendikten sonra kaydet butonuna basıldığında evrak taslak evraklar listesinde listelenecektir. Taslak evraklara yer alan bu evrak daha sonra onaya sunulabilecektir. Ancak, kaydet ve onaya sun butonuna basılarak evrak taslaklara kaydedilmeden direk olarak ilk parafcıya gönderilebilecektir.

<span id="page-22-0"></span>Evrakı hazırlayan kişinin akıştaki ilk kişi olması durumunda bu ekranda KAYDET ve ONAYA SUN butonu gelmeyecek olup sadece KAYDET, parafla/imzala vb. olmak üzere iki farklı buton gelecek ve kullanıcı yapacağı işleme göre ilgili butonu kullanacaktır.

# 6- Sablon İşlemleri:

İçerik şablonlarından farklı olarak bir evrak bütünüyle (editör, evrak bilgileri, ekleri, ilgileri vb. ) şablon olarak kaydedilebilmekte ve kaydedilen bu şablon evrak yeni evrak oluşturma işleminde kullanılabilmektedir. Şablon işlemleri sekmesinde 2 farklı işlem yapılabilmektedir. Bunlar;

### 6.1 Evrakın şablon olarak kaydedilmesi

Yeni bir şablon oluşturmak için evrakın tüm bilgileri girildikten sonra sağ üst alanda bulunan

butonuna basılarak evrak kaydedilir. menüsüne geçilir. Açılan ekranda Şablon ы Kaydet

Türü seçimi yapılarak Şablon Adı girilir. butonuna basılarak yeni şablon kaydedilir.

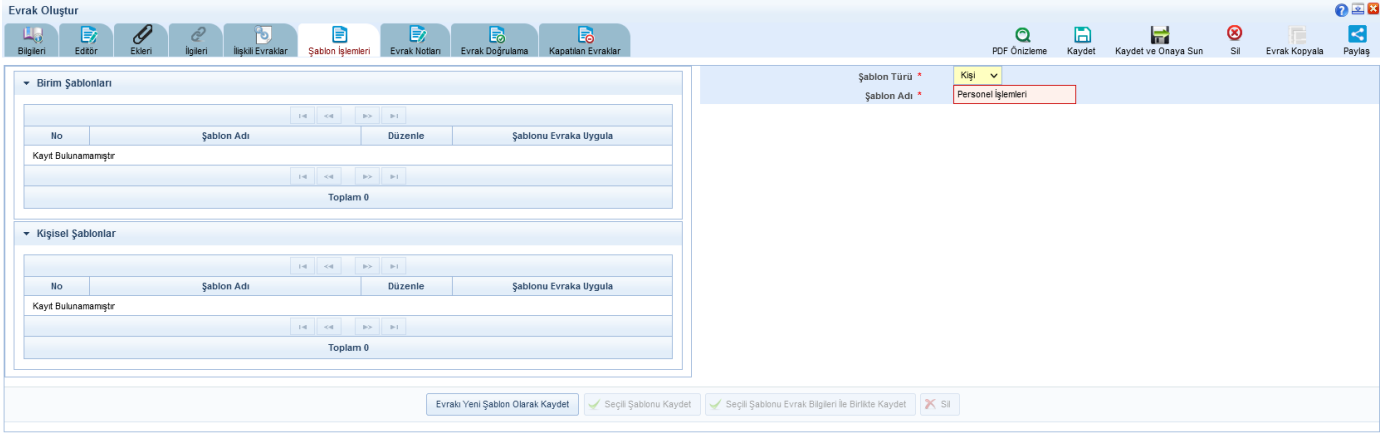

#### Evrak Oluştur]

Not: Şablon Türü olarak iki başlık bulunmaktadır.

6.1.2 Kişi; Sadece Şablonu kaydeden kullanıcının görebileceği Şablonlar listelenir.

<span id="page-23-0"></span>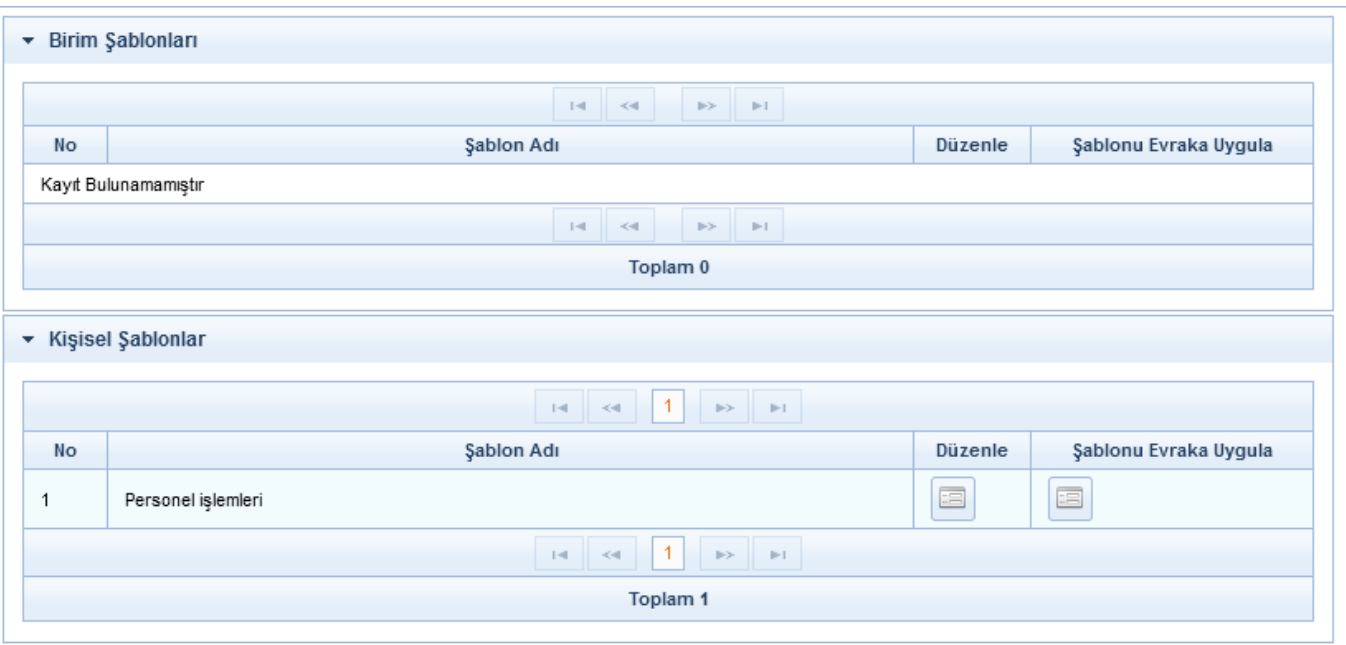

6.1.3 Birim; Yetkili kullanıcı tarafından kaydedilebilir. Tüm birim kullanıcıları ve ALT BİRİMLER GÖRSÜN seçimi yapılan birim kullanıcıların görebileceği Şablonlar listelenir.

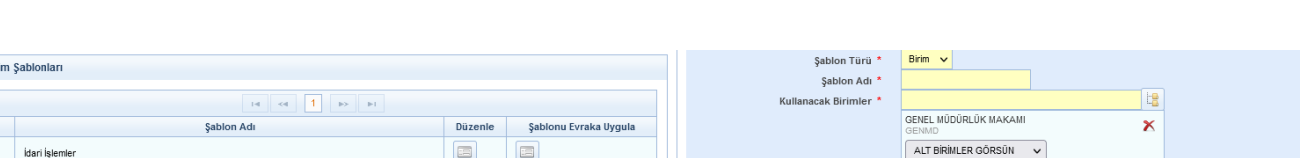

 $\check{~}$ 

#### 6.2 Kayıtlışablonun kullanılması

 $\left\vert \mathbf{a}\right\vert \left\vert \left\langle \mathbf{a}\right\vert \right\vert \left\vert \mathbf{1}\right\vert \left\vert \left\vert \mathbf{b}\right\vert \right\vert \left\vert \mathbf{b}\right\vert \right\vert$ Toplam<sub>1</sub>

 $\blacktriangleright$  Bir

No  $\bar{1}$ 

Şablonlarda kayıtlı olan bir evrak var ise, bu şablonun oluşturulan evraka yansıtılması için kullanılır. Şablon işlemlerinde yer alan evrak şablonunun yanında bulunan Şablonu Evraka Uygula butonuna basıldığında şablonda yer alan evrak, oluşturulan evraka eklenmiş olur.

Şablonda yer alan bu evrakın içerisinde bulunan bütün bilgiler oluşturulan evraka yansıtılmış olacaktır.

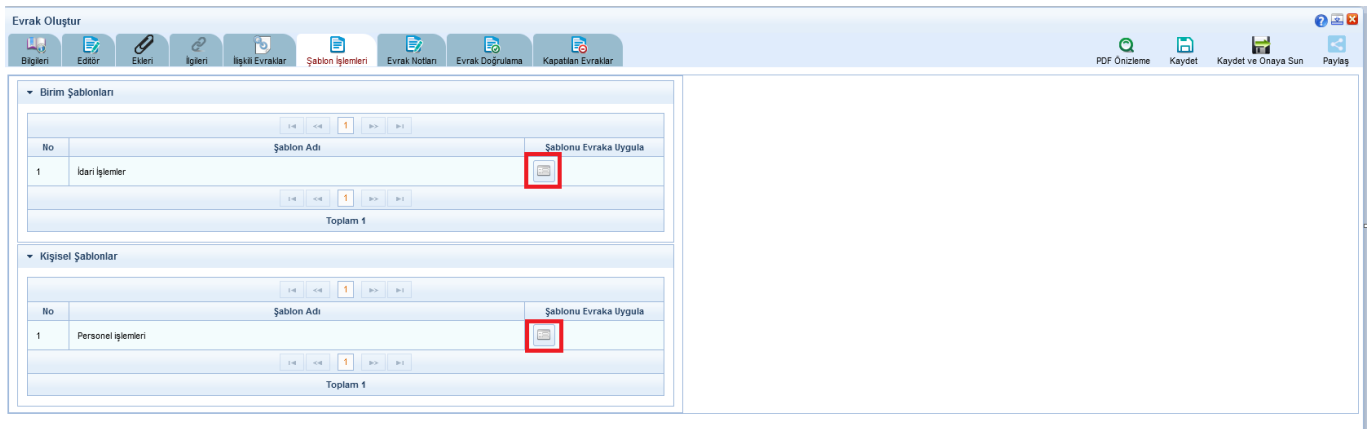

# 7- Evrak Notları:

Evrak ile birlikte tutulacak bloknotların girileceği alandır. Evrak Notları sekmesine basılır. Açılan ekranda yeşil artı  $\pm$  butonuna basılır. Çıkan Not Tipi ekranında gerekli not alanı doldurularak not tipi seçimi yapıldıktan sonra kaydet butonuna basılır.

<span id="page-24-0"></span>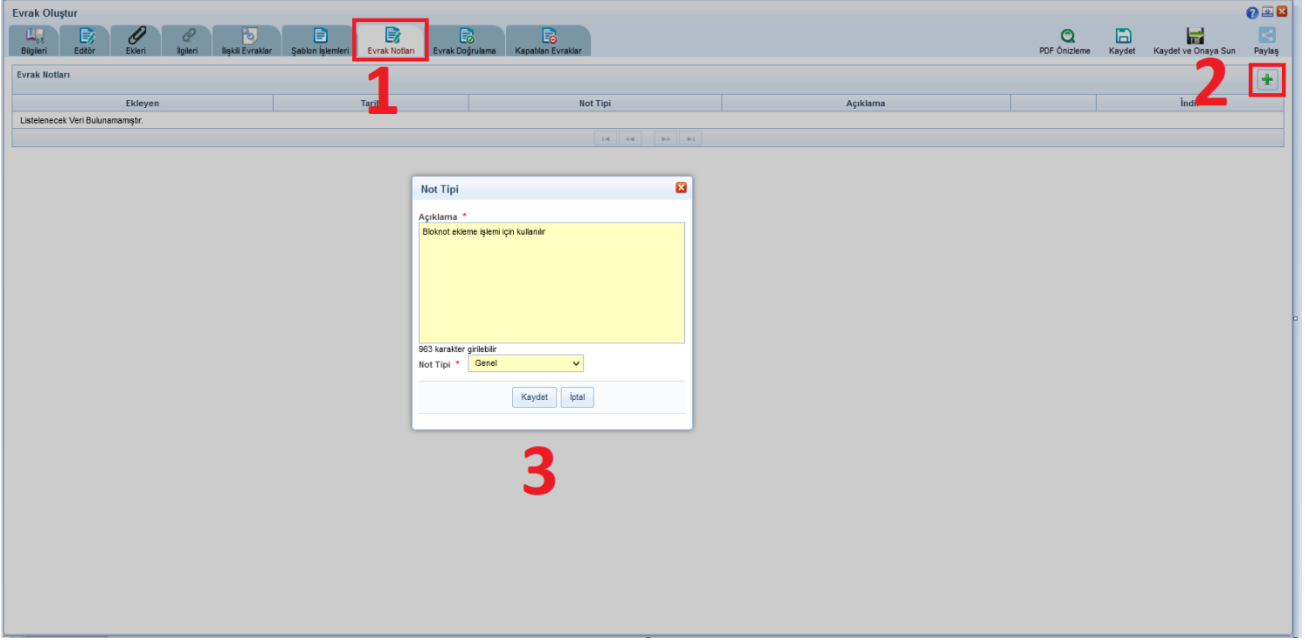

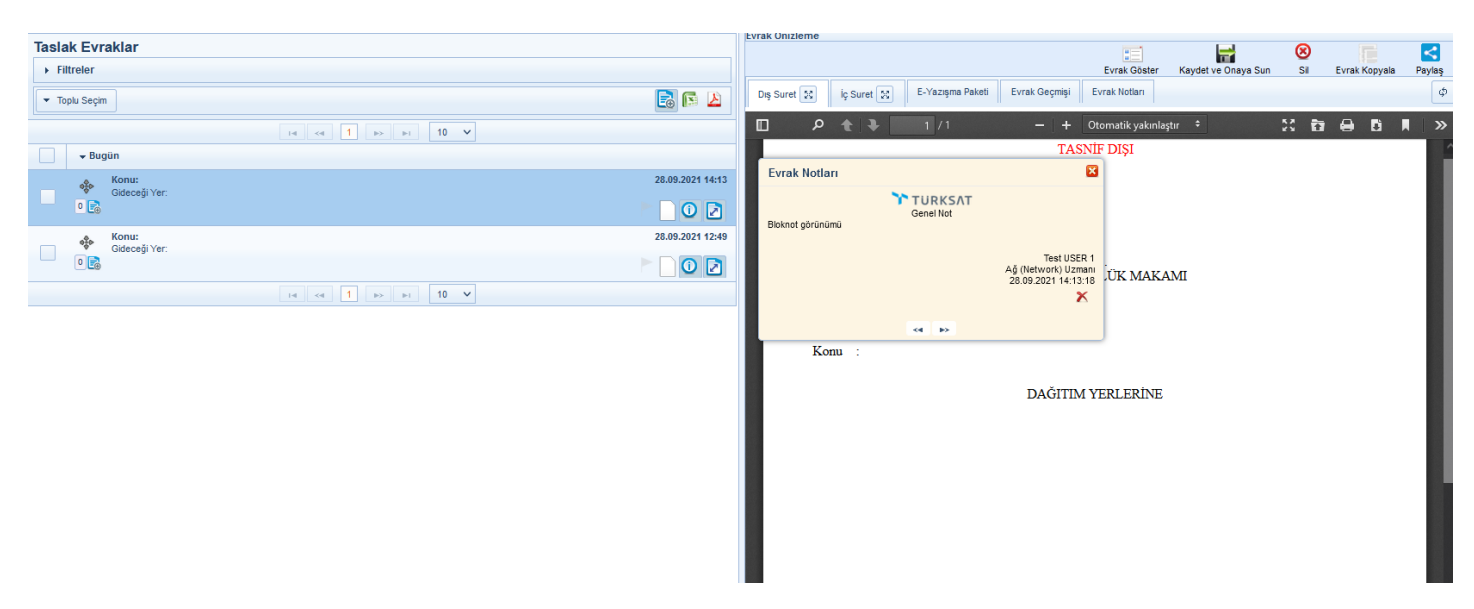

NOT: Evrak notları 3 farklı tipte eklenebilir.

a-Kişisel: Eklenen not sadece kullanıcının kendisi tarafından görüntülenebilir.

b-Genel: Eklenen not onay akışındaki tüm kullanıcılar tarafından görüntülenebilir.

b-Özel: Eklenen not sadece sahibi tarafından belirlenen kullanıcılar tarafından görüntülenebilir.

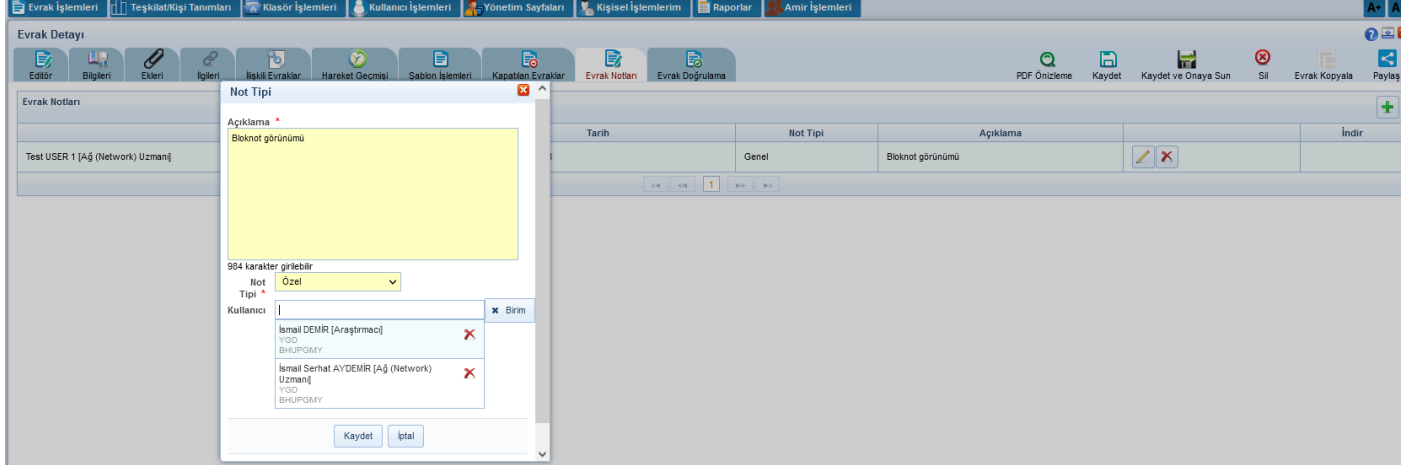

#### 8- Kapatılan Evraklar:

Oluşturulmakta olan evrak ile birlikte kapatılması gereken kullanıcının gelen evraklar menüsünde bulunan evrakların seçildiği sekmedir. Kapatılan Evraklar menüsüne basılır. Listelenen evrakın sonunda bulunan yeşil artı butonuna basarak seçilen evraklar listesine eklenir. Eklenen evrak listeden çıkarılmak istenirse butonuna basıl $\chi$  ak çıkartılır. Not: Evrak Oluştur menüsünden kapatılan evrakların hareket geçmişinde " Evrak kapatıldı. Evrak ..... sayılı ve .... Tarihli yazı ile kapatılmıştır." bilgisi gelecektir.

Not: Oluşturulan evrak son imzayı aldıktan sonra imzalı evrakla birlikte otomatik olarak klasöre kaldırılır

<span id="page-25-0"></span>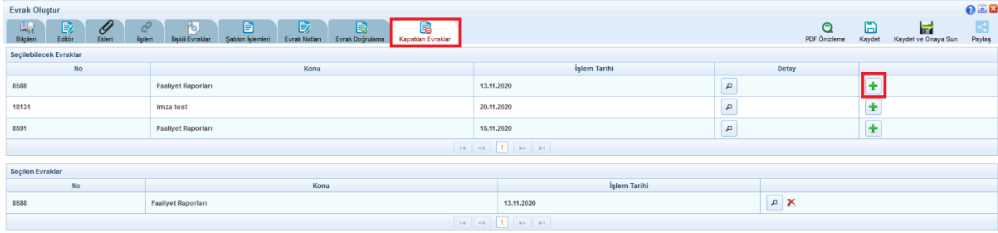

Not: Akış dahilinde onaya sunulan evrak ilk parafı almasıyla birlikte sayı alacaktır. Ancak evrak son imzayı almasının ardından tarih almaktadır.

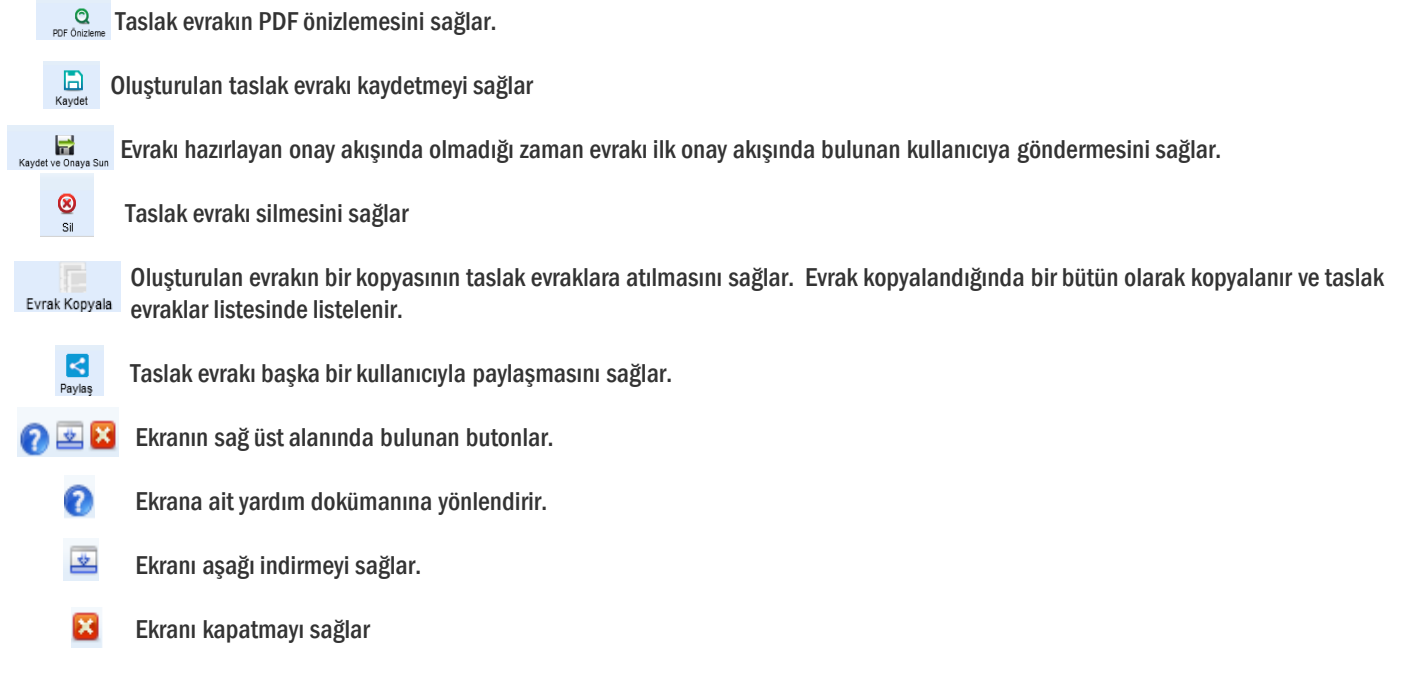

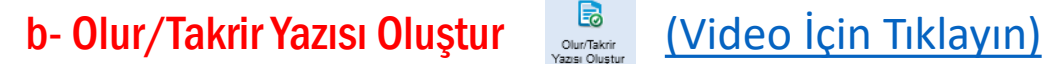

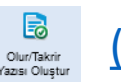

Olur ya da Takrir yazısı oluşturma işlemleri bu menüden gerçekleştirilir. Daha önce anlatılan evrak oluşturma işlemleri ile aynı yöntemler izlenerek olur yazısı oluşturma işlemi gerçekleştirilir.

Yeni bir Olur ya da Takrir yazısı oluşturmak için Evrak İşlemleri>Olur/Takrir Yazısı Oluştur butonuna basılır.

Açılan ekranda aşağıdaki başlıkların geldiği görülür.

- 1- Bilgileri
- 2- Editör
- 3- Ekleri
- 4- İlgileri
- 5- İlişkili Evraklar
- 6- Şablon İşlemleri
- 7- Evrak Notları

NOT: Ekranlarında kullanıcının işlem yaptığı ekranın anlaşılabilir olması için bulunduğu ekranın tabı açık renkli ve aktif gösterilir.

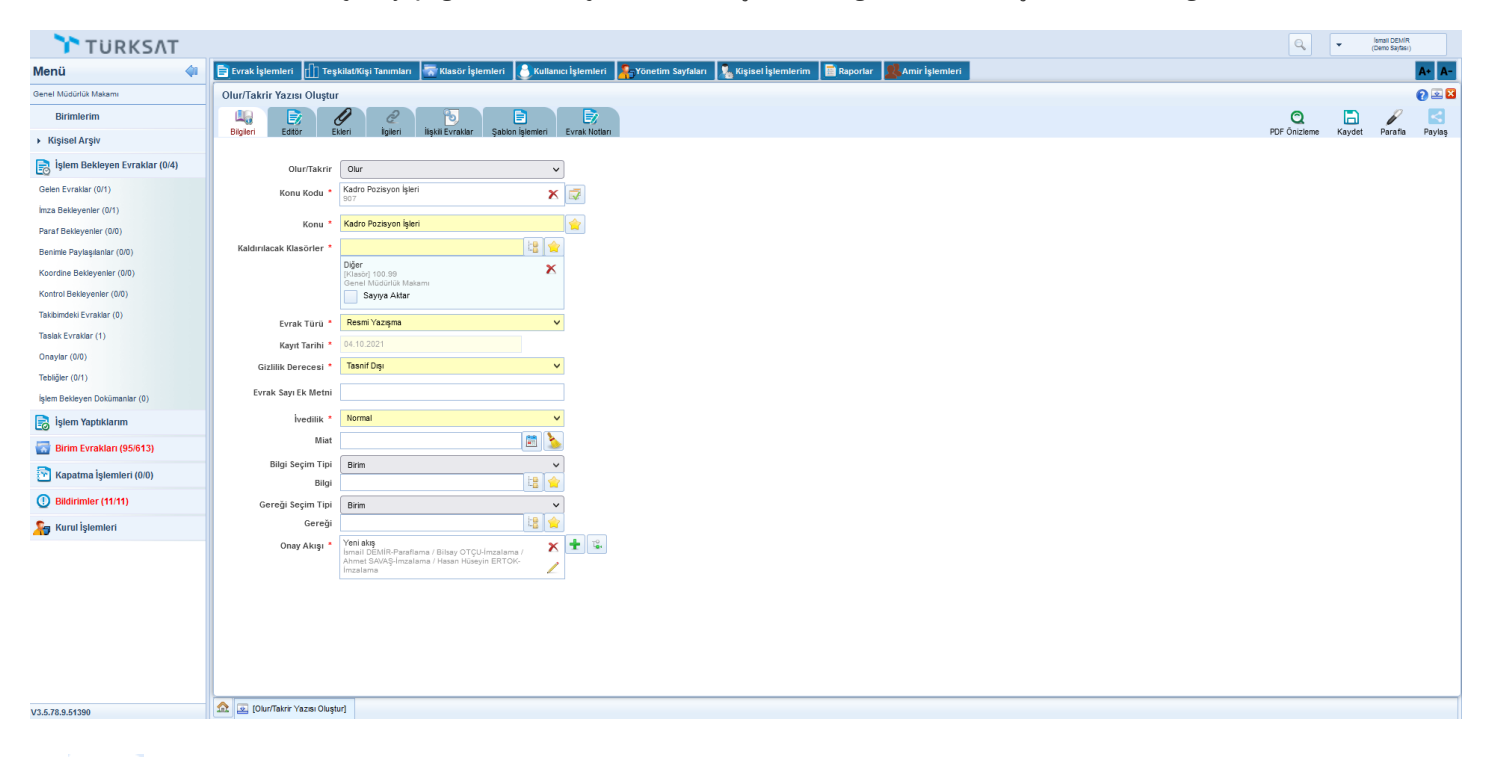

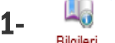

# 1-  $\frac{1}{B}$  Bilgileri;

1.1 Olur/Takrir: Yazı türünün seçildiği alandır.

1.2 Konu Kodu: Evrak Oluştur menüsü ile aynıdır.

1.3 Konu: Evrak Oluştur menüsü ile aynıdır.

- 1.4 Kaldırılacak Klasörler: Evrak Oluştur menüsü ile aynıdır.
- 1.5 Evrak Türü: Evrak Oluştur menüsü ile aynıdır.
- 1.6 Kayıt Tarihi: Evrak Oluştur menüsü ile aynıdır.
- 1.7 Gizlilik Derecesi: Evrak Oluştur menüsü ile aynıdır.
- 1.8 İvedilik: Evrak Oluştur menüsü ile aynıdır.
- 1.9 Miat: Evrak Oluştur menüsü ile aynıdır.
- 1.10 Bilgi: Evrak Oluştur menüsü ile aynıdır.
- 1.11 Gereği: Evrak Oluştur menüsü ile aynıdır.
- <span id="page-27-0"></span>1.12 Onay Akışı: Evrak Oluştur menüsü ile aynıdır.

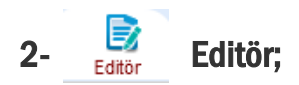

Olur/Takrir Yazısı metnin yazıldığı alandır. Evrak metni 3 farklışekilde hazırlanabilmektedir.

2.1 Kullanıcının manuel olarak klavye yardımı ile evrak metnini yazması,

Araç çubuğundan yazının içeriği ile ilgili stiller uygulanabilir. Ayrıca Arial ve Times New Roman tema yazı tipleri seçilebilir.

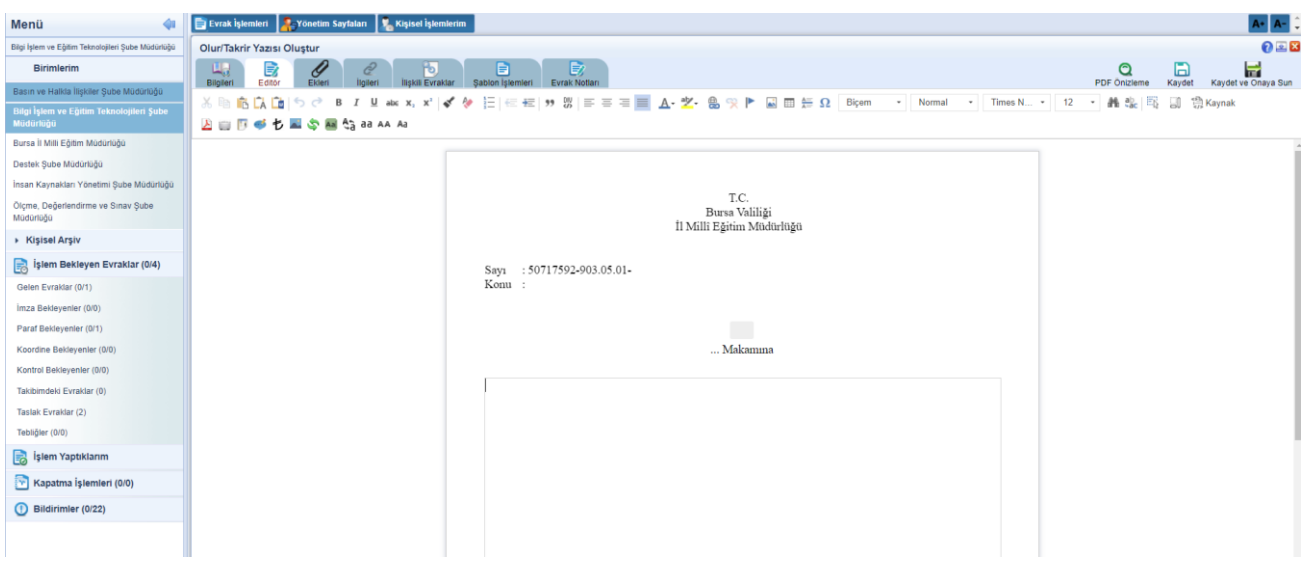

2.2 Başka bir yerden kopyala/yapıştır işlemi ile evrakın metninin oluşturulması,

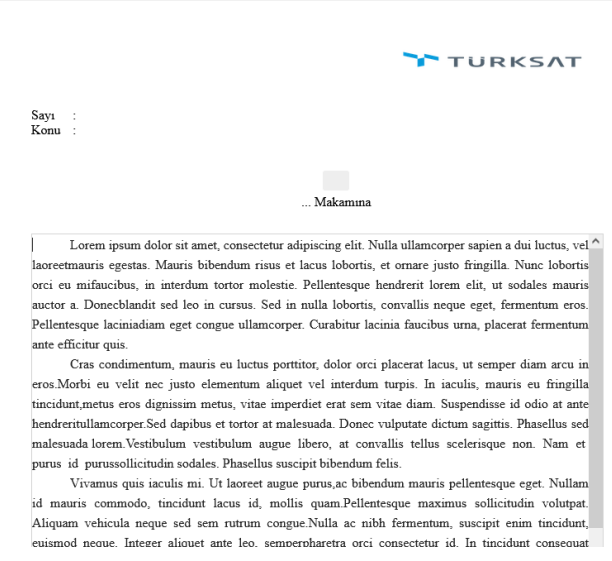

Not: Yapıştırma işlemi için araç çubuğunda bulunan "Word'den yapıştır, düz metin olarak yapıştır veya yapıştır" butonları da kullanılabilir.

2.3 Sistemde tanımlı şablon var ise editörün araç çubuğunda yer alan butonuna basılarak açılan, Öntanımlı İçerik Şablonlarından şablon seçilerek evrak metninin oluşturulması.

<span id="page-28-0"></span>Not: Olur yazısı üzerine not ekleme işlemi Evrak Oluştur'da ki not işleme ekranı ile aynıdır.

Not: Son imzacının birimi tanımlanırken oluşturulmuş bir OLUR metni var ise evrak hitabına tanımlanmış olan bu metin otomatik olarak gelmektedir. Eğer tanımlama yapılmamışsa Evrakın hitap kısmı kullanıcı tarafından manuel olarak yazılabilmektedir. Kullanıcı editörde bulunan

... Makamına lina basar. Açılan ekranda gerekli hitabı yazdıktan sonra Tamam butonuna basar.

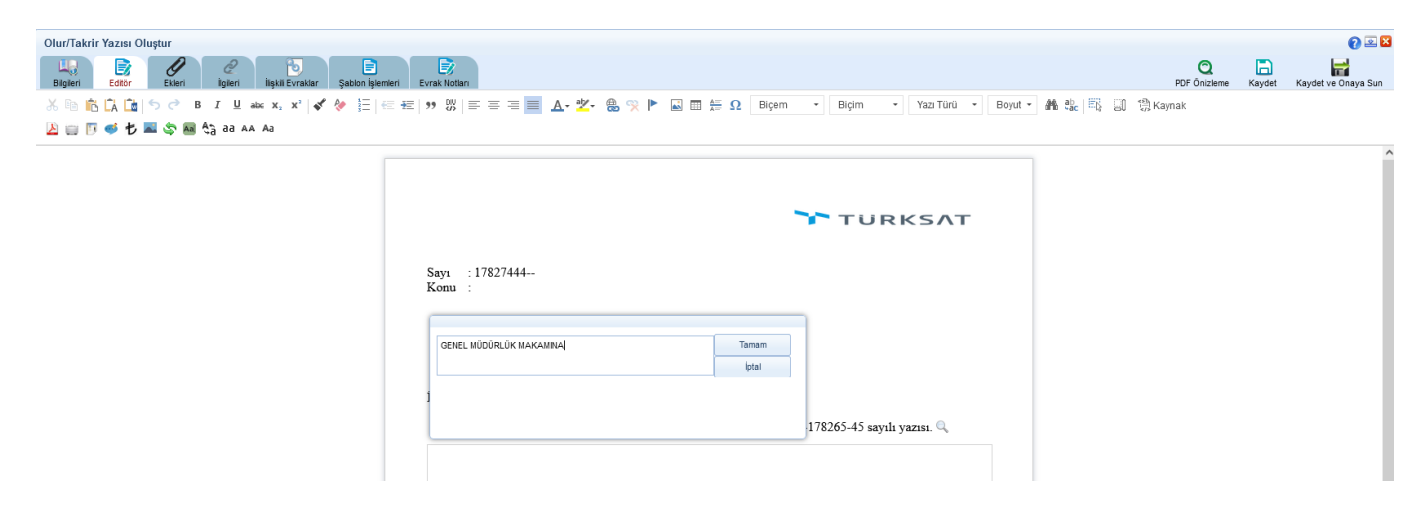

- 3 Ekleri: Evrak Oluştur menüsü ile aynıdır.
- 4 **Ilgileri:** Evrak Oluştur menüsü ile aynıdır.
- <span id="page-29-0"></span>5  $\overline{\mathbf{5}}$  **İlişkili Evrak:** Evrak Oluştur menüsü ile aynıdır

Kullanıcının sistem içerisinde yer alan ve kendi erişimine izin verilen evraklar arasında arama yapabilmesi için kullanılır.

- 1. Evrak Arama
- 2. Detaylı Evrak Arama
- 3. Tebliğ Arama
- 4. Arama Motoru
- 5. ArşivNet'ten Arama

Kullanıcının sistem içerisinde yer alan ve kendi erişimine izin verilen evraklar arasında arama yapılabilmesi için kullanılır. Kullanıcı evraka ait temel bilgilerini girerek evrak arama gerçekleştirebilir. Evrak Arama ekranında; Gelen Evrak, Giden Evrak ve Onay şeklinde arama kriterleri mevcuttur. Evrak Tarihi, Evrakın Aranacağı Yer ve Arama Kriteri bilgileri girildikten sonra butonuna basılarak evrak arama işlemi gerçekleştirilir. Evraklar listelendikten sonra butonuna basılarak listelenen evrakların detayına gidilebilir.

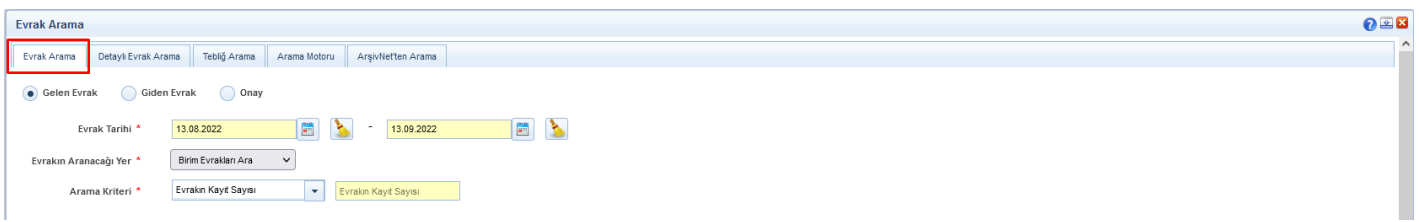

#### 1.1 Evrak Tarihi

Evrak tarihi aralığı girilerek arama yapılması için kullanılır.

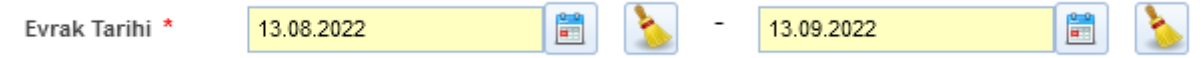

#### 1.2 Evrakın Aranacağı Yer

Birim Evrakları Ara, İşlem Yaptıklarımdan Ara, Klasörde Ara başlıkları seçimi yapılan alandır.

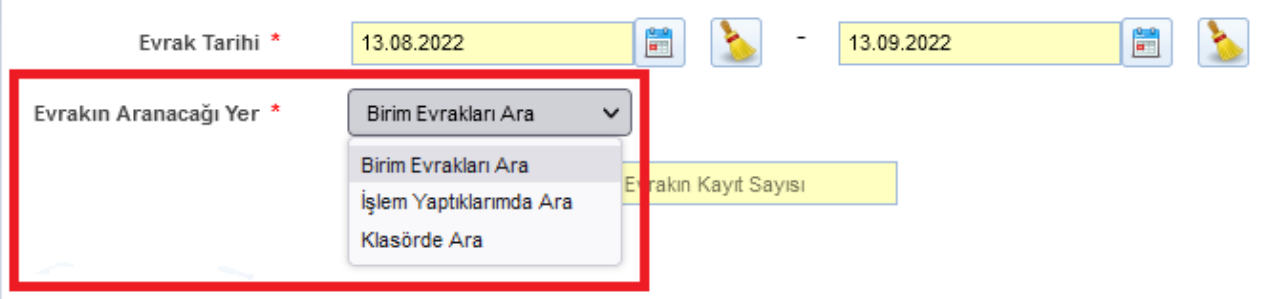

#### 1.2.1 Birim Evrakları Ara

Eğer kullanıcı, birimde işlem yapılan belgeler içinde arama yapmak isterse, Birim Evraklarında Ara alanında bulunan kutuyu, fare ile bir kez tıklayarak işaretlemesi, Arama Kriteri seçip ve daha sonra basmasında basmasında butonuna basması gerekmektedir.

#### 1.2.2 İşlem Yaptıklarımdan Ara

Eğer kullanıcı, kendi işlem yaptığı belgeler içinde arama yapmak isterse, İşlem Yaptıklarım alanında bulunan kutuyu, fare ile bir kez tıklayarak işaretlemesi Arama Kriteri seçip ve daha sonra butonuna basması gerekmektedir.

#### 1.2.3 Klasörde Ara

<span id="page-30-0"></span>Klasörlerde arama fonksiyonu ile kullanıcı, süreçlerini tamamlayarak klasöre kaldırılan belgelerin arama işlemini gerçekleştirebilecektir. Arama Kriteri seçilip butonuna basılır ve ilgili evraklar listelenir.

# 1.3 Arama Kriteri

Evrakın Kayıt sayısı, Evrak Sayı, Evrakın Konusu, Geldiği Yer ve Evrakın Gönderildiği Birim Başlıklarının seçilebileceği alandır.

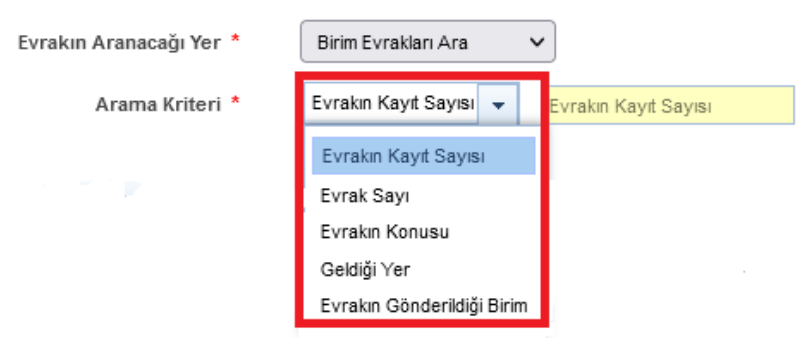

#### 1.3.1 Evrakın Kayıt sayısı

Sistemin belgeye verdiği kayıt sayısı ile arama yapılması için kullanılır.

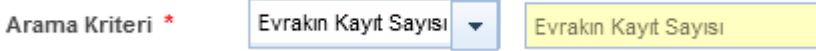

## 1.3.2 Evrak Sayı

Evrakın işlem gördüğü sayı üzerinden arama yapılır.

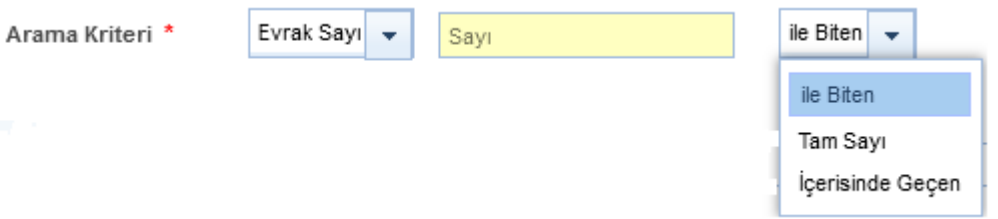

### 1.3.3 Evrakın Konusu

Evrakın işlem gördüğü konu üzerinden arama yapılır.

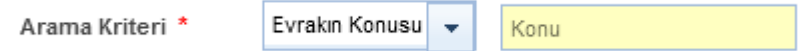

## 1.3.4 Geldiği Yer

Evrakın geldiği yere göre arama yapılmak istenirse, bu alana evrakın geldiği yer yazılır. Ardından açılan listeden gönderilen yerseçilir.

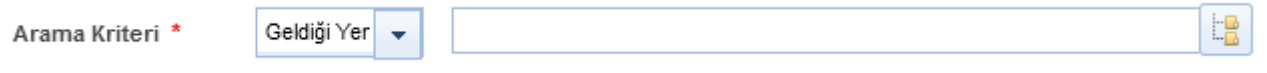

## 1.3.5 Evrakın Gönderildiği Birim

Evrakın gönderildiği birime göre arama yapılmak istenirse, bu alana gönderildiği yer yazılır. Ardından açılan listeden gönderilen yer seçilir.

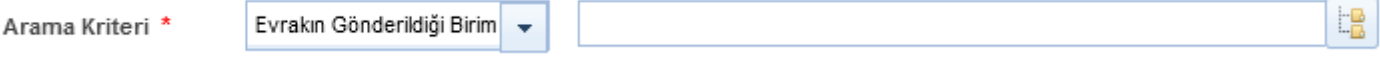

## Evrak Listesi

Kriterler girildikten sonra yapılan arama sonucunda kullanıcının erişim yetkisi olduğu evraklar listelenecektir.

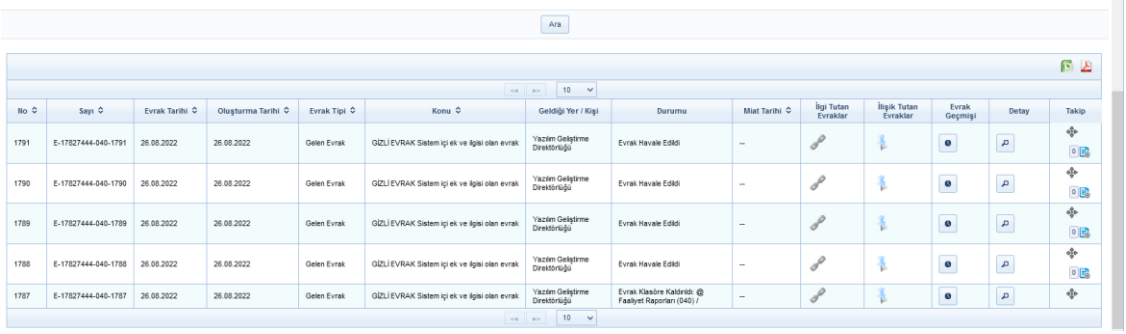

# 2. Detaylı Evrak Arama

Açılan ekranda gerekli arama kriterleri girilip | Ara | butonuna basılarak girilen kriterlere uyan evraklar listelenecektir.

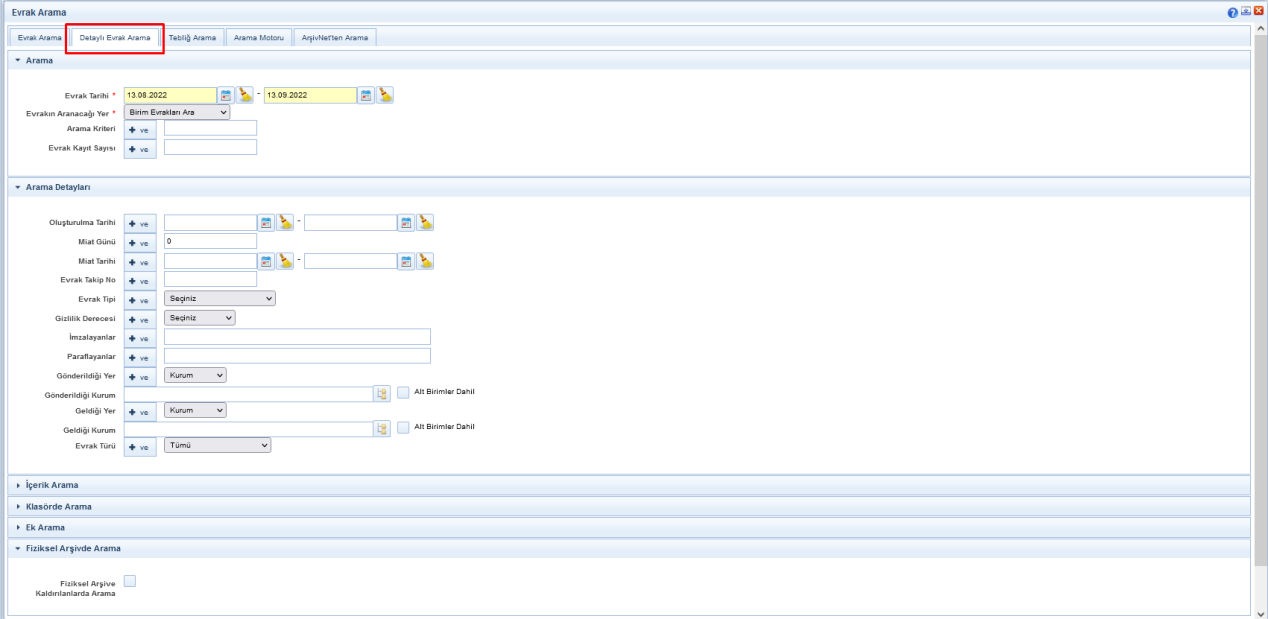

#### 2.1 Arama Evrak Tarihi

Evrak tarihi aralığı girilerek arama yapılması için kullanılır.

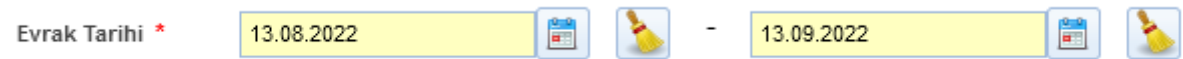

# Evrakın Aranacağı Yer

Birim Evrakları Ara, İşlem Yaptıklarımdan Ara, Klasörde Ara başlıkları seçimi yapılan alandır.

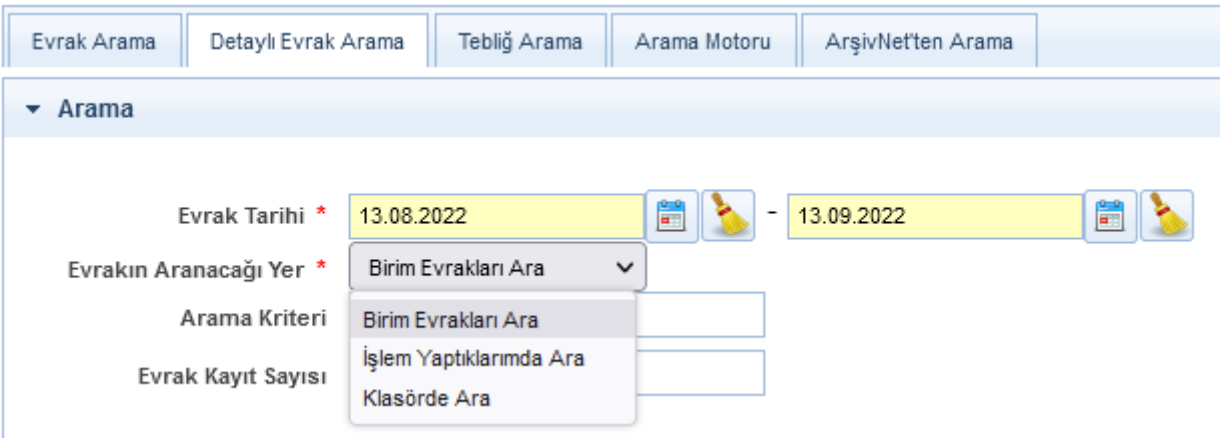

## Birim Evrakları Ara

Eğer kullanıcı, birimde işlem yapılan belgeler içinde arama yapmak isterse, Birim Evraklarında Ara alanında bulunan kutuyu, fare ile bir kez tıklayarak işaretlemesi, Arama Kriteri seçip ve daha sonra **basan butonuna basması** gerekmektedir.

# İşlem Yaptıklarımdan Ara

<span id="page-32-0"></span>Eğer kullanıcı, kendi işlem yaptığı belgeler içinde arama yapmak isterse, İşlem Yaptıklarım alanında bulunan kutuyu, fare ile bir kez tıklayarak işaretlemesi Arama Kriteri seçip ve daha sonra **butonuna basması gerekmektedir.** 

## Klasörde Ara Klasörde

Klasörlerde arama fonksiyonu ile kullanıcı, süreçlerini tamamlayarak klasöre kaldırılan belgelerin arama işlemini gerçekleştirebilecektir. Arama Kriteri seçilip **Aray butonuna basılır ve ilgili evraklar listelenir**.

#### Arama Kriteri Arama Kriteri

Belge arama işlemi için; tüm belge tipleri için belge konusu, gelen belgeler için belge sayısı ve belge numarası ile<br>arama yapabilmek için kullanılır. arama yapabilmek için kullanılır.

#### Evrakın Kayıt sayısı Evrakın Kayıt sayısı

Sistemin belgeye verdiği kayıt sayısı ile arama yapılması için kullanılır. Sistemin belgeye verdiği kayıt sayısı ile arama yapılması için kullanılır.

# 2.2 Arama Detayları 2.2 Arama Detayları

#### Oluşturulma Tarihi Oluşturulma Tarihi

Belli tarihler arasında oluşturulan bir belge aramak için, Arama Detayları ekranında Oluşturulma Tarihi alanında bulunan **butonuna fare ile bir kez tıklanarak açılan takvimden istenilen tarih girilmelidir.** 

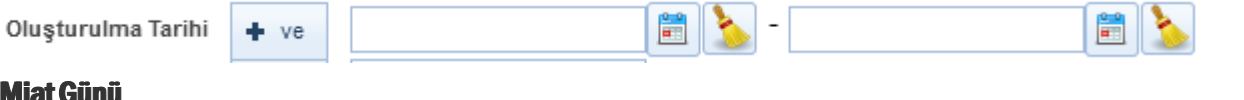

#### Miat Günü Miat Günü

Evrakın miat gününe göre arama yapmak için kullanılır.

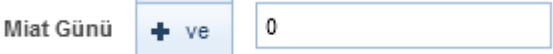

#### Miat Tarihi Miat

Evrakın miat tarihi veya miat tarih aralığı girilerek arama yapmak için kullanılır. Miat alanında bulunan **birinde**<br>fare ile bir kez tıklanarak açılan takvimden istenilen tarih girilmelidir. fare ile bir kez tıklanarak açılan takvimden istenilen tarih girilmelidir.

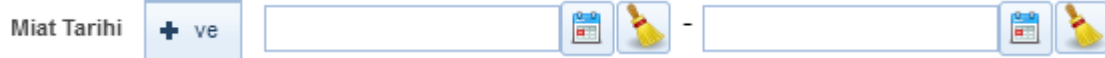

## Evrak Tipi

Evrakın tipine göre arama yapılmak istenirse;

Gelen Evrak, Giden Evrak, Onay, E-Dilekçe, Dilekçe, Giden Evrak Defter Kayıt Defteri, Doküman, Karar, Arşiv Gelen Evrak Kayıt ve Arşiv Giden Evrak Kayıt başlıklarında oluşmaktadır. Herhangi biri seçilerek arama işlemi yapılabilir. Bütün evrak türlerinde arama yapılmak istenirse bu alandan herhangi bir kayıt seçilmesine gerek yoktur.

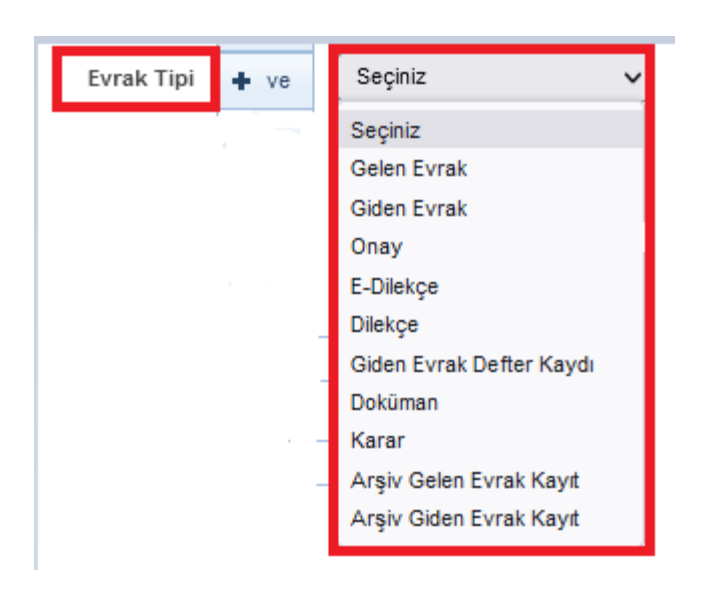

#### Gizlilik Derecesi

Evrakın gizlilik derecesine göre arama yapmak için kullanılır. Gizlilik derecesi seçildikten sonra **Aray**butonuna basılarak arama işlemi gerçekleştirilir.

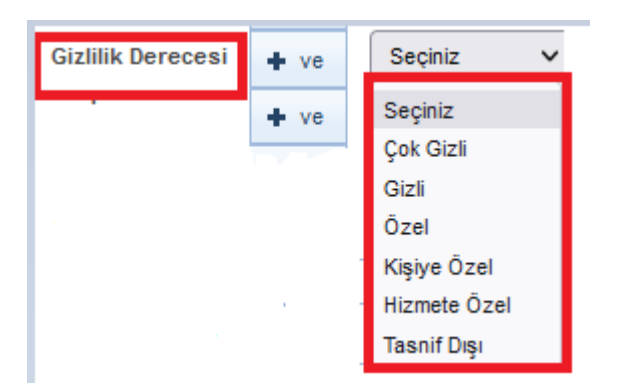

#### İmzalayanlar

Evrakın ''İMZA'' işlemi gördüğü kullanıcı veya kullanıcıların isimlerine göre arama yapılmak istenirse, bu alana imza işlemi yapan kullanıcı veya kullanıcıların isimleri yazılarak arama yapılır.

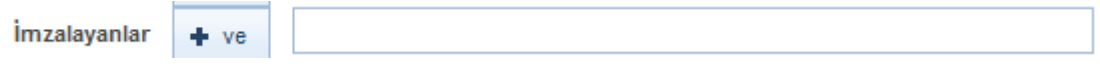

#### Paraflayanlar

Evrakın ''PARAFLAMA'' işlemi gördüğü kullanıcı veya kullanıcıların isimlerine göre arama yapılmak istenirse, bu alana paraflama işlemi yapan kullanıcı veya kullanıcıların isimleri yazılarak arama yapılır.

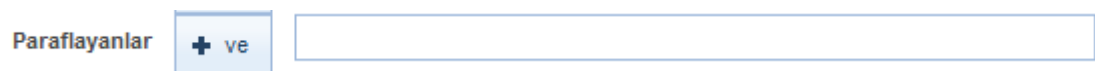

Gönderildiği Yer: Evrakın gönderildiği dağıtım yerine (Birim, Kurum, vs.) göre arama yapmak isterse, bu alandan istenilen dağıtım yeri (Birim, Kurum, vs.) seçilir. Ardından açılan listeden gönderilen dağıtım yeri (Birim, Kurum, vs.) seçimi yapılır.

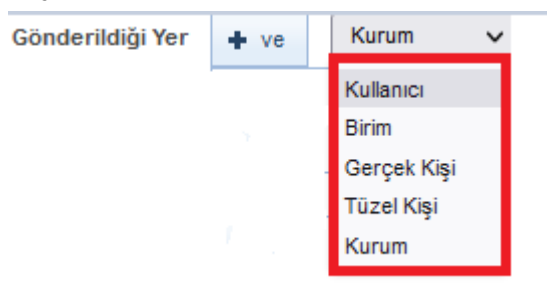

#### Gönderildiği Kurum

Evrakın gönderildiği kuruma göre arama yapılmak istenirse, bu alana kurumun adı yazılır. Ardından açılan listeden gönderilen yer seçilir. Ayrıca kullanıcı **kutu** alt Birimler Dahil kutucuğunu işaretleyerek Alt birime gönderilen evraklara da ulaşabilir.

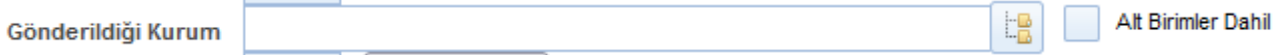

#### Geldiği Yer

Kullanıcı, Birim, Gerçek Kişi, Tüzel Kişi ve Kurum başlıklarından oluşmaktadır.

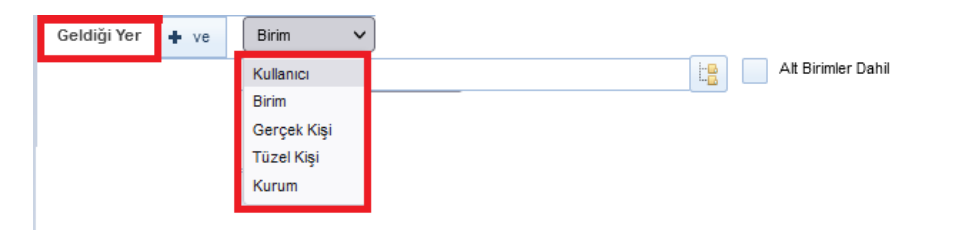

Geldiği yer başlığı seçimi yapıldıktan sonra ilgili başlığa göre aranacak satır gelecektir.

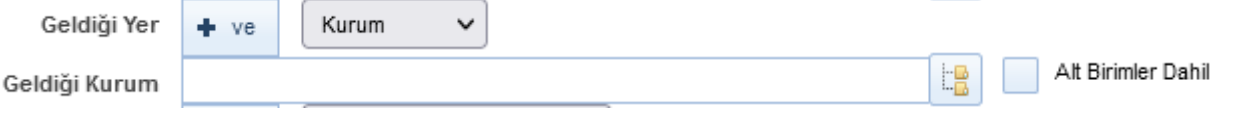

### Evrak Türü

Evrak Türü seçimi yapıldığı alandır. Resmi Yazı, Dilekçe, Genelge Beyanname, Resmi Yazışma – Ruhsat, Tebligat ve Diğer olmak üzere yedi farklı seçenek seçilerek arama işlemi yapılabilir.

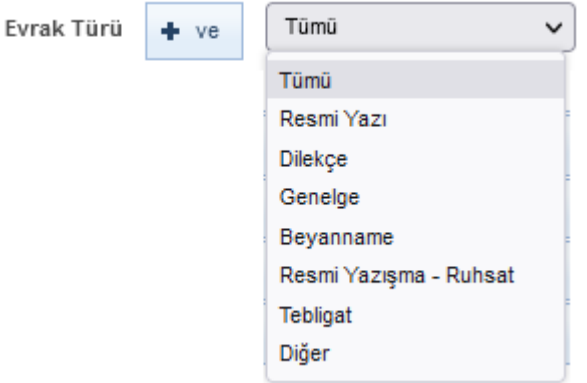

# 2.3 İçerik Arama

Evrakın içerisinde geçen bir kelimeden arama yapılabilmesi için kullanılır. Arama kriteri alanına evrakların içerisinde aramak istenen kelime girildikten sonra  $\|$  Ara butonuna basılarak arama işlemi gerçekleştirilir.

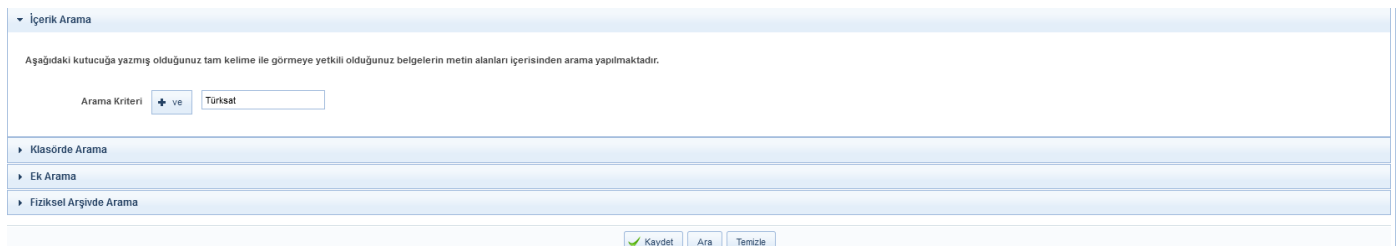

Ara butonuna basıldıktan sonra evrakların listelenmesi;

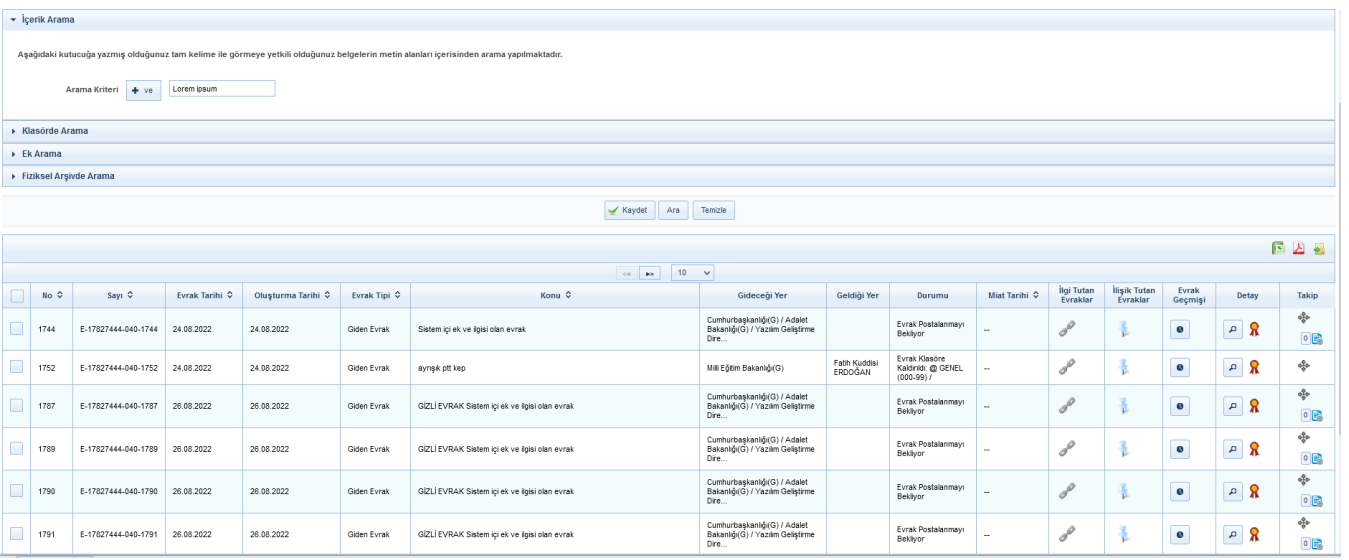
### 2.4 Klasörde Arama

Klasörlerde arama fonksiyonu ile kullanıcı, süreçlerini tamamlayarak klasöre kaldırılan belgelerin arama işlemini gerçekleştirebilecektir. "Klasöre Kaldırılma Tarihi" veya "Aranacak klasörler" seçilerek butonuna basılır ve ilgili evraklar listelenir.

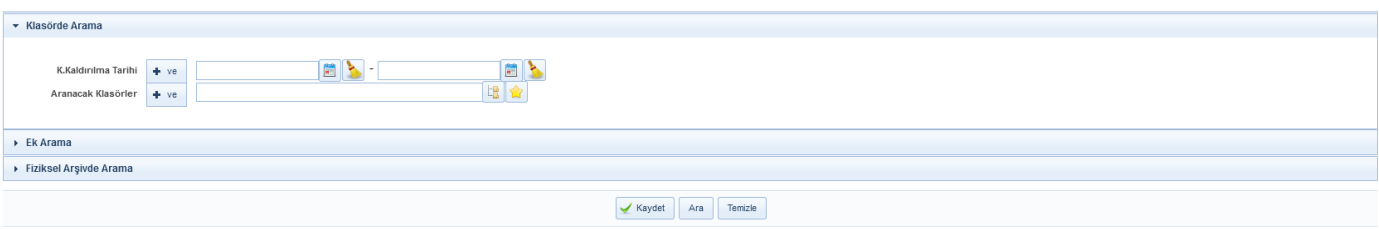

### 2.5 Ek Ara

Ek Ara fonksiyonu ile kullanıcı evrakların içerisine eklediği eklerin içerisinde arama yapabilmektedir. Ek arama işlemi; Ek eklerken girilen açıklama bilgisine göre, Evraka eklenen dosyanın adına göre ve, Evraka eklenen ekin dosya formatına göre olmak üzere 3 farklışekilde yapılabilmektedir.

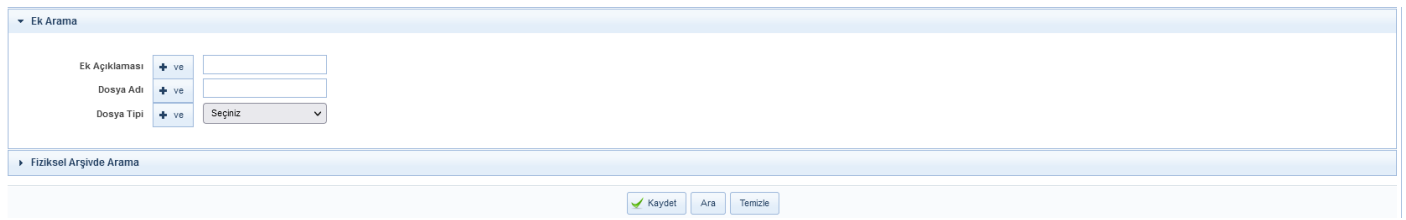

### Evrak Listesi

Kriterler girildikten sonra yapılan arama sonucunda kullanıcının erişim yetkisi olduğu evraklar listelenecektir.

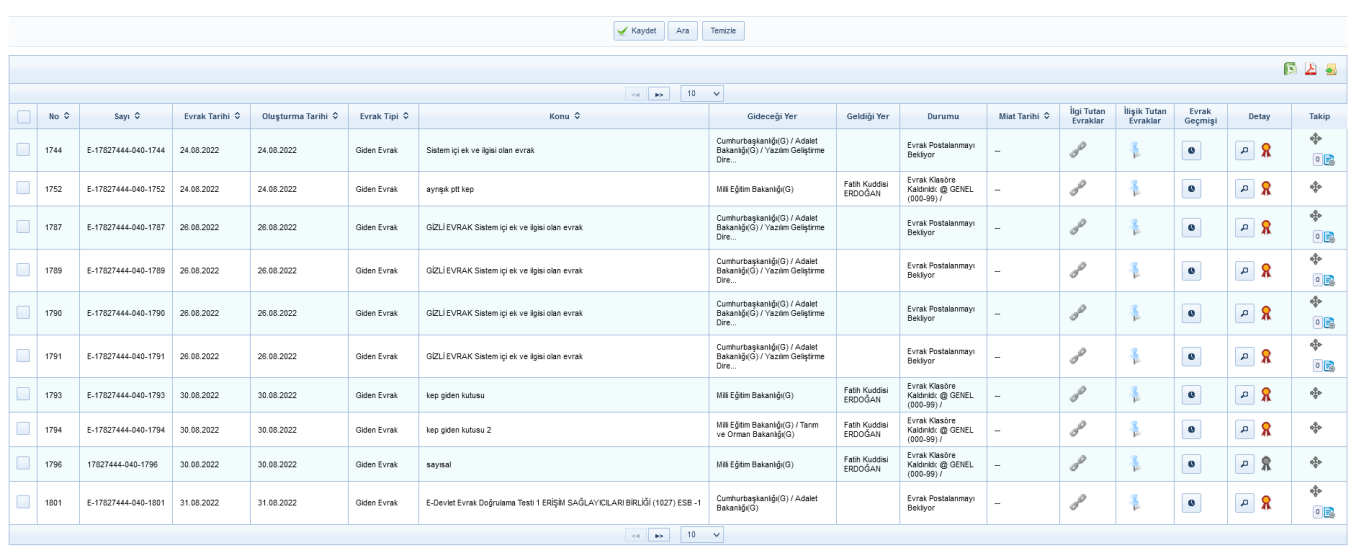

Evraklar listelendikten sonra  $\Box$  butonuna basılarak listelenen evrakların detayına gidilebilir,  $\Box$  butonuna basılarak evraklar kullanıcının takibimdeki evraklar listesine eklenebilecektir.

Ve/Veya Kriteri

### NOT;

Evrak arama ekranında, birden fazla arama kriteri girilerek arama işlemi gerçekleştirilebilecektir. Öyle ki, arama alanlarının sol tarafında yer alan  $\rightarrow \infty$ , kriterleri bunun için kullanılacaktır.

Kriteri: Birden fazla alana girilen arama kriterinin aynı evrakta var olması durumunda evraklar listelenecektir. Örneğin, arama işleminde 3 farklı alanda arama yapıyor olalım. Evrak tarihi olarak 11/02/2019 girilsin evrak konusu olarak  $\rightarrow$  faaliyet raporu girilsin  $\rightarrow$  evrakın geldiği yer olarak da Cumhurbaşkanlığı seçilmiş olsun. Kullanıcı **butonuna bastığında arama kriterleri arasında + b**olduğu için girilen 3 kriter aynı anda bir evrakta yer alıyorsa, o evrak arama sonucunda listelenecektir. Ancak, bu 3 kriterden herhangi bir tanesine uyan evrak yok ise arama sonucu boş gelecektir.

Kriteri: Kullanıcının birden fazla alana girdiği arama kriterlerinden herhangi birine uyan bir evrak olması durumunda evraklar listelenecektir. Yukarıdaki maddede verilen örneğe göre, girilen 3 farklı arama kriterinin arasına et veya eklenmiş olması durumunda, 3 kriterden herhangi birisine uyan evrak arama sonucunda listelenecektir.

### 3.Tebliğ Arama

Tebliğ ve Tebellüğ edilen evrak aramalarının gerçekleştirmesi için kullanılır. Tebliğ veya Tebellüğ eden seçeneği otomatik olarak kullanıcının kendi adı ile görüntülenmektedir. ''Tebliğ veya Tebellüğ'' seçeneklerinden biri seçilir. Tebliğ/Tebellüğ tarih aralığı, Arama kriteri, Geldiği Yer, Tebliğ Eden/Tebellüğ Eden Kullanıcı seçenekleri doldurularak  $\Box$ <sup>Ara</sup> butonuna basılır. Evraklar listelendikten sonra **P** butonuna basılarak listelenen evrakların detayına gidilir.

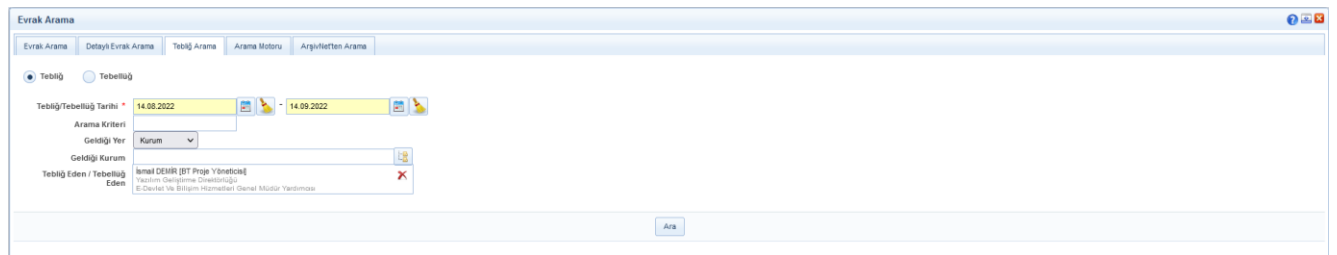

### 4. Arama Motoru

Evrakın içerisinde geçen bir kelimeden arama yapılabilmesi için kullanılır. Arama kriteri alanına evrakların içerisinde aramak istenen kelime girildikten sonra  $\frac{1}{2}$  butonuna basılarak arama işlemi gerçekleştirilir.

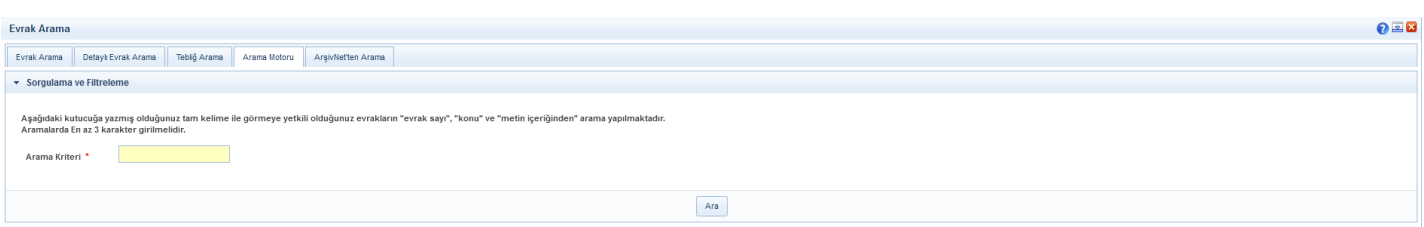

Aşağıdaki kutucuğa yazmış olduğunuz tam kelime ile görmeye yetkili olduğunuz evrakların "evrak sayı", "konu" ve "metin içeriğinden" arama yapılmaktadır. Aramalarda En az 3 karakter girilmelidir. Yazılan kelimenin tamamı aramada kullanılmakta olup yazılan kelime ile başlayanları aramak için "\*" karakteri kullanılmaktadır. Örnek: "Türk\*" yazıldığında Türk ile başlayan tüm kelimeler aranmaktadır. "Türk, Türkiye,Türksat vb."

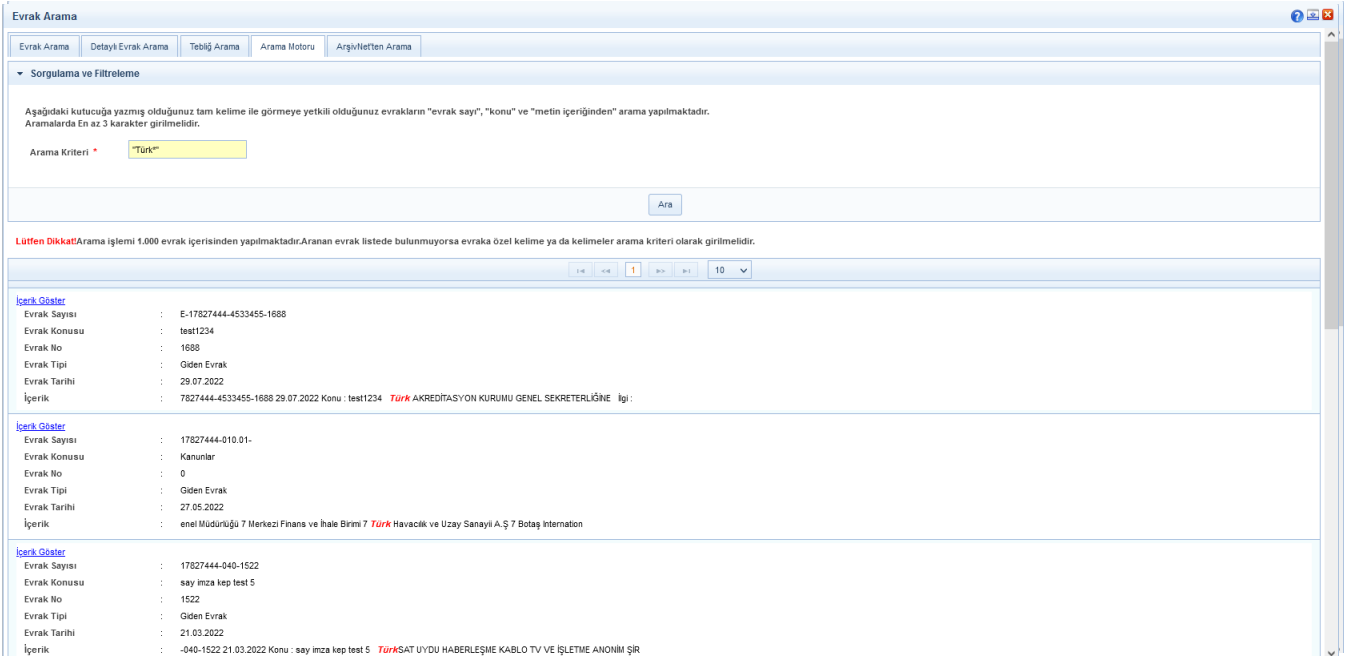

### 5. ArşivNet'ten Arama 5. ArşivNet'ten Arama

ArşivNet ile entegrasyonu olan kurumlardaki kullanıcıların Arşiv Planı ve plana bağlı dizini seçerek, belirlediği diğer kriterlerle beraber "Ara" butonuna basılarak uygun sonuçları listelediği alandır. kriterlerle beraber "Ara" butonuna basılarak uygun sonuçları listelediği alandır.

Arama sonucunda listelenen malzemelerin detay ekranına erişmek için "Detay" **Paralı butonuna basıldığında** kullanıcının Arşivnet yetkilerine bakılır ve yetkisi varsa detaya erişilir.

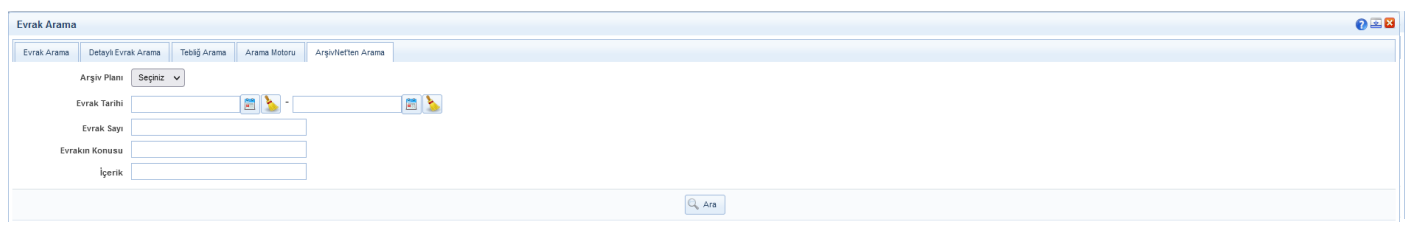

#### FİZİKSEL ARŞİV ARAMA

Kullanıcının Fiziksel arşive kaldırılan evraklarda arama yapabildiği alandır. Kullanıcı; ''Evrak Tarihi, Arşivin aranacağı Birim, Evrak Kayıt Sayısı, Evrak Kayıt Numarası, Evrak Konusu, Arama Tipi ve Fiziksel Arşiv Yeri'' kriterlerini doldurup ''Ara'' butonuna basmalıdır. Arama sonucunda listelenen evrakların detay ekranına erişmek için "Detay« butonuna basılmalıdır.

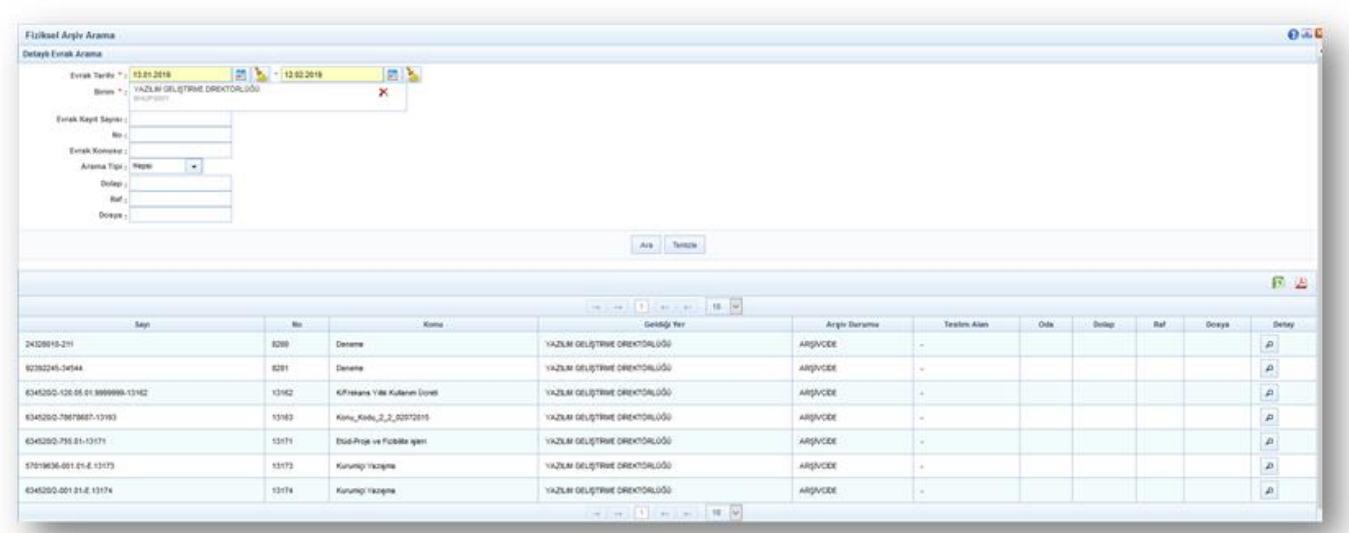

Yönetim Sayfaları

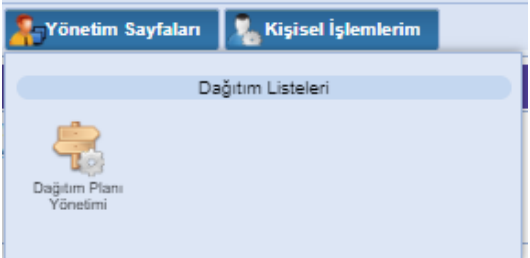

### Dağıtım Planı Yönetimi [\(Video İçin Tıklayın\)](https://www.youtube.com/watch?v=mOHpdCD58sc&list=PLxdm_OlR_4QLKzqOr48xFa27laeO81AlK&index=19)

Birden fazla yere yazılacak olan dağıtımlı yazılarda, gönderilecek yerlerin teker teker seçilmesi yerine kayıtlı bir dağıtım planıseçilerek evrakın dağıtım planının içerisine gitmesi sağlanır.

Örn: Organizasyon şemasındaki en üst yer bütün birimlere yazacağı bir yazıda evrakın gereği / bilgi alanında bütün birimlerin seçilmesi gereklidir. Ancak, bütün birimleri içeren bir dağıtım planı kaydedilmesi durumunda yukarıdaki örnekteki gibi yazılacak olan bir durumda bütün birimlerin teker teker seçilmesi yerine kaydedilen bu dağıtım planının seçilerek evrakın ilgili birimlere ulaşması sağlanır.

Dolayısıyla, dağıtım planı yönetimi ekranında; yazılacak olan dağıtımlı yazılarda kullanılmak üzere dağıtım planları kaydedilecektir.

Aynı zamanda, dağıtım planı güncelleme ve pasif yapılması işlemleri de bu ekrandan gerçekleştirilecektir.

Dağıtım Planı Kayıt: Sisteme yeni bir dağıtım planı kaydetmek için kullanılır. Yeni kayıt yapabilmek için dağıtım planı listesinin yanında bulunan  $\|\cdot\|$  butonuna basılarak açılacak olan ekranda kayıt işlemi gerçekleştirilir.

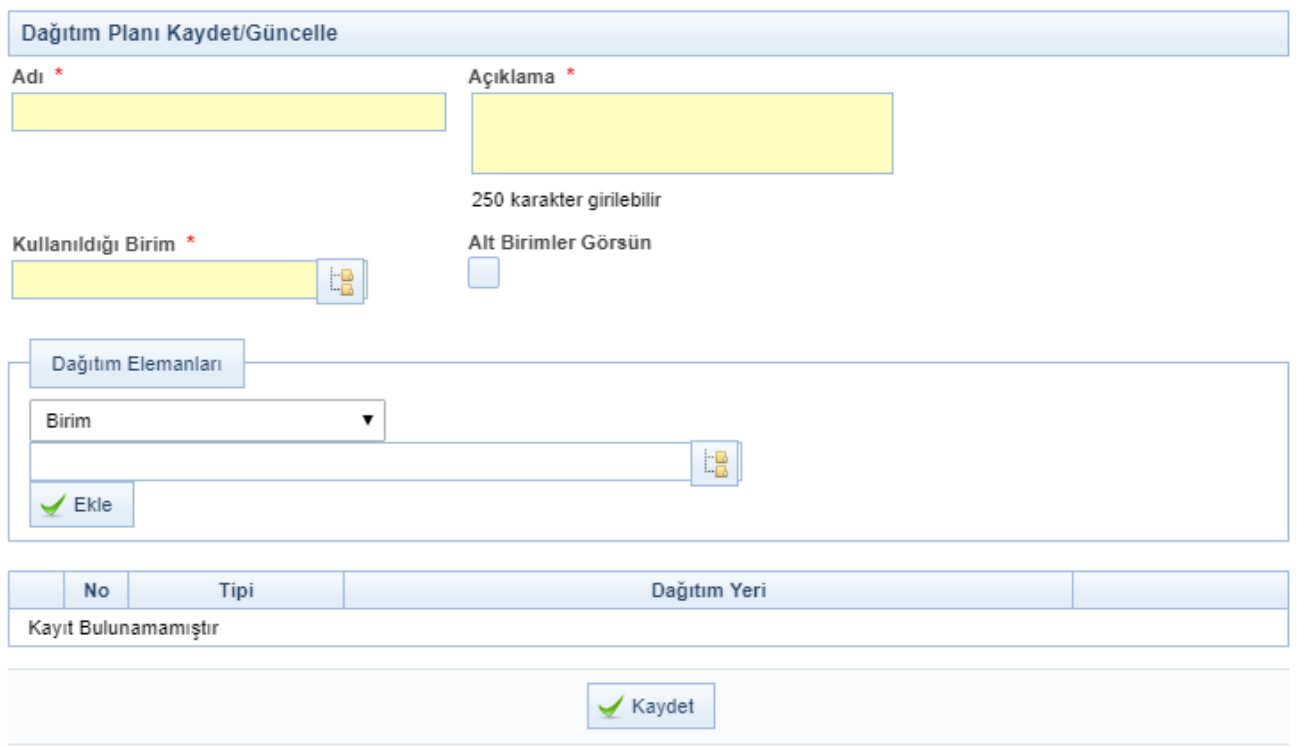

Adı: Kaydedilecek olan dağıtım planının adı girilir.

Açıklama:Tanımlanan dağıtım planına ait açıklamanın girildiği alandır.

Kullanıldığı Birimler: Tanımlanan dağıtım planının hangi birimlerde kullanılabileceğinin seçimi yapılır. Burada yapılan birim seçiminin haricindeki birim kullanıcıları bu dağıtım planını kullanamayacaktır.

Alt Birimler Görsün: Dağıtım planı kaydedildiği birimin alt birimleri tarafından da kullanılacaksa bunun seciminin yapıldığı alandır.

Dağıtım elemanları: Dağıtım elemanları açılır kutusundan ilk olarak seçilecek öğenin tipi belirlenir.

- •Kullanıcı: Dağıtım planına kullanıcı eklenir.
- •Birim: Dağıtım planına birim eklenir. (Milli Eğitim Bakanlığına bağlı bütün kurumlar Birimdir.)
- •Gerçek Kişi: Dağıtım planına gerçek kişi eklenir.
- •Tüzel Kişi: Dağıtım planına tüzel kişi eklenir.
- •Kurum: Dağıtım planına kurum eklenir.

Yukarıda belirtilen alanlar arasından seçim yapıldıktan sonra "ekle" butonuna tıklanır. Eklenen dağıtım öğeleri aşağıda bulunan listeye eklenir.

Dağıtım Planı Güncelleme: Dağıtım planı yönetimi ekranında; sorgulama ve filtreleme alanında güncelleme yapılmak istenen dağıtım planı seçildikten sonra butonuna basılarak ilgili kayıt listelenir. Listede güncellenmek istenen dağıtım planının yanında bulunan  $\Box$ basılarak dağıtım planı bilgilerinin ekranın sağ tarafında gelmesi sağlanır.

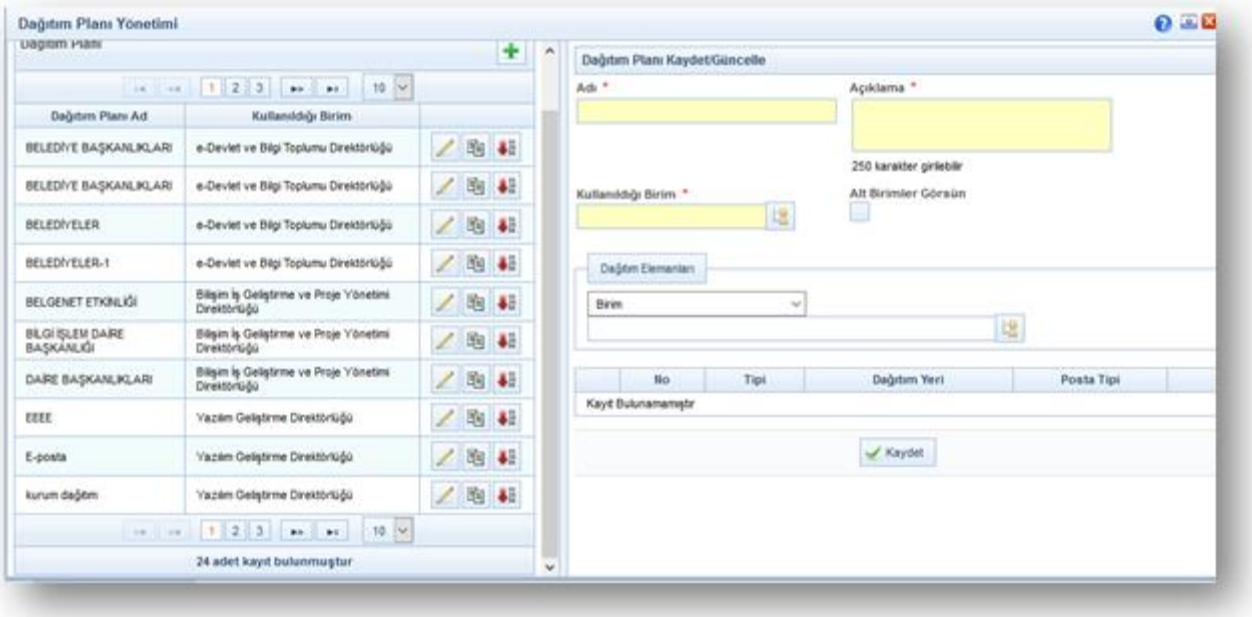

Dağıtım planı üzerinde gerekli güncellemeler yapıldıktan sonra **basaklar** butonuna basılmalıdır.

\*\* Dağıtım planına eklenen kullanıcı / birim / gerçek kişi / tüzel kişi veya kurumlardan yanlış eklenen olması durumunda butonuna basılarak eklenen bilginin çıkarılması sağlanır. Eklenen dağıtım öğelerinin hitaplarında güncelleme yapılması gerekiyorsa butonu ile gerekli değişikli yapılabilmektedir. Bu değişiklik yapıldıktan sonra; butonuna basılmalıdır.

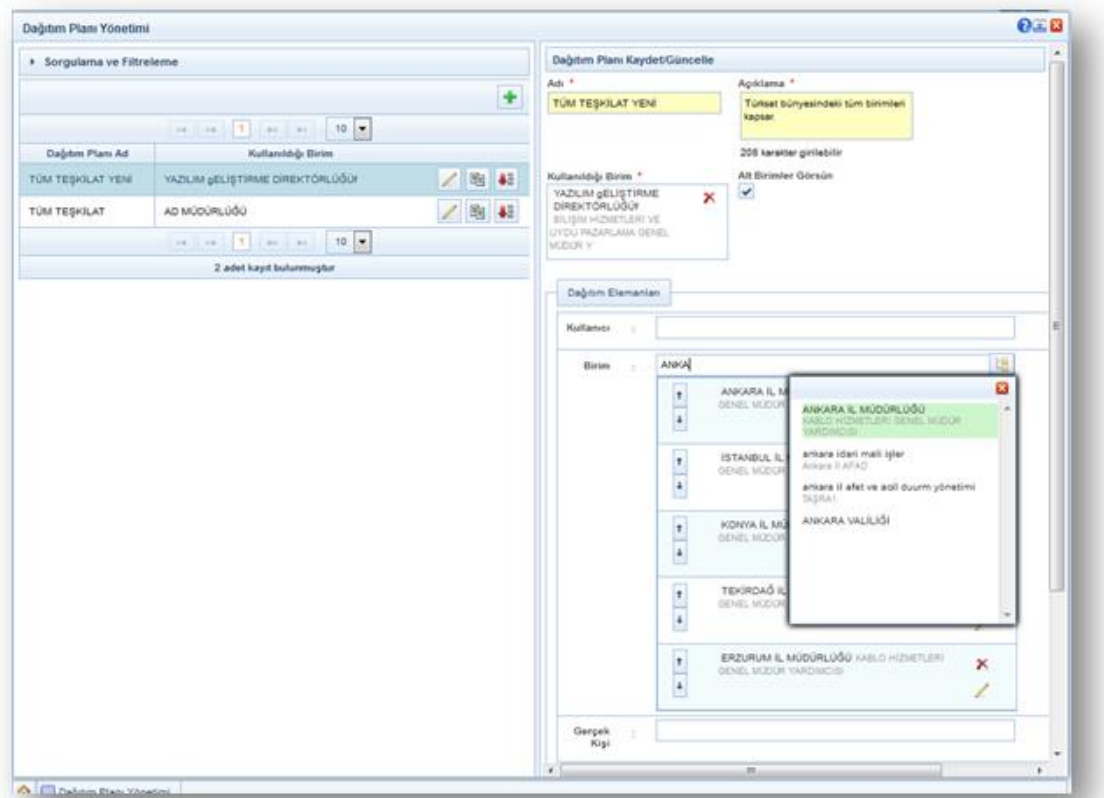

\*\*Dağıtım Planı Yönetimi -Dağıtım Planı Kaydet-Güncelle ekranında Tüzel Kişi alanında detaylı arama yapılarak ekleme işlemi yapılabilecektir.  $\frac{1}{2}$ 

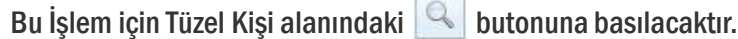

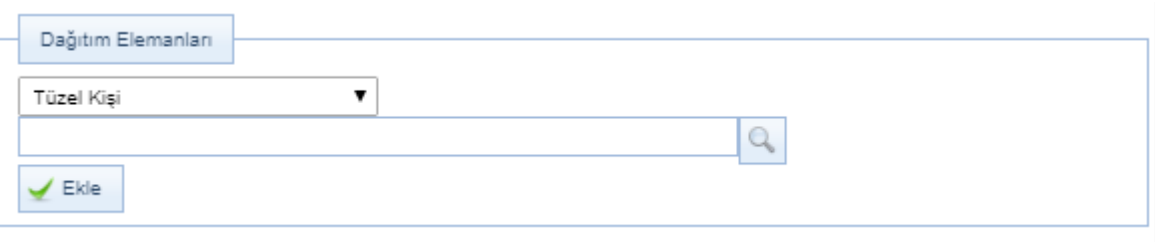

butonuna basıldıktan sonra aşağıdaki Tüzel Kişi ara yüzü açılacaktır. Bu ekranda Tüzel Kişi Tipi, Vergi Kimlik No ve Tüzel Kişi Adına göre arama yapılabilecek veya Tüzel Kişi Tipi seçilerek arama yapılabilecektir.

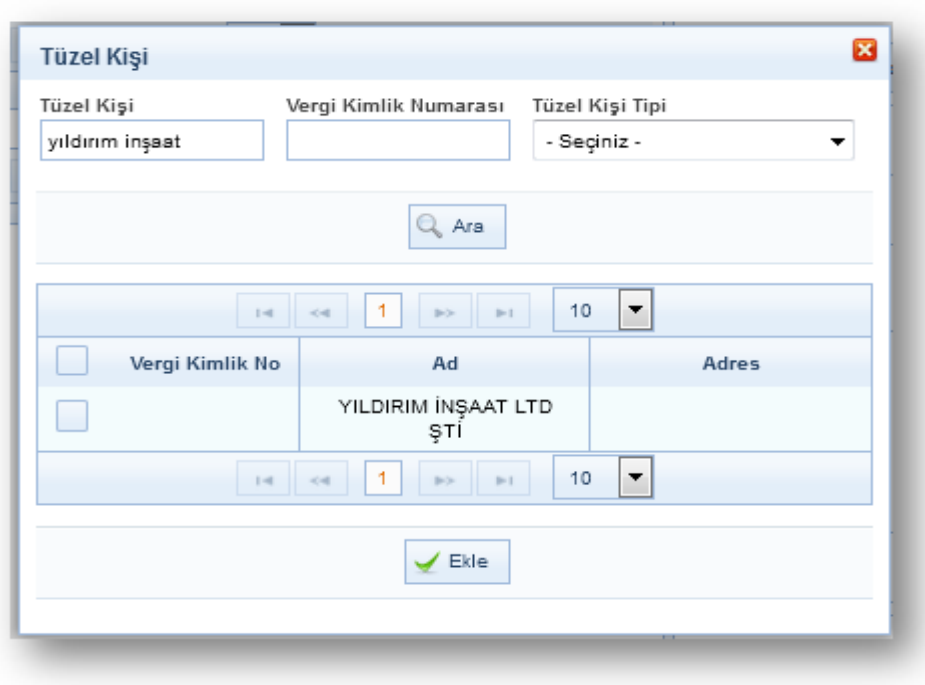

Arama sonra listelenen sonuçlarda seçim yapılarak  $\vert \leq \vert$  butonuna basılacaktır. Ekleme işlemi sonrası seçili tüzel kişilikler "Dağıtım Planı Kaydet-Güncelle" ekranında "Tüzel Kişi" alanında gösterilecektir. Kaydet butonuna basılarak Tüzel Kişi tanımlanacaktır.

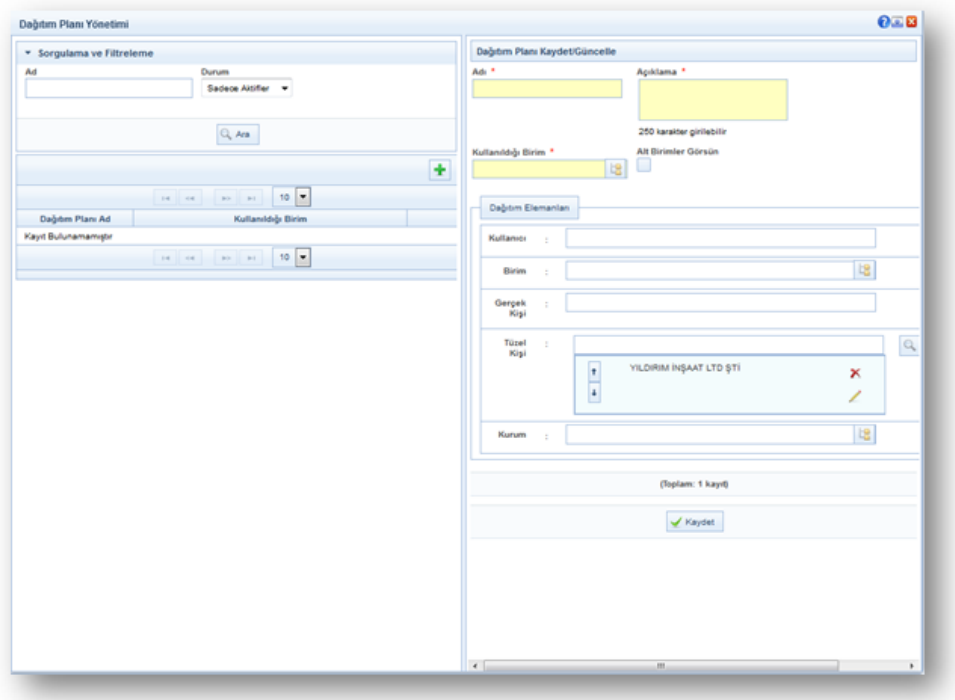

Tüzel Kişi Tipi "Medya Şirketi" seçildiğinde arama alanlarına ek kriterler eklenmiştir.

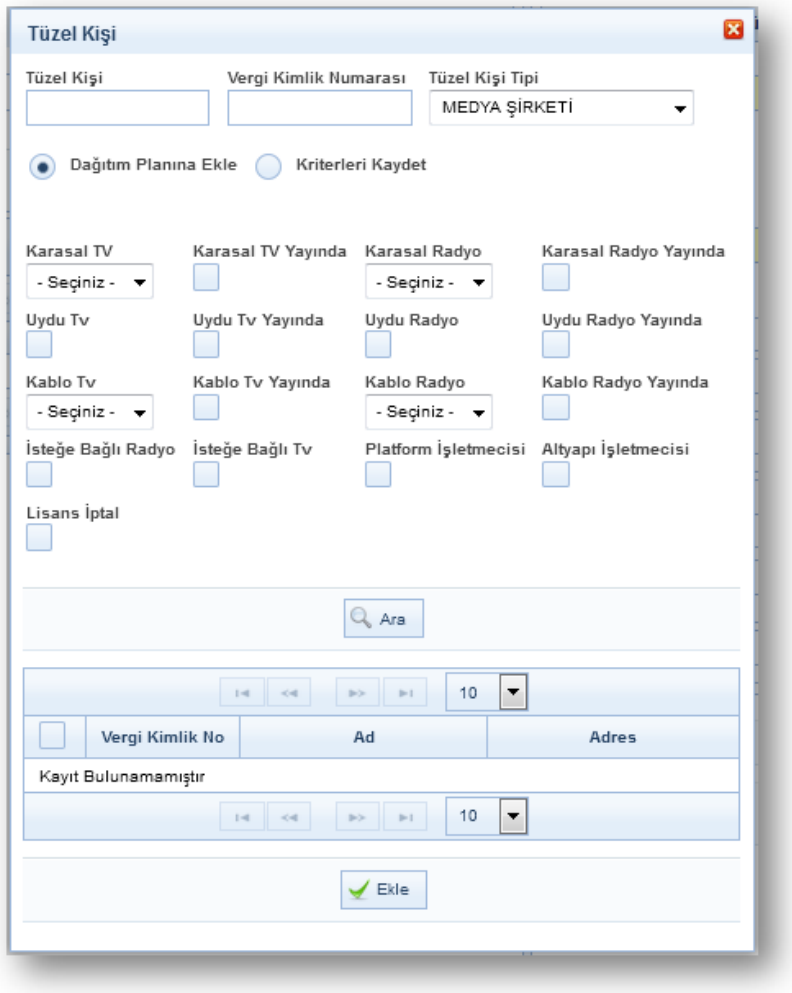

Dağıtım Planı Kopyala: Dağıtım planı yönetimi ekranında; sorgulama ve filtreleme alanında kopyalanmak istenen dağıtım planı seçildikten sonra  $\Box$  Ara butonuna basılarak ilgili kayıt listelenir. Listede güncellenmek istenen dağıtım planının yanında bulunan basılarak dağıtım planı bilgilerinin ekranın sağ tarafında gelmesi sağlanır. Kopyala butonuna basılarak dağıtım planının sağ tarafa gelmesi sağlanır.

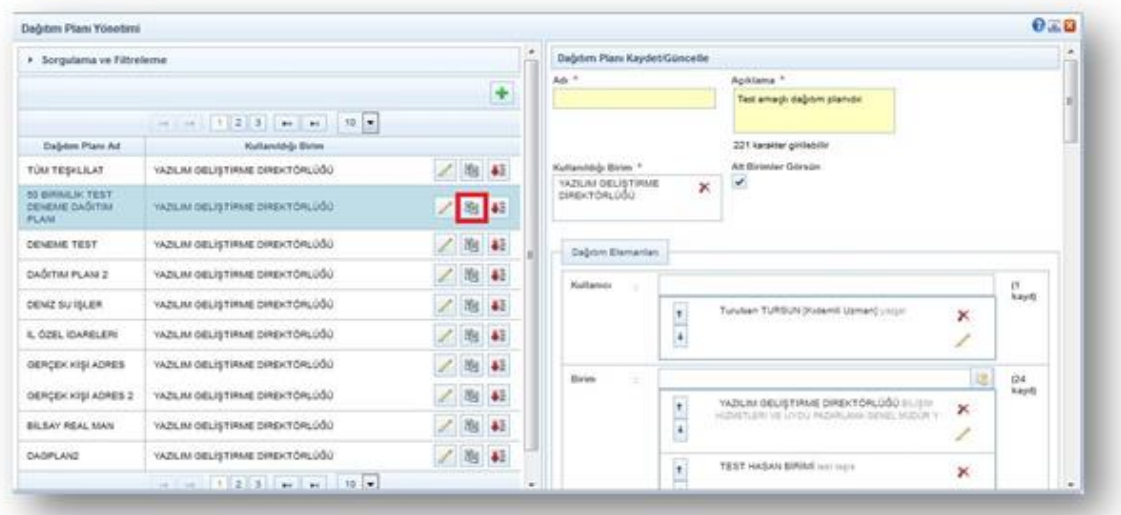

Dağıtım planına yeni ad verilir ve üzerinde gerekli güncellemeler yapıldıktan sonra v Kaydet butonuna basılmalıdır.

\*\* Dağıtım planına eklenen kullanıcı / birim / gerçek kişi / tüzel kişi / kurum bilgilerinin yanlış eklenmesi durumunda butonuna basılarak eklenen bilginin çıkarılması sağlanır. Bu değişiklik yapıldıktan sonra; v Kaydet butonuna basılmalıdır.

Dağıtım Planı Pasifleştirme: Dağıtım Planı pasifleştirme işlemi için, dağıtım planı yönetimi ekranına girildikten sonra Q Ara butonuna basılacaktır. Listelenen dağıtım planlarının içerisinde pasif yapılacak olan dağıtım planının yanında bulunan  $\mathsf{X}$  butonuna basılarak ilgili kayıt pasif yapılacaktır. Pasif yapılan dağıtım planını aktif yapma işlemi için de aynı yöntem izlenecektir.

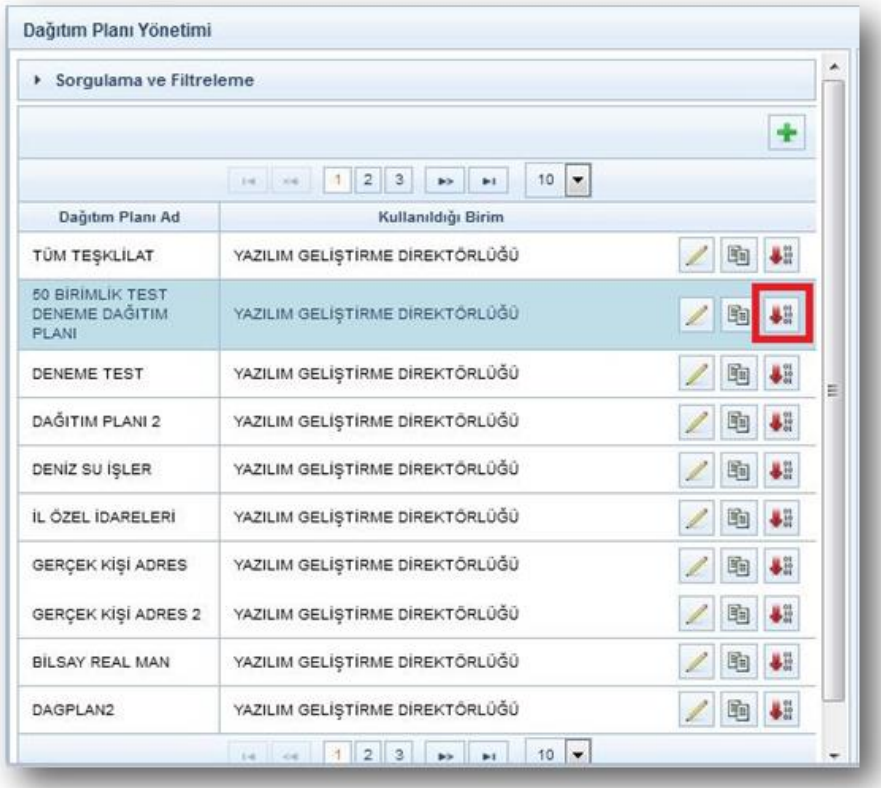

# Kişisel İşlemlerim

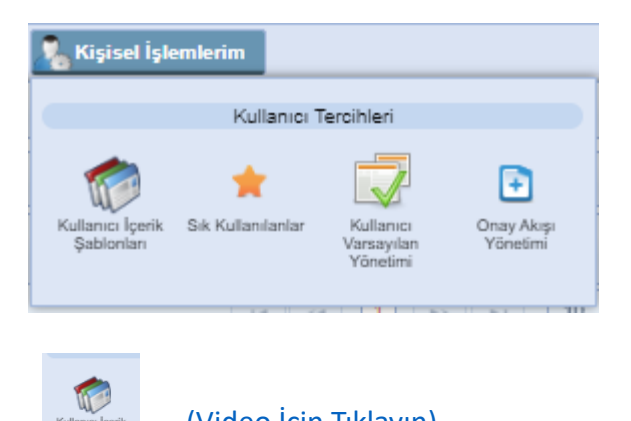

### a- Kullanıcı İçerik Şablonları (Video İçin [Tıklayın](https://www.youtube.com/watch?v=iZcBGD2mwSQ&list=PLxdm_OlR_4QLKzqOr48xFa27laeO81AlK&index=20))

Kişisel İşlemlerim menüsünün altında bulunan Kullanıcı İçerik Şablonları, evrakın içeriğini şablon olarak kaydedilmesi için kullanılır.

Yeni bir şablon oluşturmak için, Kişisel İşlemlerim menüsünün altında yer alan kullanıcı İçerik Şablonları butonuna basılarak şablon kayıt ekranı açılır.

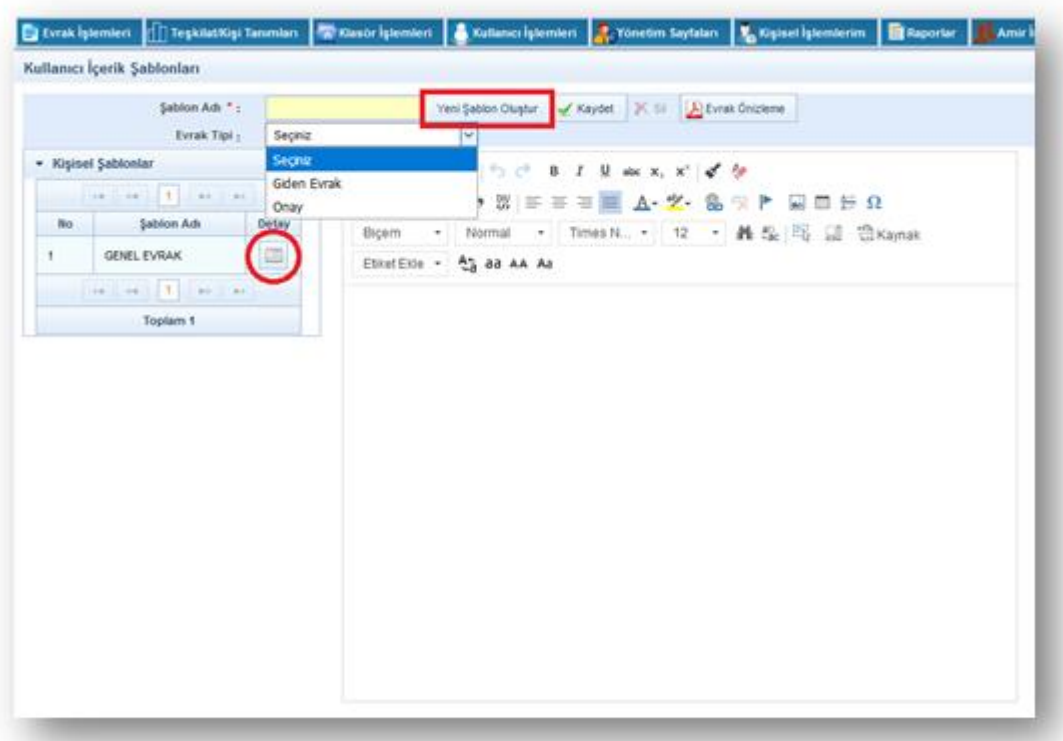

Kullanıcı İçerik şablonları ekranında 2 farklı işlem yapılır.

İçerik Şablon Kayıt: Yeni Şablon Oluştur Butonuna basılır. Aktif olan alanlardan Şablon Adı bilgisi girilerek ekranda yer alan editöre kaydedilecek şablonun içeriği girilir. Ardından KAYDET butonuna basılarak şablon sisteme kaydedilir.

İçerik Şablon Güncelle: Kullanıcı içerik şablonları ekranına girildiğinde; ekranın sol tarafında sistemde kayıtlı şablonlar listelenecektir. Güncellenmek istenen şablon listeden bulunarak şablonun yanında bulunan **butonuna basılarak** şablonun görüntülenmesi sağlanır. Ardından, şablon ile ilgili güncellemeler yapıldıktan sonra tekrar butonuna basılarak şablon güncellenir.

Evrak Tipi: Şablonun kullanılacağı evrak tiplerinin belirlenmesinde kullanılır. Evrak tipi alanı zorunlu değildir. Bu alanda seçim yapılmaz ise tüm evrak tipleri için kaydedilir.

•Giden Evrak: Tanımlanan şablon sadece "Evrak Oluştur" ekranında kullanılsın "Olur/Takrir Yazısı Oluştur" ekranında kullanılmasın isteniyorsa bu seçenek kullanılır.

•Onay: Tanımlanan şablon sadece "Olur/Takrir Yazısı Oluştur" ekranında kullanılsın "Evrak Oluştur" ekranında kullanılmasın isteniyorsa bu seçenek kullanılır.

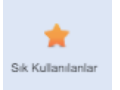

Sık Kullanılanlar ekranında; kullanıcılar evrak oluşturma veya evrak havale işlemlerisırasında genellikle kullanacakları;

- Dağıtım,
- Havale,
- Klasör,

- Konu Kodu vb. bilgilerini kaydedebilirler. Böylece evrak ile ilgili gerçekleştirilen işlemler sırasında yukarıdaki alanlarda arama yapmak yerine direk olarak sık kullanılanlara kaydettikleri bilgiler arasından seçimi hızlıca yapabileceklerdir.

### Sık Kullanılan Dağıtımlar

Belge Oluşturma işleminde gereği/bilgi alanında seçilen kullanıcı, birim, gerçek kişi, tüzel kişi,

Seçim işleminin ardından butonuna  $\sqrt{K_{\text{daydet}}}$  tıklanarak sık kullanılan dağıtımlar tanımlanmış olur. Sık kullanılan dağıtımlar alanında yer alan bir seçim kaldırılmak istendiğinde; kaldırılacak bilginin yanında bulunan vurulman basıldıktan sonra $\mathbb X$  butonuna basılmalıdır.

\*\* Burada kaydedilen sık kullanılan dağıtımlar; belge oluşturma işleminde gereği / bilgi alanının yanında yer alan butonuna basılarak seçilebilmektedir

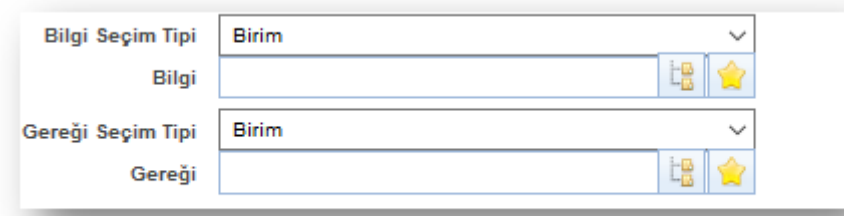

### Sık Kullanılan Havaleler

Belge havale işleminde belgenin genellikle havalesinin gerçekleştirildiği birim, kullanıcı ya da kullanıcı listesi bilgilerinin kaydı yapılır.

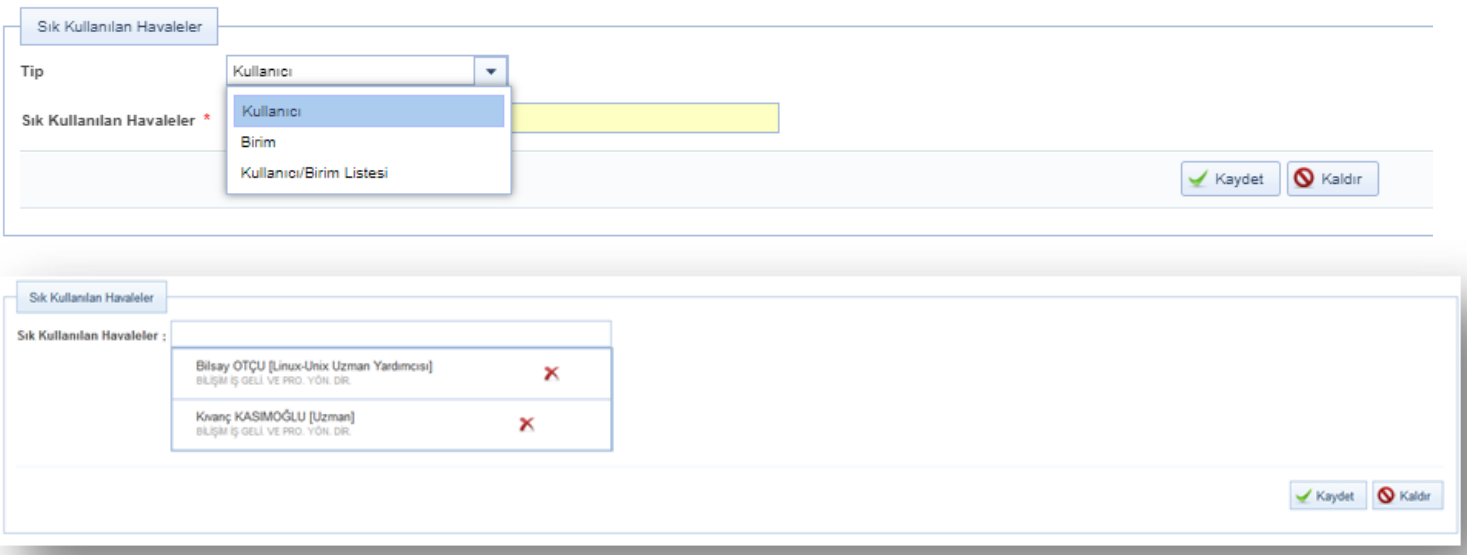

Seçim işleminin ardından  $\blacktriangleright$  Kaydet butonuna tıklanarak sık kullanılan havaleler tanımlanmış olur. Sık kullanılan havaleler alanında yer alan bir seçim kaldırılmak istendiğinde; kaldırılacak bilginin yanında bulunan kubutonuna basıldıktan sonra butonuna basılmalıdır. V Kaydet

### c- Kullanıcı Varsayılan Yönetimi [\(Video İçin Tıklayın\)](https://www.youtube.com/watch?v=oFOpw5bb3c0&list=PLxdm_OlR_4QLKzqOr48xFa27laeO81AlK&index=27)

Kişisel varsayılan ayarlarının yapıldığı ekrandır.

- 1- Bildirim
- 2- Varsayılan İade Notu
- 3- Varsayılan Etiket Yazıcı Ayarları
- 4- Varsayılan Dağıtım Planı
- 5- Varsayılan Havale Planı
- 6- Varsayılan Tarayıcı Ayarları
- 7- Email
- 8- Varsayılan Konu Kodu
- 9- Varsayılan Tema
- 10- Diğer

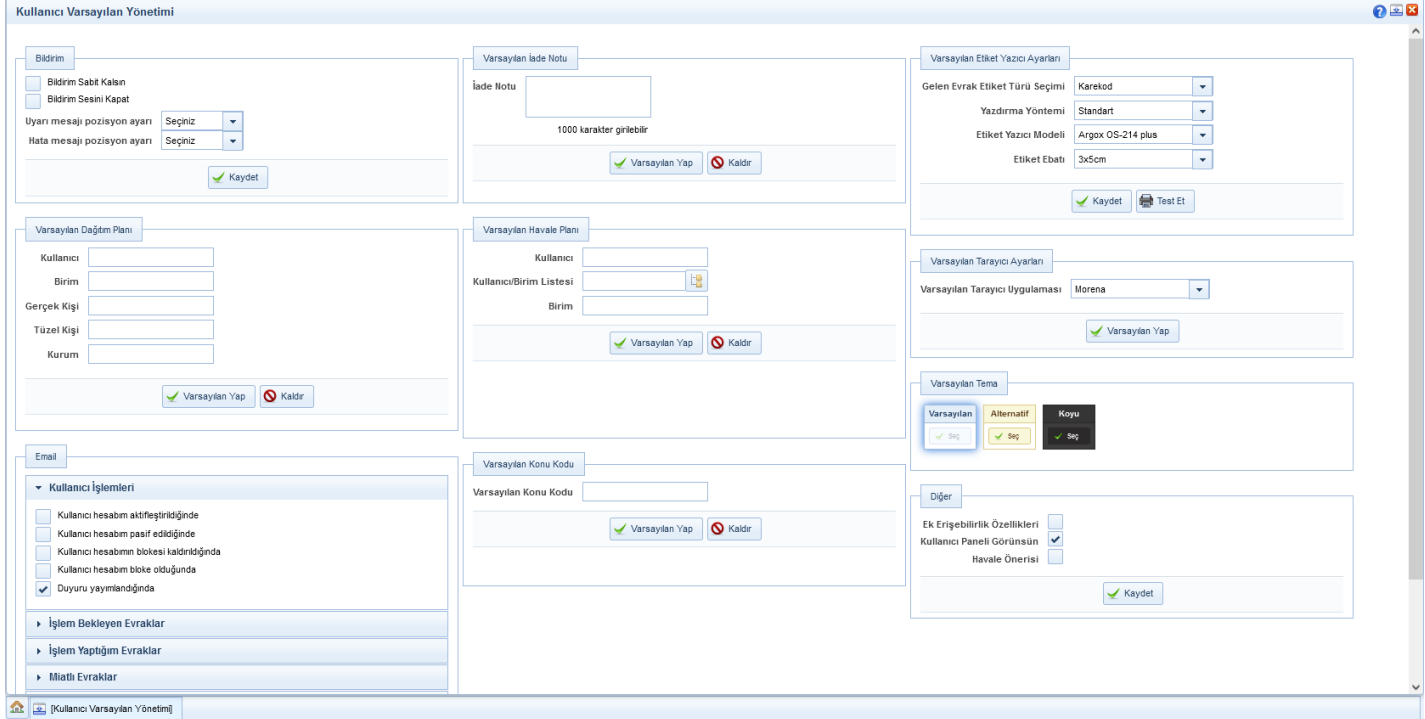

#### 1- Bildirim

Bildirim varsayılan ayarlarının yapıldığı ekrandır.

•Bildirimler Sabit Kalsın alanı işaretlendiğinde sistem tarafından sağ üst köşedeki mesajlar (işlem başarılıdır, yazı içeriği boş olamaz vs.) kullanıcı tarafından kontrol edilmesi (kullanıcı el ile kapatana dek ekranda kalması) için seçilir.

•Bildirim Sesini Kapat alanı sistem tarafından verilen bilgi, uyarı ve hata mesajlarının görüntülendiği sırada çalan uyarı sesinin ayarlanabilmesini sağlar.

•Uyarı mesajı pozisyonu ayarı alanı sistem tarafından çıkan uyarıların ekranda çıkış alanı ayarını sağlar.

•Hata mesajı pozisyonu ayarı alanı kırmızı hata mesajları için hata mesajı ekranda çıkış alanı ayarını sağlar.

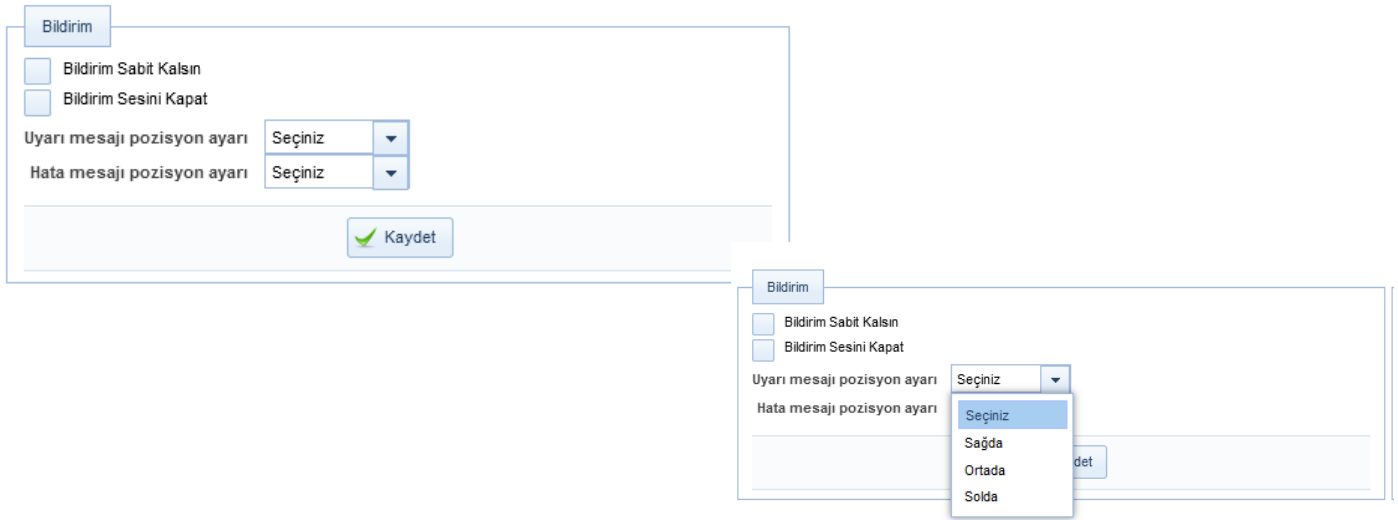

### 2- Varsayılan İade Notu

İade notu girilen ekranlarda iade notu bilgisi bu alana girilen not olarak otomatik getirilecektir.

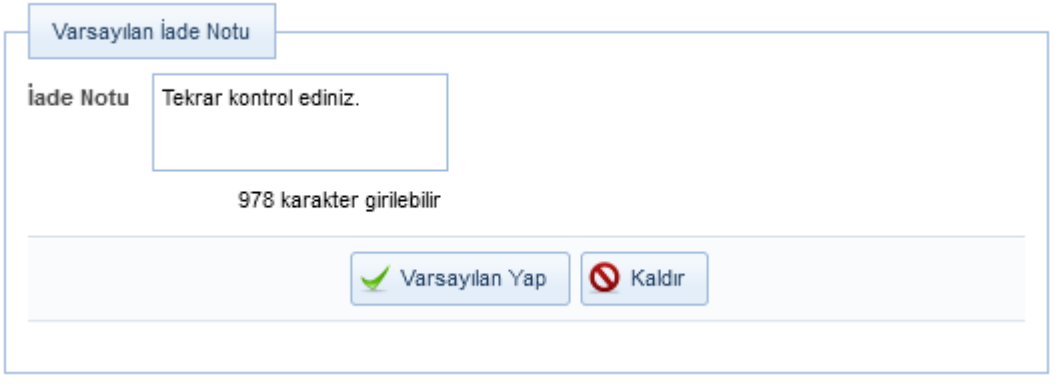

 $\frac{1}{2}$  iade notu yazıldıktan sonra  $\frac{1}{2}$  Varsaylan Yap butonuna basılarak işlem tamamlanır.

### 3- Varsayılan Etiket Yazıcı Ayarları

Gelen evrak kayıt/Giden evrak kayıt/Postalanacak evraklar/Evrak posta detayı ekranlarından alınan barkodlar için varsayılan barkod cihazı, barkod/karekod ve etiket boyu seçiminin ayarlandığı alandır.

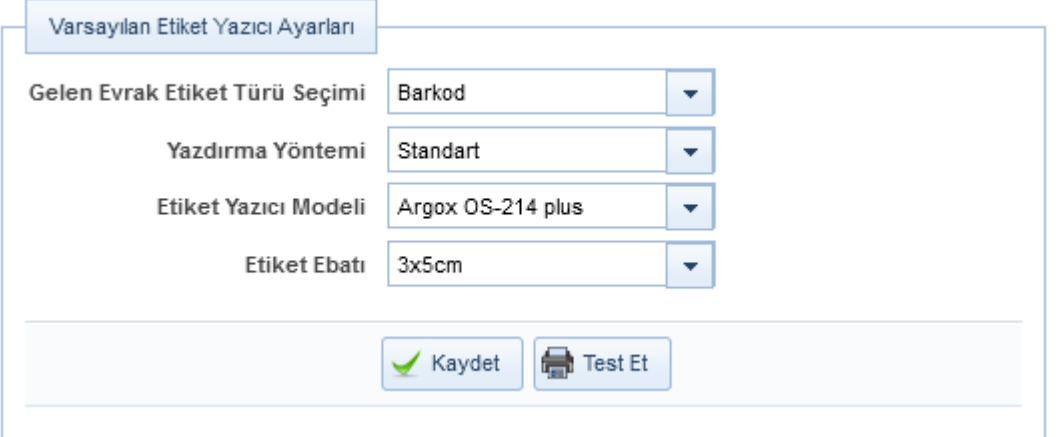

•Gelen Evrak Etiket Türü Seçimi alanında etiket türünün seçildiği alandır.

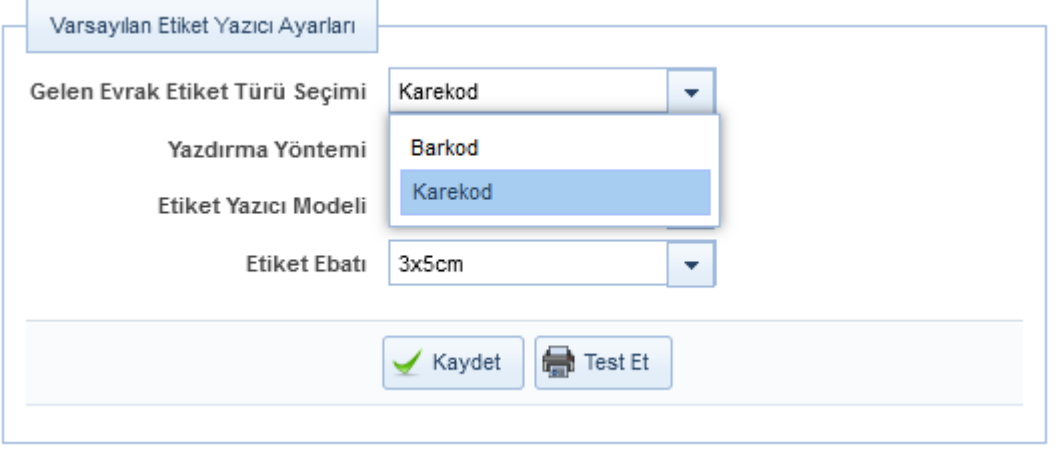

•Yazdırma Yöntemi alanında yazdırma yönteminin seçileceği alandır. Yazdırma alanında seçilen Standart başlığında Etiket Yazıcı Modelive Etiket Ebatı alanları görünür olacaktır.

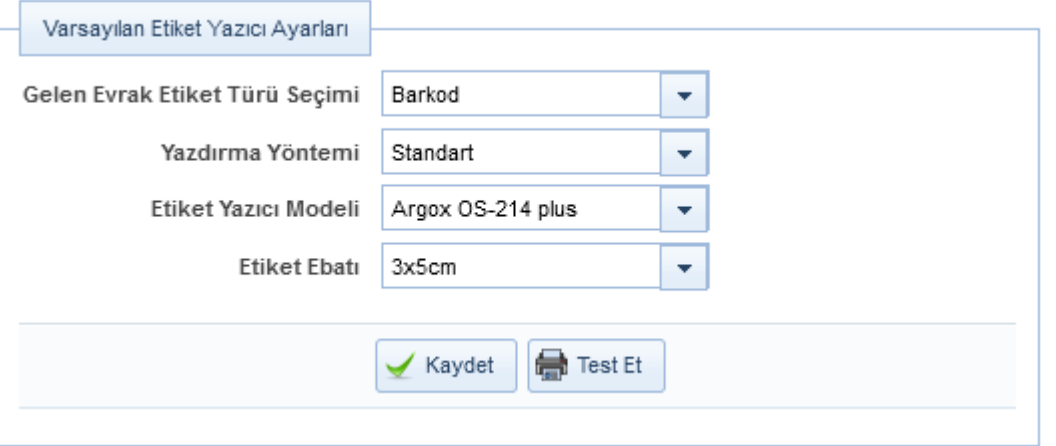

•Yazdırma alanında seçilen Gelişmiş başlığında Varsayılan Yazıcı, Yazı Boyutu, Barkod Yükseklik ve Ayar alanları görünür olacaktır.

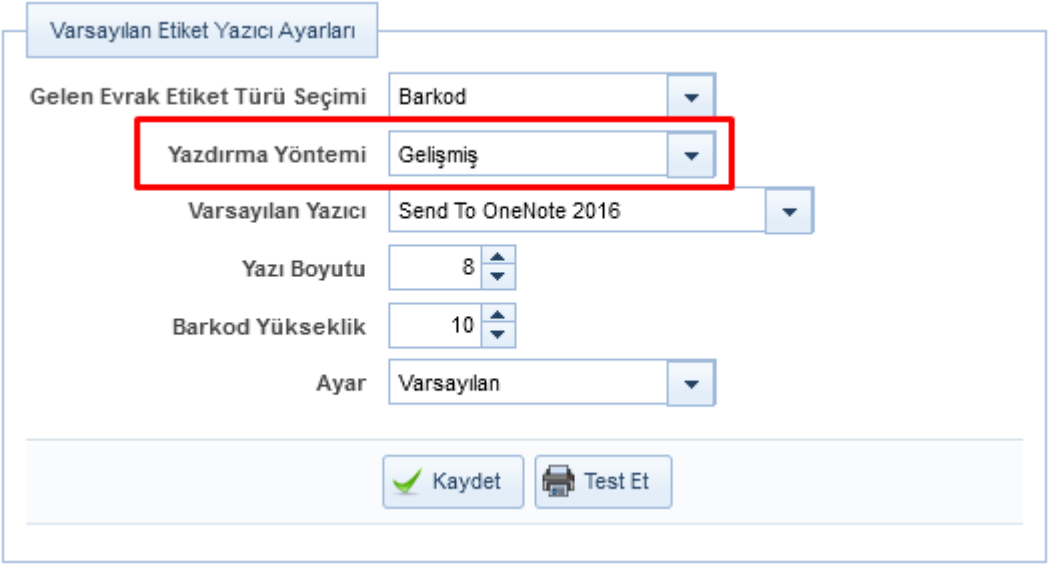

•Ayar alanında Özel başlığının seçilmesi durumunda Yönlendirme, Etiket Genişlik (mm), Etiket Yükseklik (mm), Etiket Sol Boşluk (mm) ve Etiket Üst Boşluk (mm) ayar başlıkları açılacaktır.

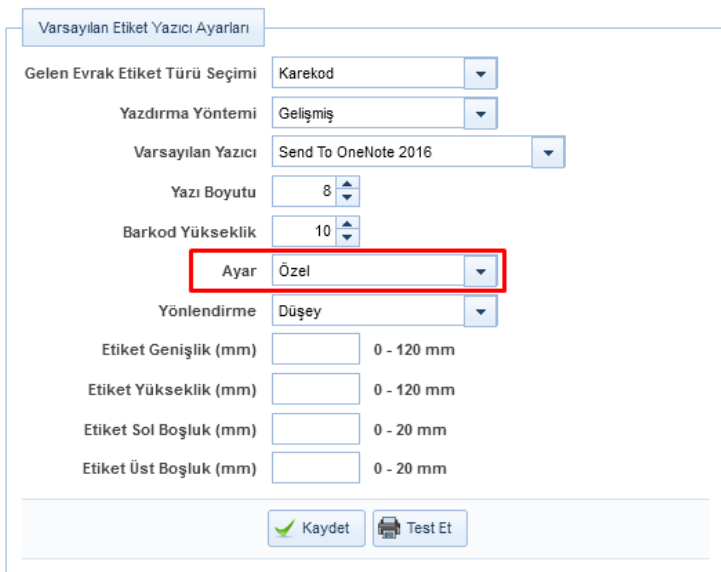

### •Yönlendirme başlığı altında Düşey, Yatay,Ters Düşeyve Ters Yatay başlık bulunmaktadır.

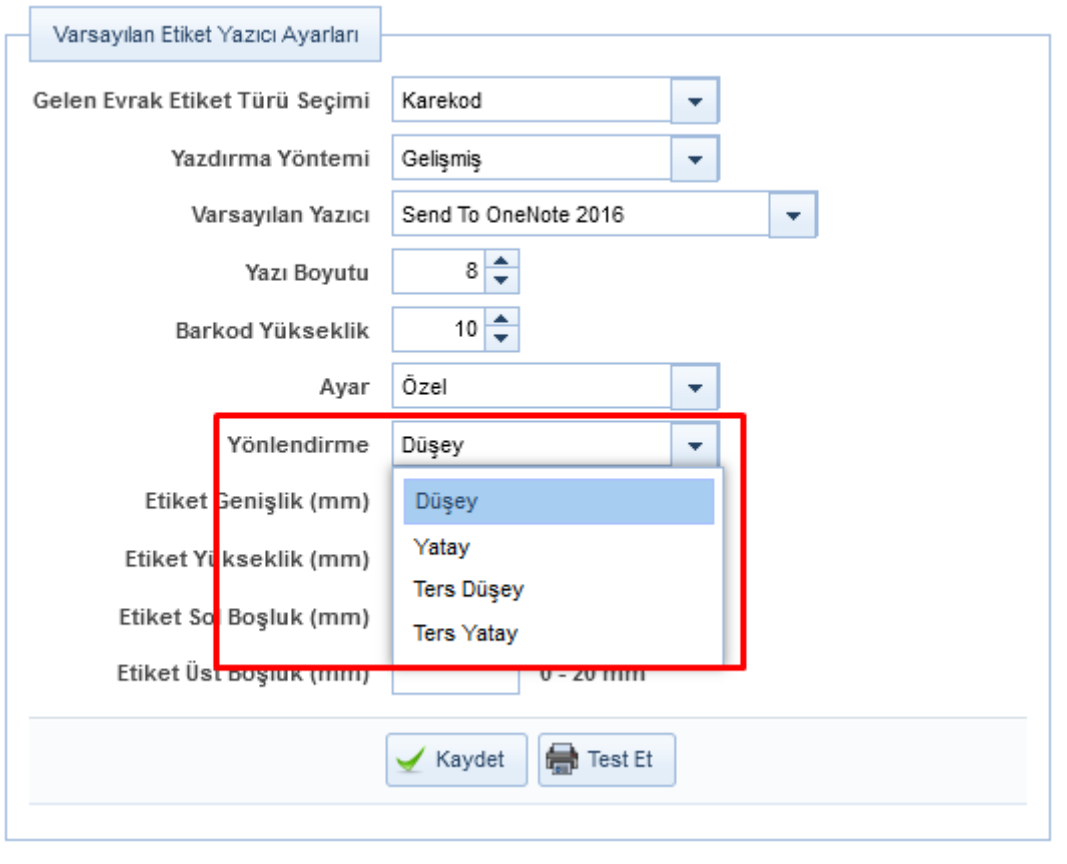

Seçim yapıldıktan sonra  $\blacktriangleright$  Kaydet butonuna basılır. Yapılan değişikliği testi için  $\blacktriangleright$  Test Et butonuna basılır.

### 4- Varsayılan Dağıtım Planı

Evrak Oluştur aşamasında Gereği /Bilgi alanlarından varsayılan olarak gelmesi için seçim yapılacak alandır. Evrak oluştur Gereği/Bilgi alanından kullanıcı, Birim, Gerçek Kişi, Tüzel Kişi ve Kurum seçilebilecektir. **Not**: Birden fazla seçim yapılabilir.

Tanımlanan kullanıcılardan pasif edilenler "Varsayılan Dağıtım Planı" listesinden otomatik kaldırılacaktır. Olur Yazılarında Gereği Bilgi Görünürlüğü parametresi false olsa dahi Olur oluştur ekranında seçili kullanıcı gelecektir.

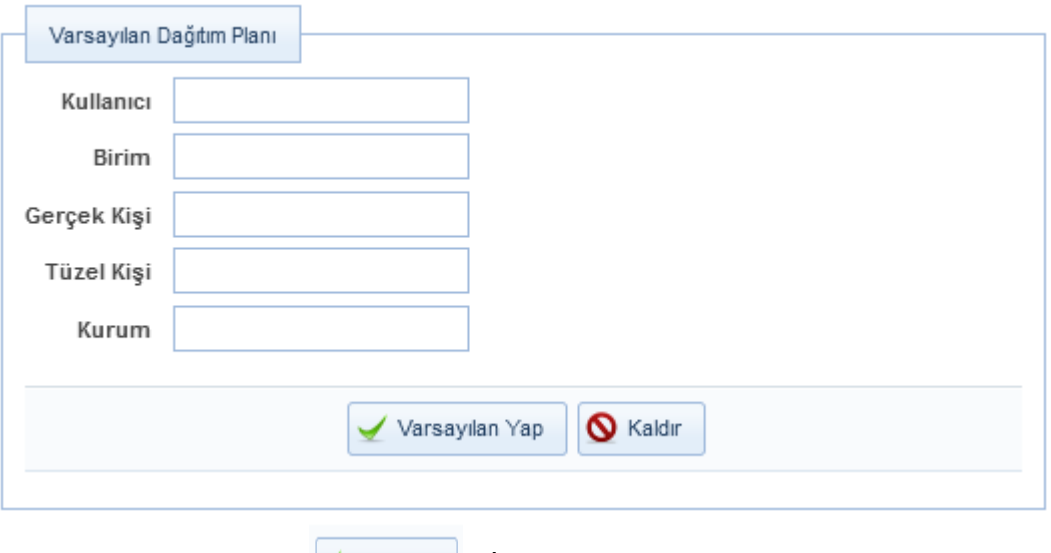

Seçim yapıldıktan sonra  $\sqrt{\frac{2}{\text{VarSA}} + \frac{2}{\text{VarSA}}}$  butonuna basılarak işlem tamamlanır.

### 5- Varsayılan Havale Planı

Havale ekranlarında havale edilecek yerlerin varsayılan olarak gelmesi için seçim yapılacak alandır.

- •Yetkisi dahilindeki Kayıtlı kullanıcılar, kayıtlı kullanıcı listeleri ve kayıtlı birimler seçilebilecektir.
- •Tanımlanan elemanlar pasif edildiğinde "Varsayılan Havale Planı" listesinden otomatik kaldırılacaktır.

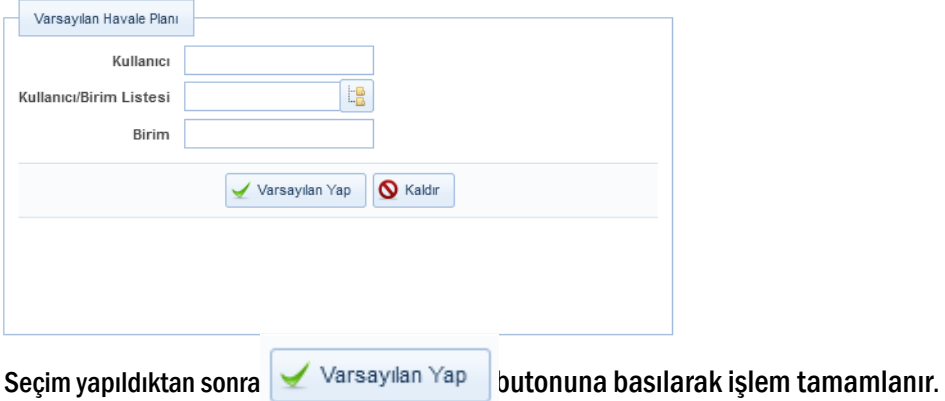

### 6- Varsayılan Tarayıcı Ayarları

Gelen evrak kayıt/Giden evrak kayıt ekranlarında kaydı yapılan evrakın taraması için kullanılacak tarama appleti uygulaması seçimi bu alandan yapılabilir.

•Morena ve MSSC uygulamaları seçilebilir.

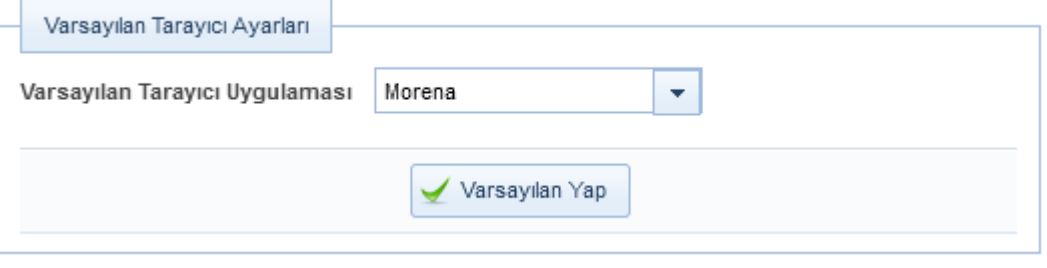

Seçim yapıldıktan sonra  $\Box$  Varsayılan Yap butonuna basılarak işlem tamamlanır.

### 7- Email

E-mail alanından kullanıcı yapılan işlemler sonrası e-posta gelmesini istiyorsa bu alanda seçim yapması gerekmektedir.

•Kullanıcınınmutlaka kurumsal e-postaya sahip olması ve sistemde kayıtlı olması gerekmektedir.

•Accordionmenü ekran ilk açıldığında kapalı olarak gelecek.

•KullanıcıTümünü Seç ile tüm seçenekleri seçebilcektir.

•Herhangi bir mail seçeneğinin işaretli olması durumunda kullanıcı ilgili seçeneklerin gerçekleştiği durumlarda mail alacaktır.

•Kullanıcının "Birim teslim alınmayı bekleyenler" menüsüne erişimi varsa, mail seçeneklerinde " Birim teslim alınmayı bekleyenlere evrak geldiğinde" seçeneği gelecektir, erişimi yoksa gelmeyecektir.

•Kullanıcının "Postalanacaklar", "Toplu Postalanacaklar" menülerine yetkisi varsa "Postalanmayı bekleyen evrak geldiğinde" seçeneği gelecektir, yoksa gelmeyecektir.

•Kullanıcının "Kep ile Postalanacaklar" menüsüne yetkisi varsa "Kep ile Postalanmayı bekleyen evrak geldiğinde" seçeneği gelecektir, yoksa gelmeyecektir.

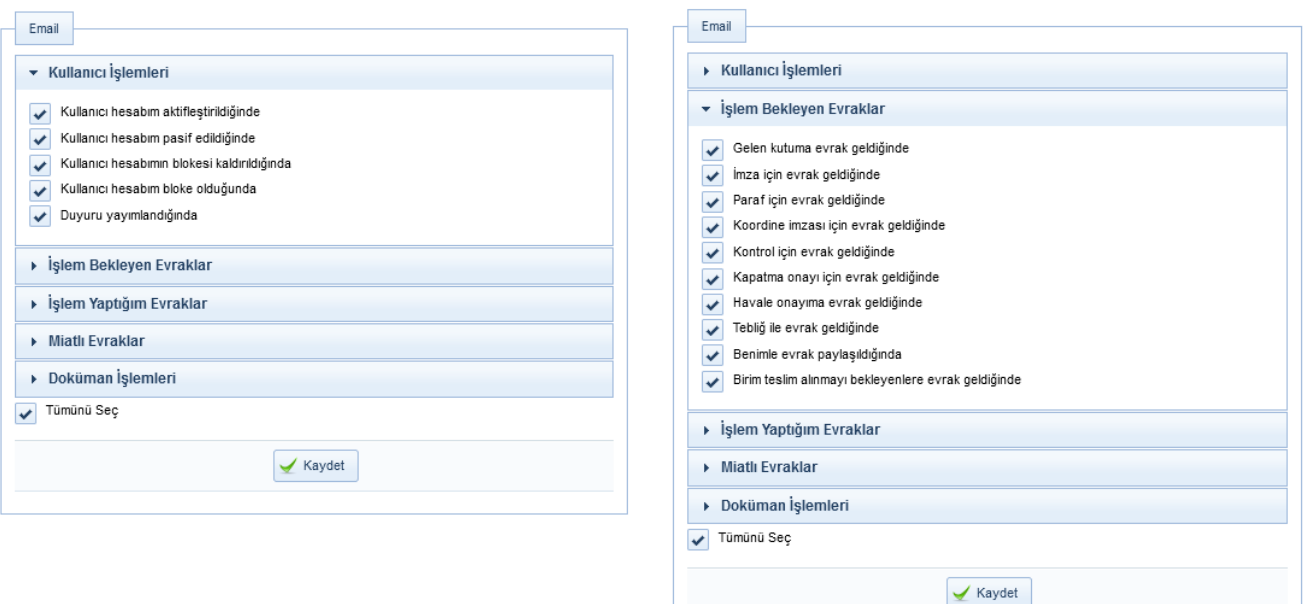

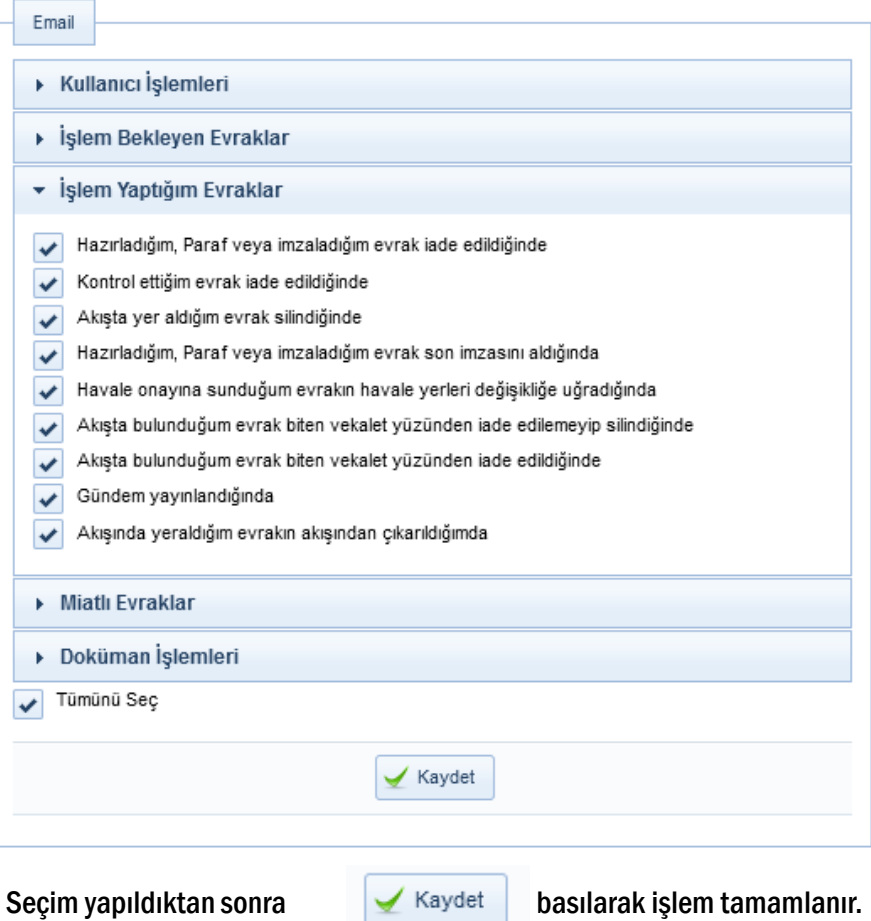

# 8- Varsayılan Konu Kodu

Evrak oluşturma işleminde konu kodunun varsayılan olarak gelmesi için seçim yapılacak alandır.

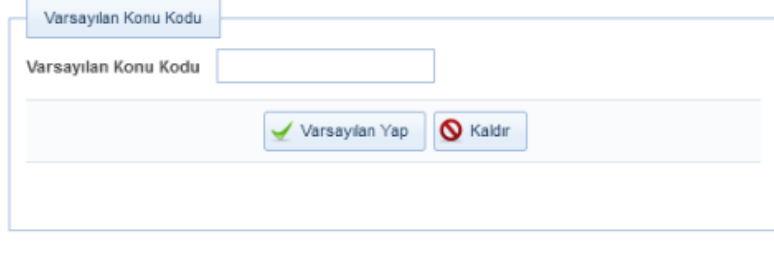

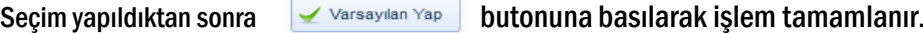

### 9- Varsayılan Tema

Seçtiğiniz herhangi bir program temasını kullanmanızı sağlar. Seçim yapıldıktan sonra Varsayılan Yap butonuna basılmalıdırve Programdan çıkışyapıp tekrar giriş yapılmalıdır.

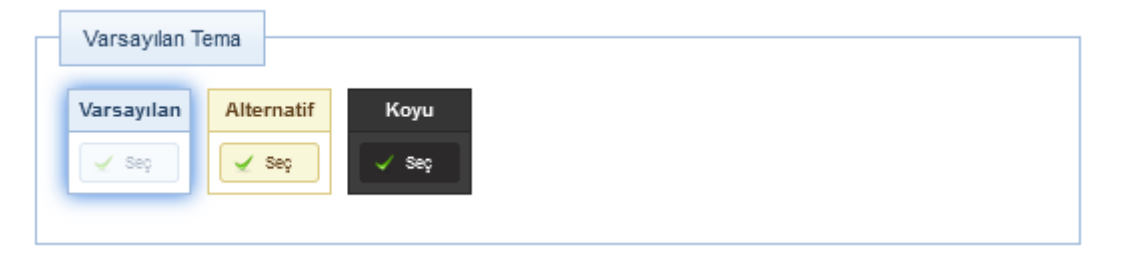

### 10- Diğer

Ek Erişilebilirik Özellikleri Kullanıcının Engelsiz Belgenet moduna geçebilmesi için işaretlenmesi gereken parametredir.

Kullanıcı Paneli Görünsün Anasayfada kullanıcı panelinin görünürlüğünü belirler.

Havale Önerisi Kurumun daha önce havale edilmiş evrakların havale geçmişinden faydalanılarak evrakın havale edilebileceği yerlerin tahmin edilip kullanıcıya önerilmesini için seçilmesi gereken alandır.

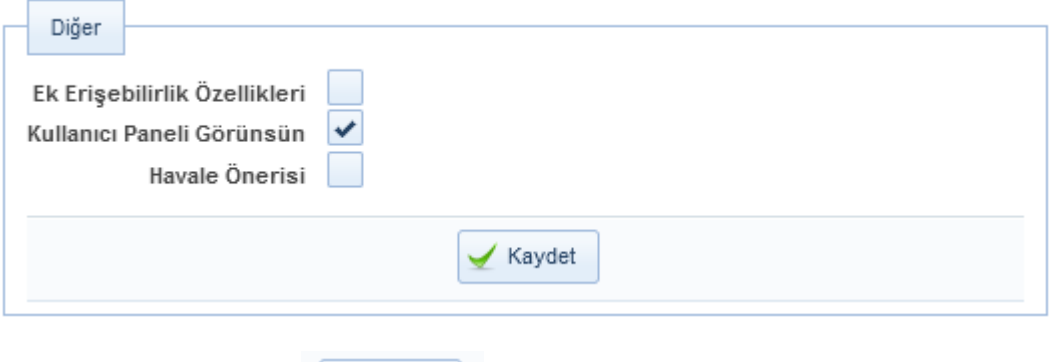

Seçim yapıldıktan sonra  $\Box$  Kaydet butonuna basılarak işlem tamamlanır.

### d- Onay Akışı Yönetimi [\(Video İçin Tıklayın\)](https://www.youtube.com/watch?v=C0QwgVLi6vQ&list=PLxdm_OlR_4QLKzqOr48xFa27laeO81AlK&index=23)

Kullanıcıların rutin olarak kullandıkları onay akışlarını kaydedip evrak/olur hazırlarken kullanabilmelerini sağlayan ekrandır.

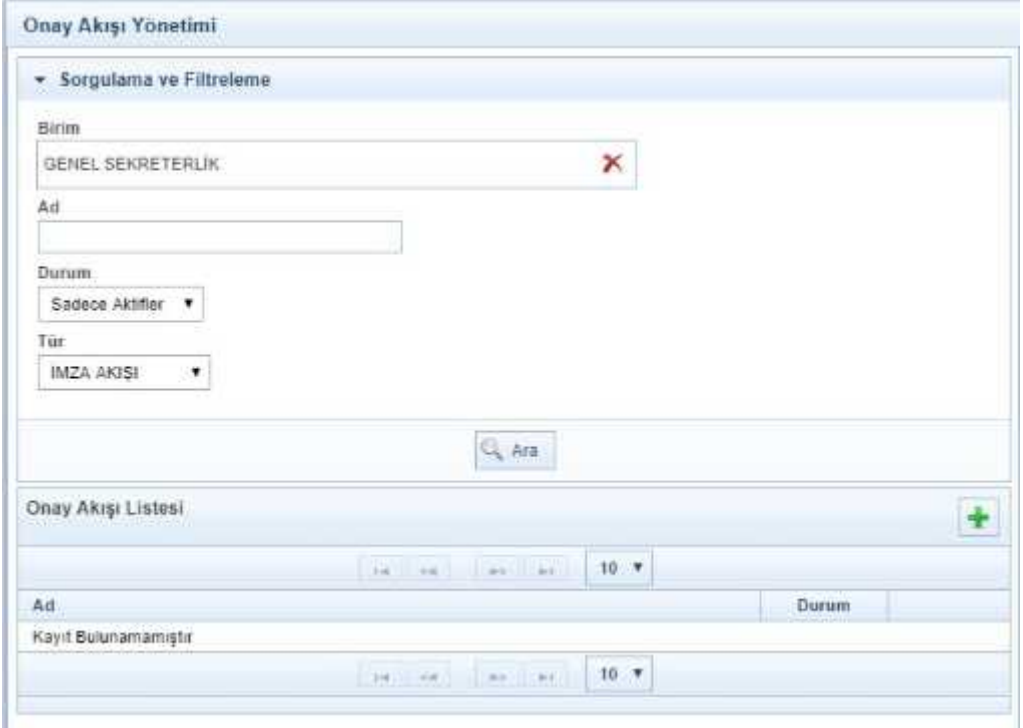

Kullanıcılar yeni bir onay akışı oluşturmak için "Kişisel işlemlerim/onay akışı yönetimi" ekranını açtıktan sonra **butonuna tıklar. Sağ tarafta açılan ekranda bulunan "Ad" kısmına hazırladığı onay akışının ismini girer. Tür** alanında kullanıcı hazırladığı onay akışını nerde kullanacağını seçer. Onay akışını evrak üzerinde kullanmak isteyen kullanıcı "İmza Akışını", evrak kapatma ekranında kullanmak isteyen kullanıcı ise "kapatma akışını" seçecektir.

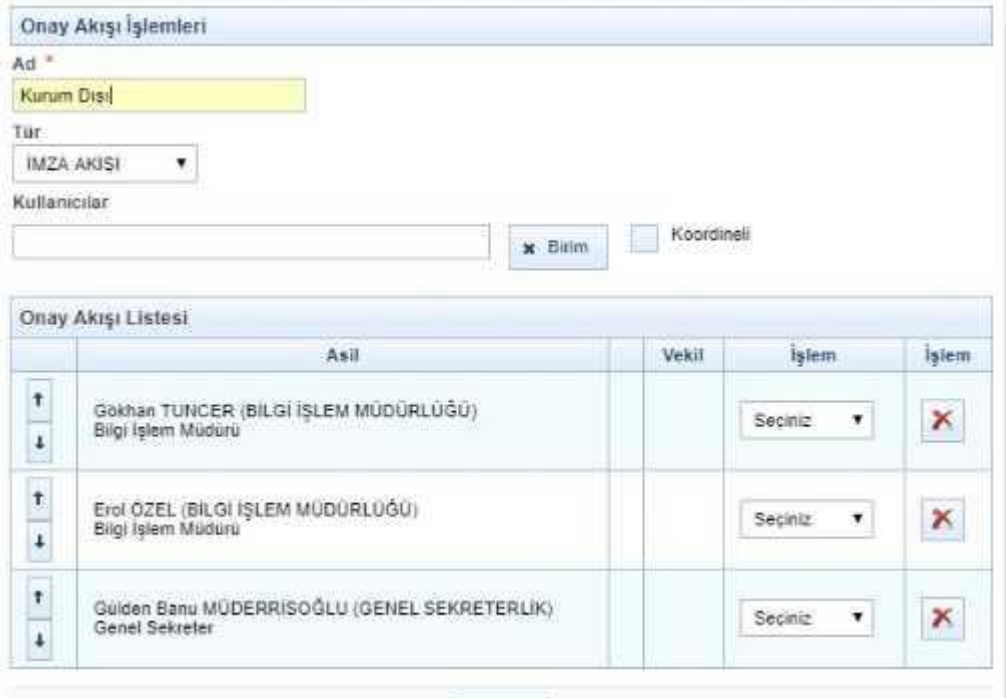

Hazırlayan kullanıcının kendisi otomatik olarak ilk parafçı olarak getirilir. Kendisi dışında onay akışında seçmek istediği kişileri "kullanıcılar" alanına tek tek yazar.

Not:Kullanıcı eğer birimi dışından herhangi bir kullanıcıyı koordine parafçısı olarak seçmek isterse "kullanıcılar" alanının sağ tarafında bulunan "Koordineli" butonuna tıklar ardından koordine parafçısı olarak seçmek istediği kullanıcının adını yazar. (Bu kullanım kapatma akışlarında yoktur.)

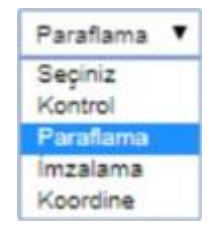

Onay akışındaki kullanıcıların seçimi yapıldıktan sonra kullanıcıların onay akışında yapacakları işlemlerin seçimi yapılır.(imza,paraf,kontrol,koordine)Kullanıcıyı onay akışından çıkarılmak istendiğinde ise butonu kullanılır. Onay akışındaki kullanıcıların işlem sırası değiştirilmek istendiğinde sol tarafta bulunan "aşağı, yukarı" ok butonları kullanılır. Kullanıcı son olarak "kaydet" butonu ile hazırlamış olduğu onay akışını kaydeder.

Kaydedilen onay akışlarını güncellemek isteyen kullanıcı onay akışının yanında bulunan güncelleştir butonu ile bu işlemi gerçekleştirebilir.

Kullanıcı hazırladığı onay akışının her evrak/olur yazısı oluşturmak istediğinde otomatik olarak gelmesini istiyorsa hazırladığı onay akışının yanında bulunan varsayılan yap butonunu kullanabilir.

Kullanıcılar pasif etmek istedikleri onay akışıları için pasif yap butonunu kullanabilirler 鞋

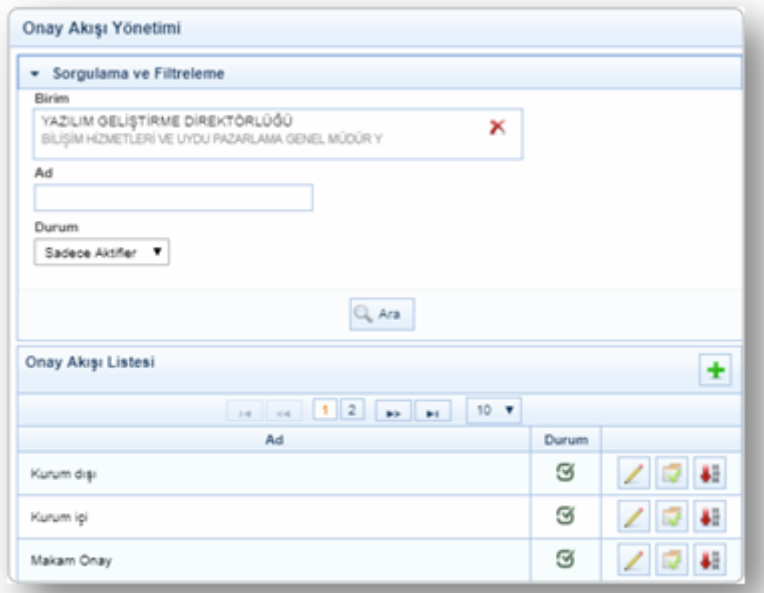

Kullanıcılar hazırlamış oldukları onay akışlarına, evrak/olur yazısı ekranlarında bilgileri sekmesinde bulunan onay akışı alanından ulaşabilir ayrıca istediği takdirde bu ekranlardan anlık olarak güncelleyebilirler.

### 5- STANDART KULLANICIDA SOL MENÜ

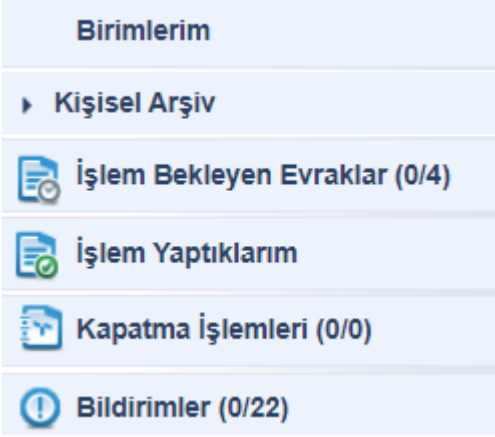

Ana menünün sol tarafında yer alan Menü alanında, belge işlemleri ile ilgili aşağıdaki başlıklar yer almaktadır.

1.Birimlerim 2.Kişisel Arşiv 3.İşlem Bekleyen Evraklar 4.İşlem Yaptıklarım 5.Kapatma İşlemleri 6.Bildirimler

Bu menüde herhangi bir başlık seçildiğinde, o başlığın alt detayları açılır. Seçili olan başlığın üzerine tıklandığında alt başlıklar tekrar gizlenir.

Sol Menüde yer alan başlıkların altında okunmamış bir evrak yer alıyorsa, ilgili başlık "KIRMIZI" renkte gösterilmektedir. •Not: Sol menü başlıklarının yanında yer alan numaratörde, başlığın altında yer alan toplam evrak sayıları gösterilmektedir. **Birim Evrakları (50/264)** 

•Evrak sayılarının gösterim şekli; "Okunmamış evrak sayısı / Toplam evrak sayısıdır

Kullanıcının birden fazla birimde görevli olduğu veya üzerinde vekâlet bulunduğu koşullarda, birim ve vekâlet bilgilerinin gösterildiği listedir. Bu listede yer alan birim ve vekâletler ile ilgili işlem yapılmak istendiğinde, birim veya vekâlet bilgisine tıklanması gerekmektedir.

Aşağıda örneği verilen ekran görüntüsüne göre; birimlerim listesinde gelen bilgilerden ilk bilgi kullanıcının kendi birimi, ikinci bilgi kullanıcıya verilen vekâlete ait bilgi ve son olarak da kullanıcının görevli olduğu diğer birim bilgisi gelmektedir. Kullanıcı bu 3 bilgiden hangisine tıklarsa ekran güncellenerek tıklanan o birime veya vekâlete ait evraklar ve yetkilere göre tekrar dolacaktır.

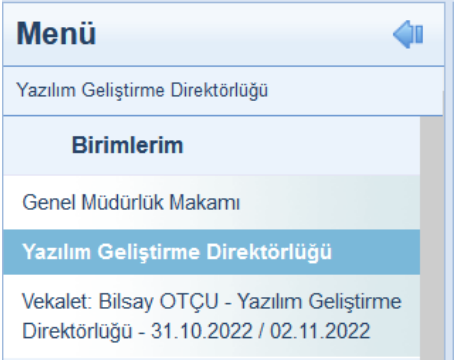

### **2. Kişisel Arşiv**

Kişisel Arşiv fonksiyonu kullanıcıya özgü bir listedir. Kullanıcının oluşturmuş olduğu kişisel arşiv klasörü ve içerisindeki evraklar başka bir kullanıcı tarafından görüntülenemeyecektir.

Kullanıcı, sol menüde yer alan evrak listelerinin içerisindeki evrakların bir kopyasını kendi kişisel arşivinde saklayabilmektedir. Ancak unutulmaması gereken en önemli şey "Kişisel Arşive" eklenen evraklar tamamen kopya niteliğinde olup bu evraklar üzerinde herhangi bir işlem yapılamaz.

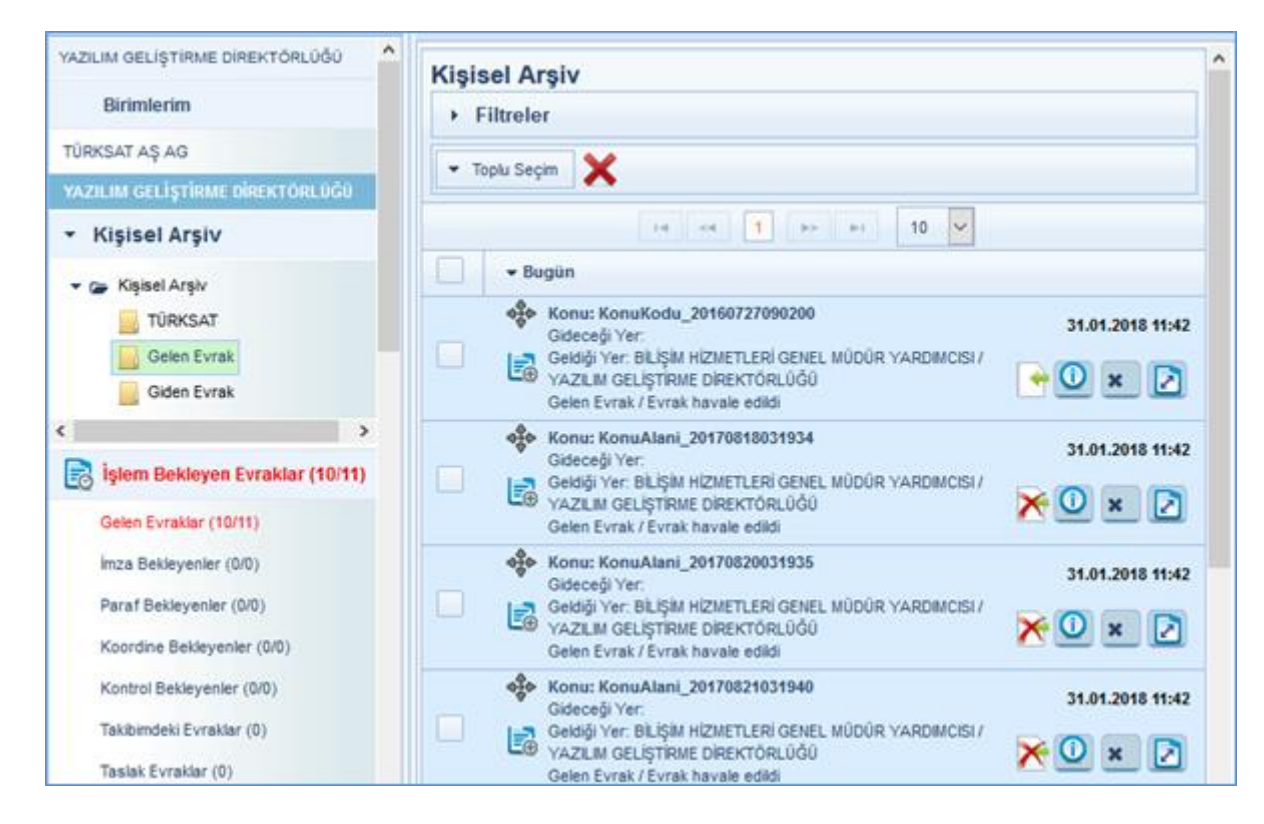

### Kişisel Arşivde Yeni Klasör Oluşturmak

Kişisel Arşiv Klasörü başlığı üzerine gelinerek fare ile sağ tıklanır ve açılan seçeneklerden **butonuna basılır.**<br>Butonuna basılır. Açılan ekrandan tanımlanmak istenen kişisel klasöre ait isim bilgisi girildikten sonra KAYDET butonuna basılarak tanımlama işlemi gerçekleştirilir.

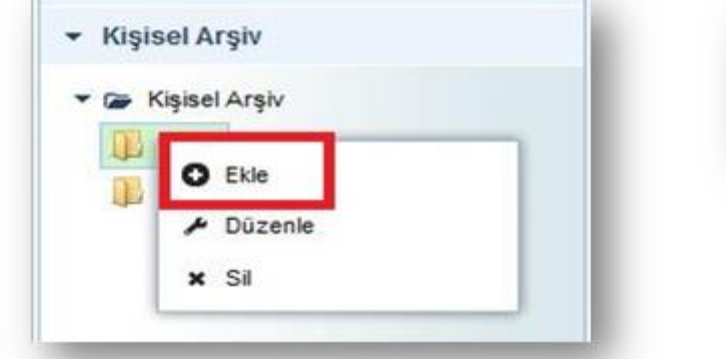

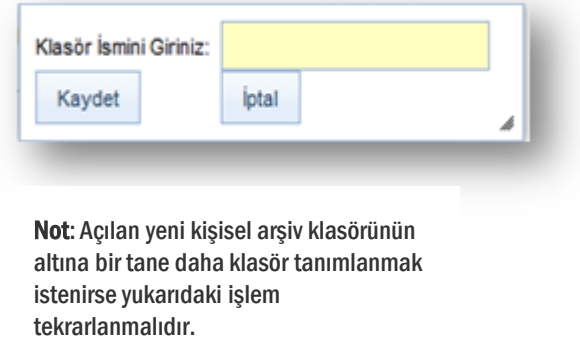

### Kişisel Arşiv Klasörü Adının Güncellenmesi

Kişisel Arşiv Klasörü adını güncellemek için; fare ile üzerine gelinerek sağ tıklanır ve çıkan seçeneklerden **butonuna** basılmak suretiyle açılan kişisel klasöre ait isim bilgisi girildikten sonra KAYDET butonuna basılır.

### Kişisel Arşiv Klasörüne Evrak Ekleme İşlemi

Orta alanda listelenen evrakların üzerinde bulunan  $\frac{1}{2}$ butonuna fare ile tıklanıp basılı tutularak (sürükle bırak), evrakın kopyalanmak istenildiği kişisel arşiv klasörü üzerine gelinerek fare bırakılır ve evrak taşıma işlemi gerçekleşmiş olur.

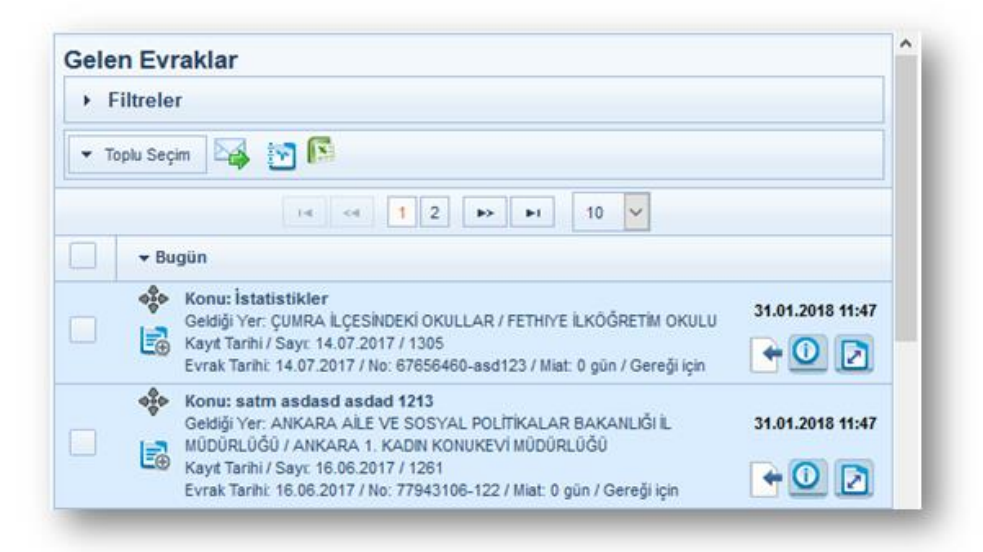

### Kişisel Arşiv Klasöründen Evrak Çıkartılması

Kişisel Arşivdeki evrakın, kişisel arşivden çıkartılması için; evrakın sağ tarafta bulunan **\*** butonuna basılmalıdır. "Arşivden çıkart" butonuna basıldığında gelen uyarı ekranında EVET butonuna basılarak işlem tamamlanır.

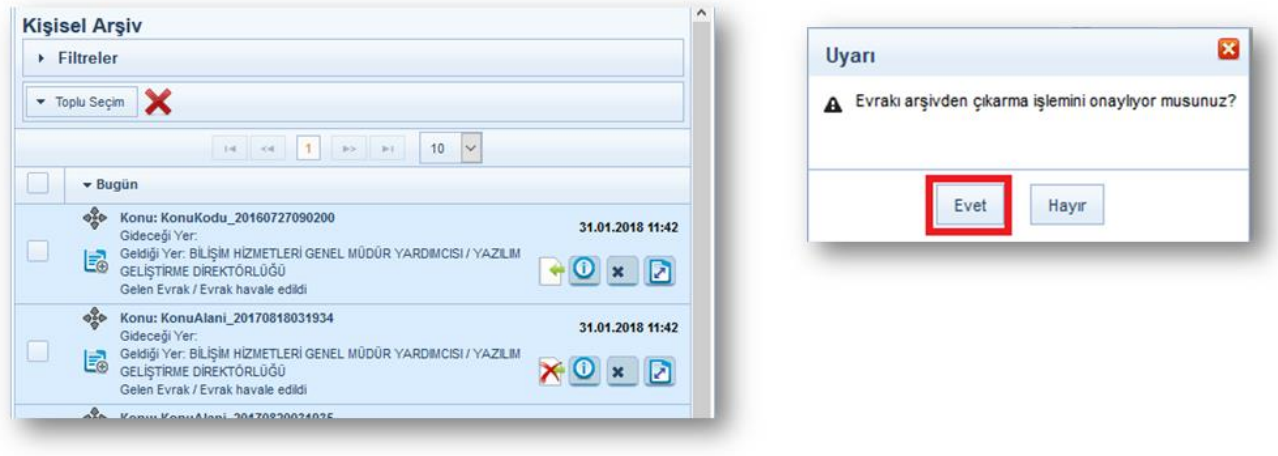

### Kişisel Arşiv Klasörünün Silinmesi

Silinmek istenen Kişisel Arşiv Klasörünün üzerinde fare sağ tıklandığında çıkan seçeneklerden  $x$  Sil butonuna basılarak silme işlemi gerçekleştirilir.

Not: Silinmek istenen Kişisel Arşiv Klasörünün içerisinde evrak var ise, silme işlemi gerçekleşmeyecektir. Öncelikli olarak silinmek istenen klasörün içerisindeki evraklar temizlenmeli ( Silme ya da başka klasöre taşıma ) ardından klasör silme işlemi gerçekleştirilmelidir.

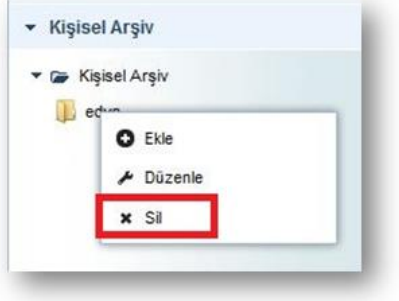

## **3. İşlem Bekleyen Evraklar**

İşlem Bekleyen Evraklar menüsünde aşağıda yer alan kategorilere giren evraklar bulunur. a-Gelen Evraklar: Kullanıcıya gereği / bilgi için gelmiş evraklar listelenir.

b-Paraf Bekleyenler: Kullanıcıya imzalaması için gönderilen evraklar listelenir.

c-Koordine Bekleyen: Kullanıcıya koordinasyon parafı için gönderilen evraklar listelenir.

d-Kontrol Bekleyen: Kullanıcıya kontrol etmesi için gönderilen evraklar listelenir.

e-Takibimdeki Evraklar: Kullanıcının takibine eklediği evraklar listelenir.

f-Taslak Evraklar: Kullanıcının hazırladığı ancak henüz onaya çıkmamış evraklar listelenir.

g-Tebliğler: Kullanıcılara tebliğ edilmek üzere gönderilmiş olan evrakların yer aldığı listedir.

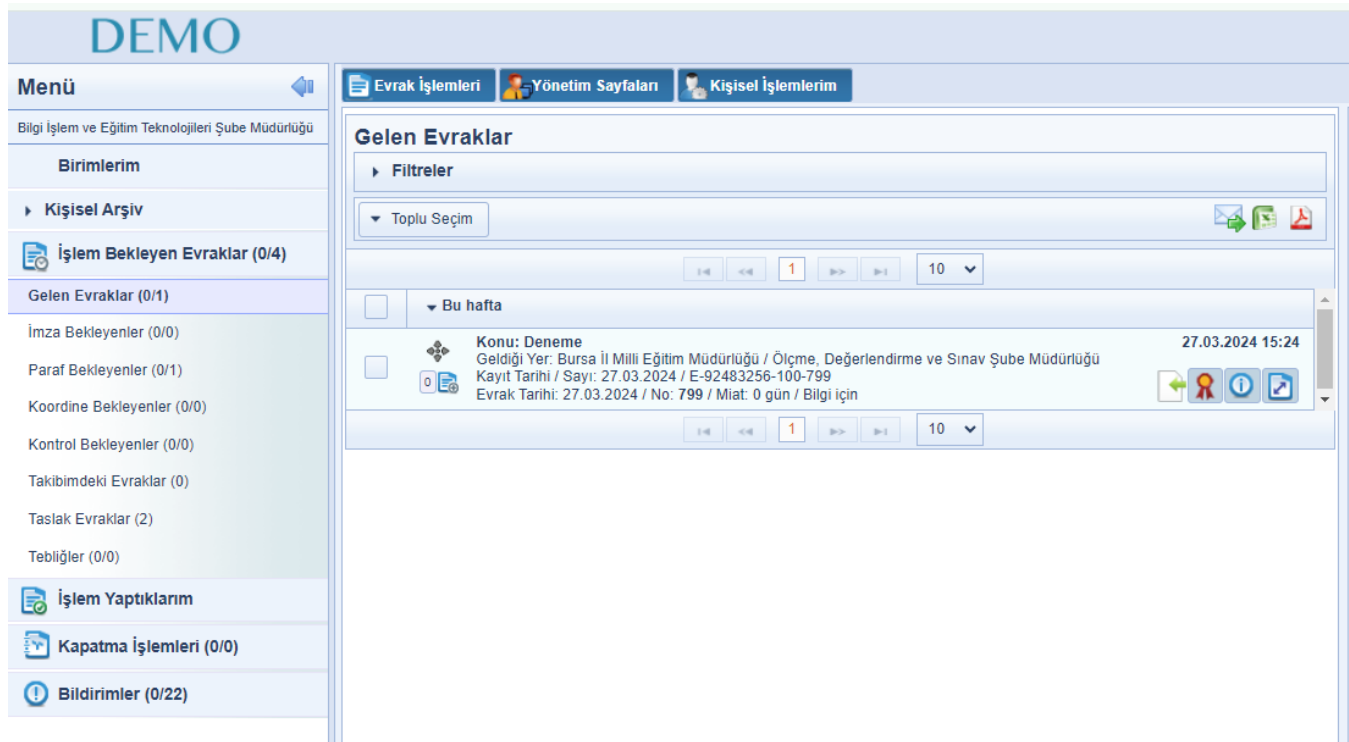

Orta alanda seçili olan evraklar ile ilgili yapılabilecek işlemler ve ön izleme işlemleri, ilgili bölümde anlatılacaktır.

### a- Gelen Evrak [\(Video İçin Tıklayın\)](https://www.youtube.com/watch?v=iOa8foH1plE&list=PLxdm_OlR_4QLKzqOr48xFa27laeO81AlK&index=7)

### EVRAKIN SON KULLANICIYA KADAR HAVALE İŞLEMLERİ

Birim evrak tarafından birim amirine Havale Onayı ile veya havale edilerek evrak gönderilir. Havale edilen evraklar; işlem bekleyen evraklar/gelen evraklar listesinde listelenir. Buradan seçilen evraklar, sırası ile ilgililere hiyerarşik olarak havale edilir. Son kullanıcısına kadar havale edilen evraklar; gönderildiği kullanıcının ekranında sol menü/İşlem Bekleyen Evraklar/Gelen Evraklar listesinde listelenecektir.

Kullanıcı Gelen Evraklar listesinde listelen evraklarda yapması gereken işlemleri ön izleme alanının üstünde yer alan butonlardan ya da evrak içeriği ekranındaki butonlardan gerçekleştirebilecektir.

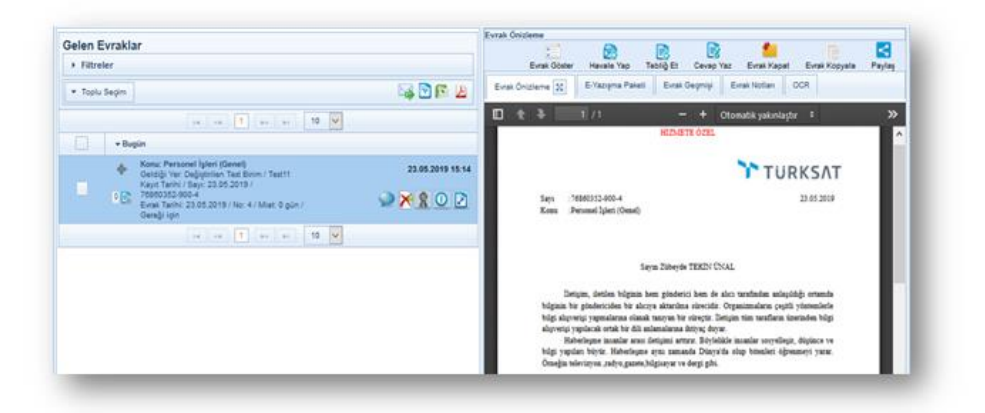

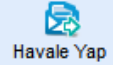

Havale Yap: Standart Rol (Memur) Bulunmamaktadır. Şef Rolünde Havale Özelliği Açıktır.

 $\triangleright$ İade Et: Gereği ya da bilgi için gönderilen evrakın havale eden yere kişiye iade edilmesi için lade Et kullanılır. İade et butonuna basıldığında açılan ekranda zorunlu olan iade notu girildikten sonra <sub>lade Et</sub> butonuna basılarak iade etme işlemi gerçekleşir. [\(Video İçin Tıklayın\)](https://www.youtube.com/watch?v=WDw8NwPxrLM&list=PLxdm_OlR_4QLKzqOr48xFa27laeO81AlK&index=12)

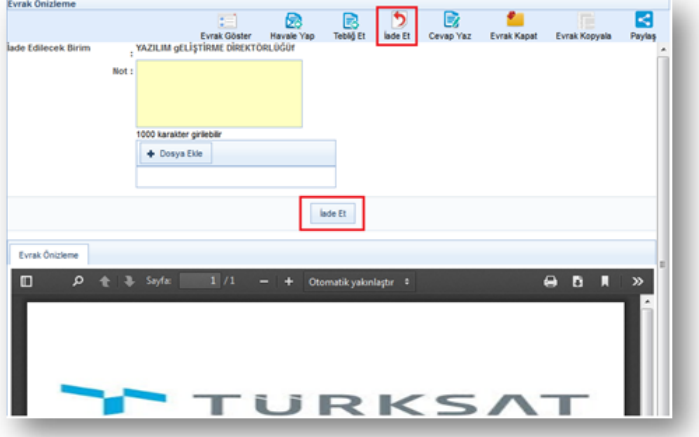

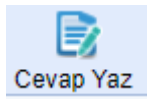

Havale olarak gelen evrakın evrakı gönderen kuruma cevap yazısını bilgileri eklenmiş bir şekilde gelmektedir. [\(Video İçin Tıklayın\)](https://www.youtube.com/watch?v=aFQ4ttelcsw&list=PLxdm_OlR_4QLKzqOr48xFa27laeO81AlK&index=14)

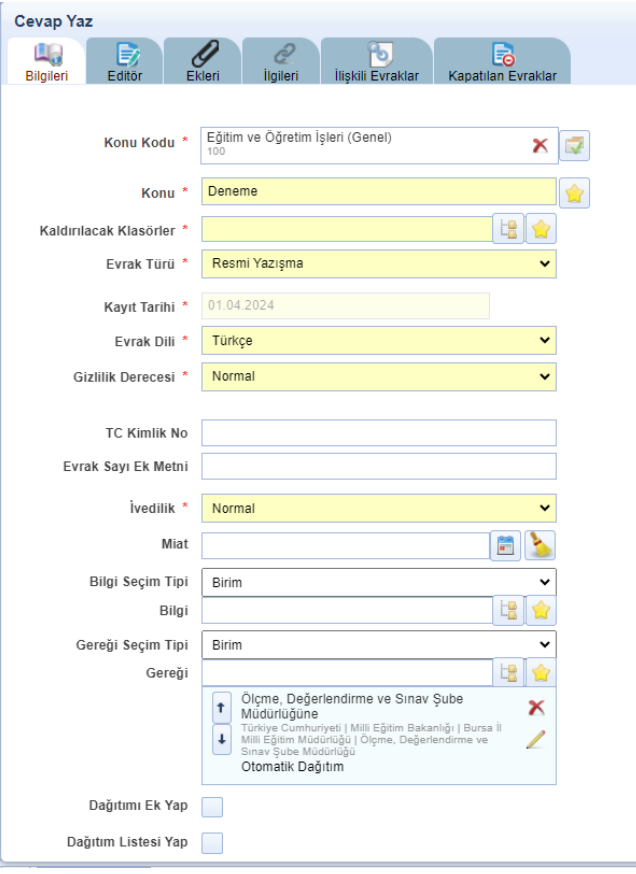

### GELEN EVRAK KLASÖRE KALDIRMA (EVRAK KAPATMA)

Gelen bir belge üzerinde herhangi bir işlem yapılmayacaksa veya işlemi biten bir belge kullanıcıya sadece bilgi amaçlı gönderilmişse Belgenin Detay ekranında veya belgenin ön izlemesinde yer alan Evrak Kapat butonuna tıklanır.

Evrak Kapat butonuna tıklandıktan sonra açılan ekranda belgenin kaldırılacağı klasör ve konu kodu seçimi yapıldıktan sonra ilgili butonlar kullanılarak klasöre kaldırma işlemi gerçekleştirilir. Klasöre kaldırma işlemini sadece yetki verilen kullanıcılaryapabilir.

Evrak; süreli kapatma ve evrak kapatma olmak üzere 2 farklı şekilde kapatılabilmektedir.

Süreli Kapatma: Gelen Evraklar listesinde yer alan ve işlemi belli bir süre sonra yapılacak olan evrakların kullanıcının isteği dâhilinde belli bir süreliğine klasöre kaldırılabilecektir. Bu işlemi gerçekleştirmek için; evrak kapat butonuna basıldığında açılan ekranda KAPATMA TİPİ olarak Süreli Kapatma seçilir. Bu seçenek seçildiğinde ekranda gelen Kapatma Süresi bilgisi girildikten sonra evrakı kapat butonuna tıklanarak evrak kapatılır. Süreli kapatılan evrak; girilen tarihe kadarseçilen klasörde listelenecek, girilen tarih dolduğunda da tekrar gelen evraklar listesine otomatik olarak düşecektir.

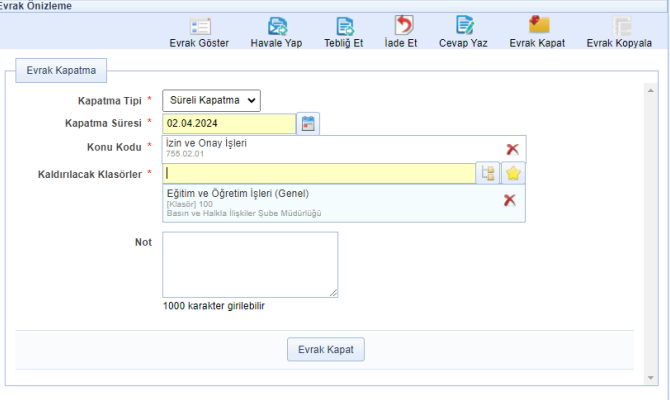

Kapatma: Gelen Evraklar listesinde yer alan evrakları klasöre kaldırmak için kullanılacak olan butondur. Evrak kapatma ekranında; evrakın konu kodu ve kaldırılacağı klasör bilgileri girildikten sonra evrakı kapat butonuna tıklanarak evrak kapatılır. tıklanarakevrak kapatılır

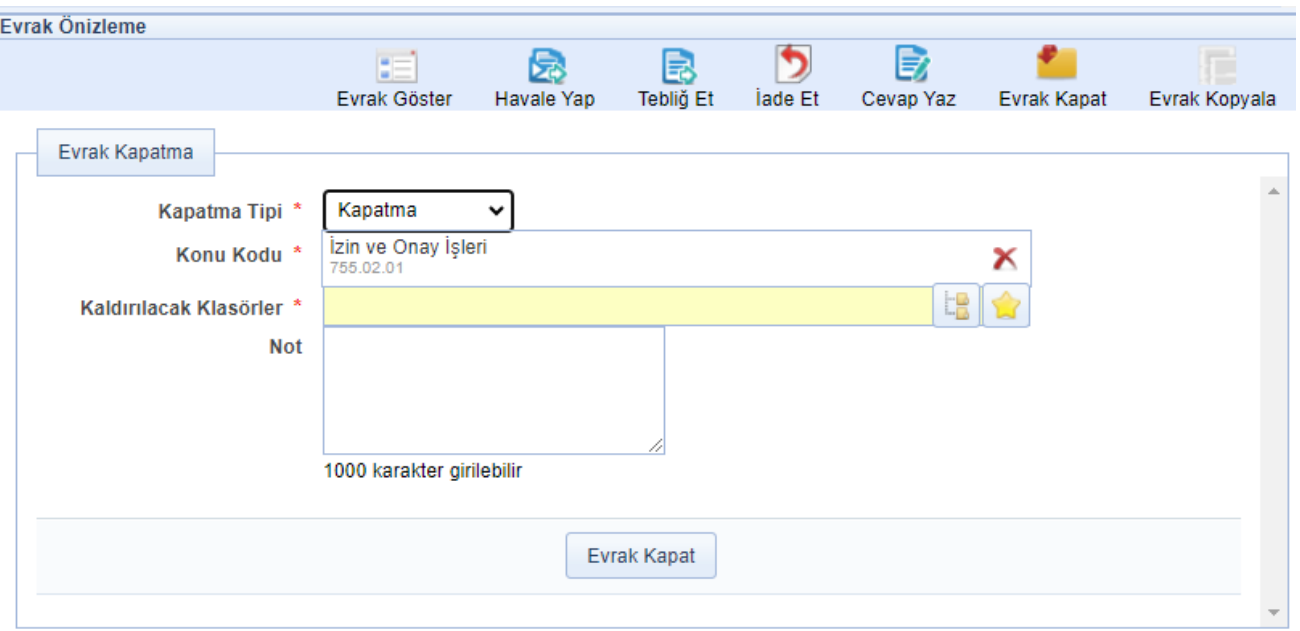

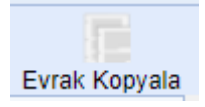

Gelen evrakın tam olarak aynısını kopyalama. Kopyalanan evrak Evrak Oluştur alanında Gelen evrakın tam olarak aynısını kopyalama. Kopyalanan evrak Oluştur alanında kapatılan evraklar butonu tıklanarak yazı bütünüyle bu alana aktarılır. kapatılan evraklar butonu tıklanarak yazı bütünüyle bu alana aktarılır.

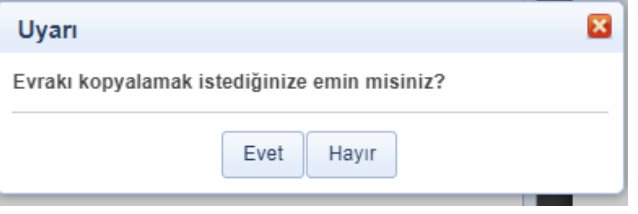

[\(Video İçin Tıklayın\)](https://www.youtube.com/watch?v=6w5AsDTOV64&list=PLxdm_OlR_4QLKzqOr48xFa27laeO81AlK&index=26)

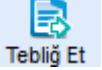

### **Tebliğ Et**

Gelen Evraklar ve Teslim Alınanlar listelerinde yer alan evrakların kullanıcılara tebliğ edilmesi için kullanılır. Tebliğ et butonuna basıldığında açılan ekranda evrakın tebliğ edileceği kişi veya kullanıcı listesi bilgileri seçildikten sonra tebliğ et butonuna basılır.

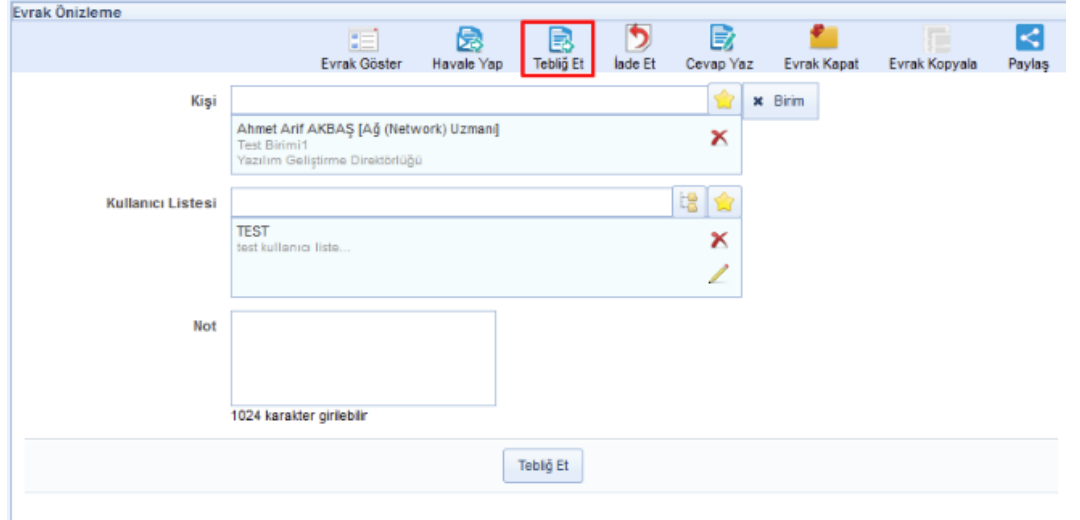

### b- Paraf Bekleyenler [\(Video İçin Tıklayın\)](https://www.youtube.com/watch?v=zpJfxI_JY_E&list=PLxdm_OlR_4QLKzqOr48xFa27laeO81AlK&index=6)

Belgenin Paraflanması: Paraflanmak üzere gelen belge, Sol Menü > İşlem Bekleyen Evraklar > Paraf Bekleyenlersekmesine düşer.

Kullanıcı, Paraf Bekleyenler listesinde bulunan evrakı, detay bilgilerine bakmaksızın sadece evrakın üst bilgilerini görüntülemek isterse, evrak ön izlemeyi kullanmalıdır.

Kullanıcı evrakı paraflama işlemini ön izleme ekranından veya detay ekranından gerçekleştirebilir.

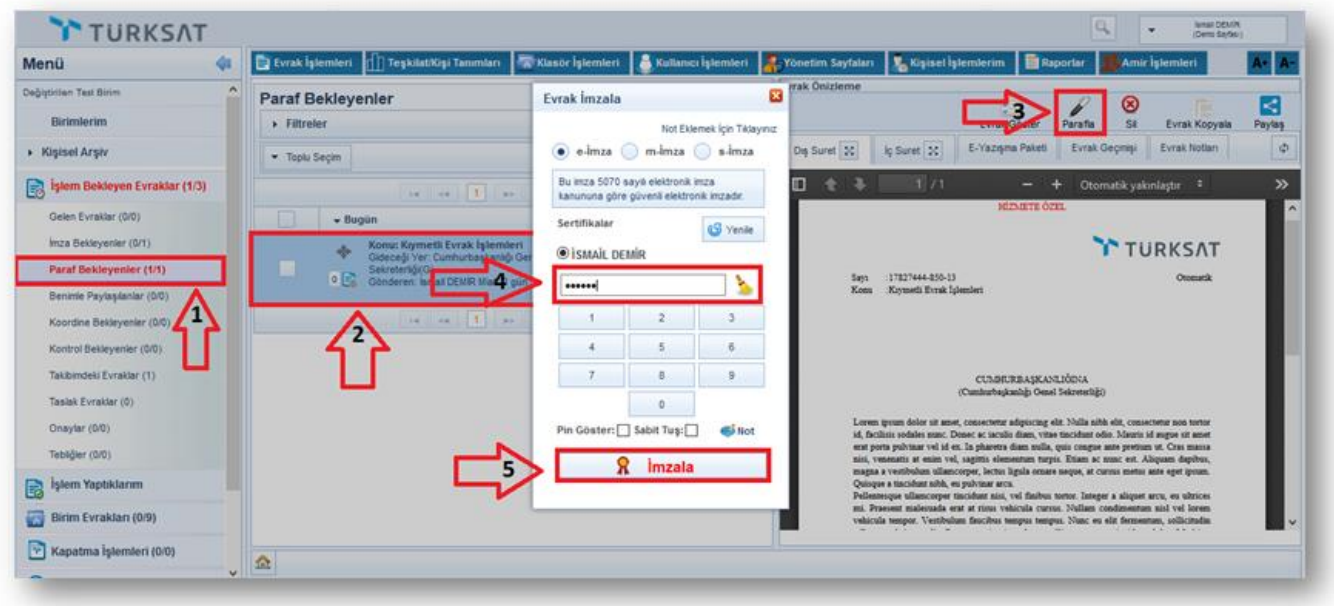

Evrakı paraflamak için evrak ön izleme veya evrak detay ekranında yer alan **butonu basar. Parafla butonuna** basıldığında açılan ekranda kullanıcı elektronik imzasının şifresini girer. **R**imzala butonuna basarak paraflama işlemini gerçekleştirir.

### Elektronik paraflanan evrak sayı alarak akışta yer alan bir sonraki kullanıcıya gidecektir.

### c- Koordine Bekleyenler

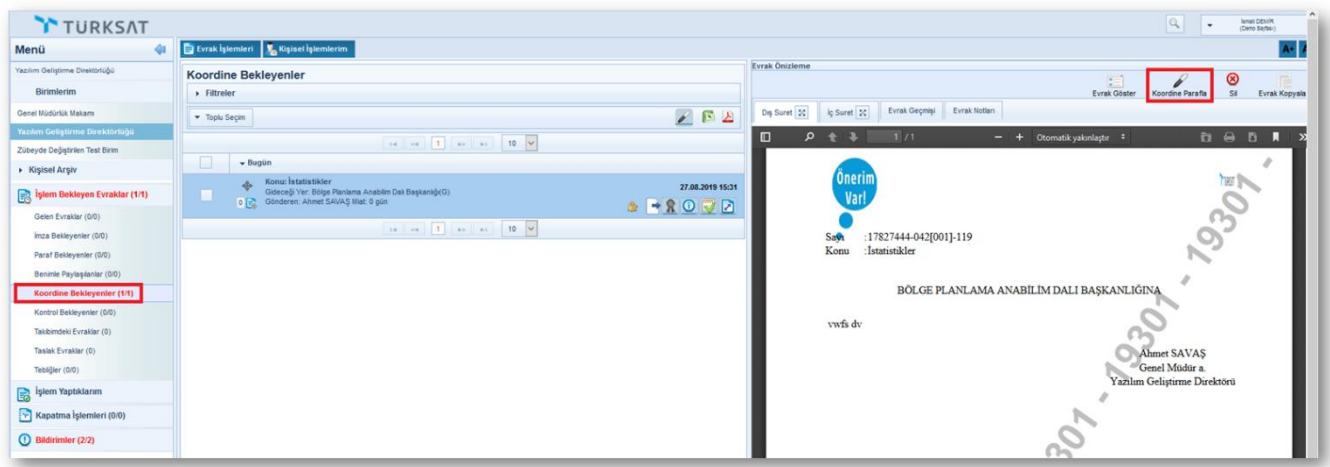

- d- Kontrol Bekleyenler : Kullanıcıya kontrol etmesi için gönderilen evraklar listelenir.
- e- Takibimdeki Evraklar : Kullanıcının takibine eklediği evraklar listelenir.

### f-Taslak Evraklar [\(Video İçin Tıklayın\)](https://www.youtube.com/watch?v=iymXgO8Yyz4&list=PLxdm_OlR_4QLKzqOr48xFa27laeO81AlK&index=16)

Kullanıcının Evrak/Olur Oluştur ekranlarında hazırladığı evrakların onaya sunmadan önce kaydettiği taslak evrakların listelendiği menüdür. İçerik Göster **butonuna basarak evrak hazırlama işlemine kaldığı yerden devam** edebilmektedir.

Not: İmza/Parafa gelen evrakların onay akışı değiştirilerek kaydet butonuna bastıktan sonra evrak Taslak Evraklar menüsünde listelenecektir.

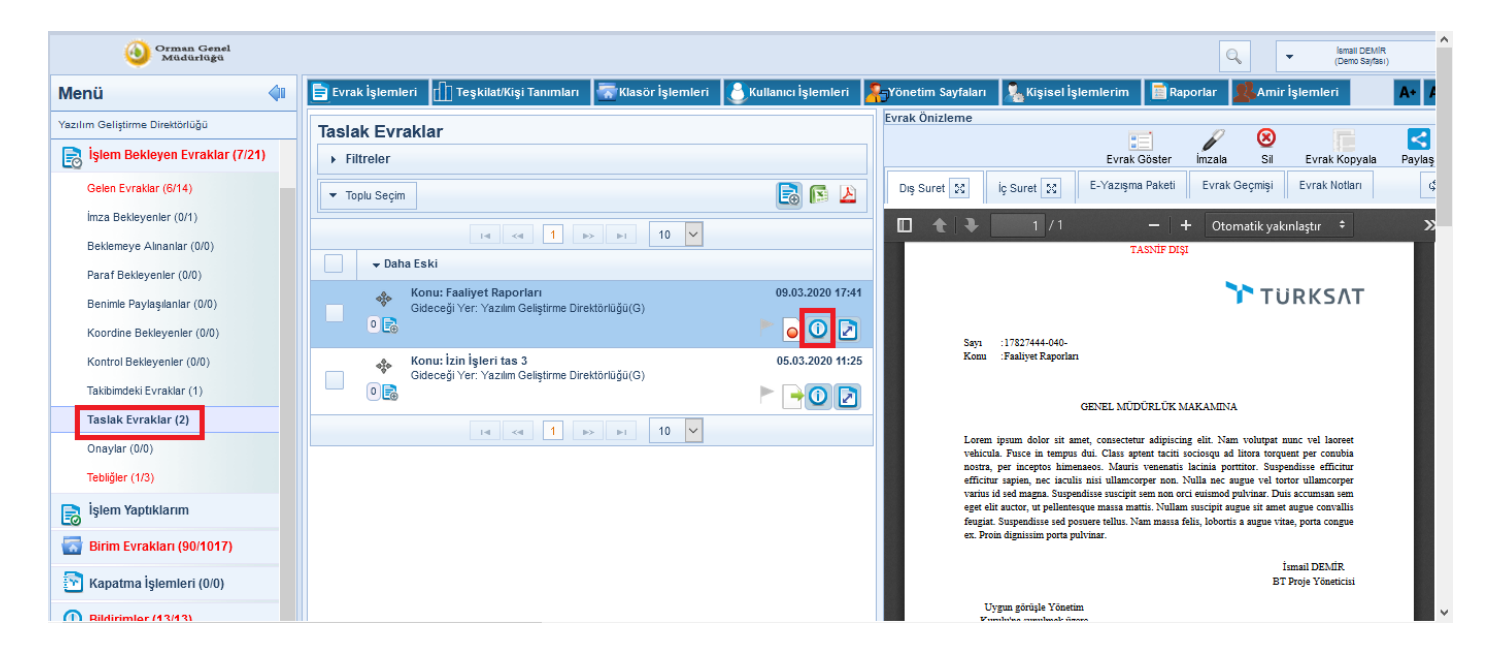

### g- Tebliğler

Kullanıcılara tebliğ edilmek üzere gönderilmiş olan evrakların yer aldığı listedir. Tebliğ için gönderilmiş olan bir evrak var ise, tebliğler listesine tıklandıktan sonra ana ekran orta alanda tebliğler listelenecektir. Listelenen tebliğ üzerine fare ile bir kere tıklandığında tebliğin içeriği ön izleme ekranında gelecek ve **butonuna basılarak evrakın** tebellüğ edilmesi sağlanacaktır.

Ön izleme ekranının haricinde tebliğ listesinde bulunan **butonuna basılarak da evrakın tebellüğ** işlemi gerçekleşmiş olur.

Tebliğ notunu tebliğ listesi alanında bulunan baloncuğa tıklayarak veya Evrak Notları bölümünden ulaşılabilecektir.

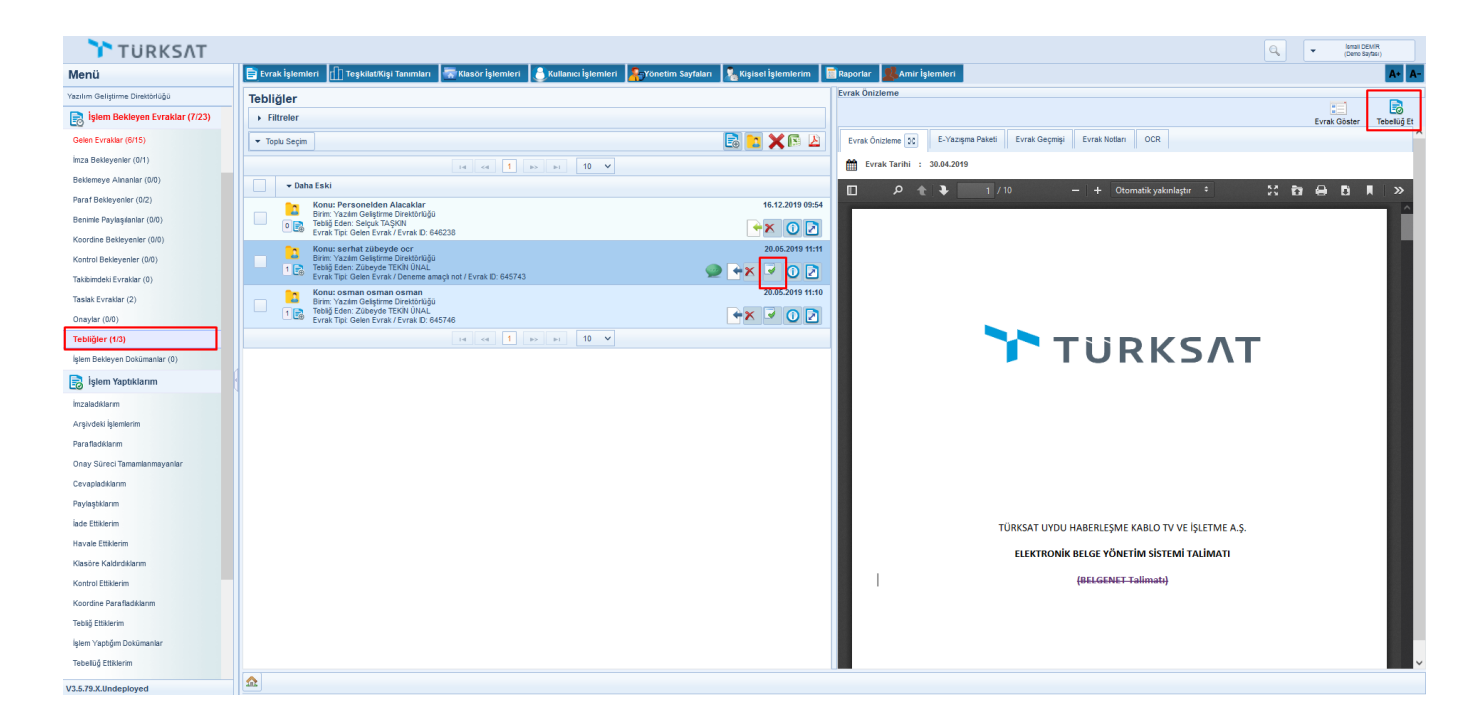

# **İşlem Bekleyen Evraklar Orta Alan**

### Gelen Evraklar Orta Alan

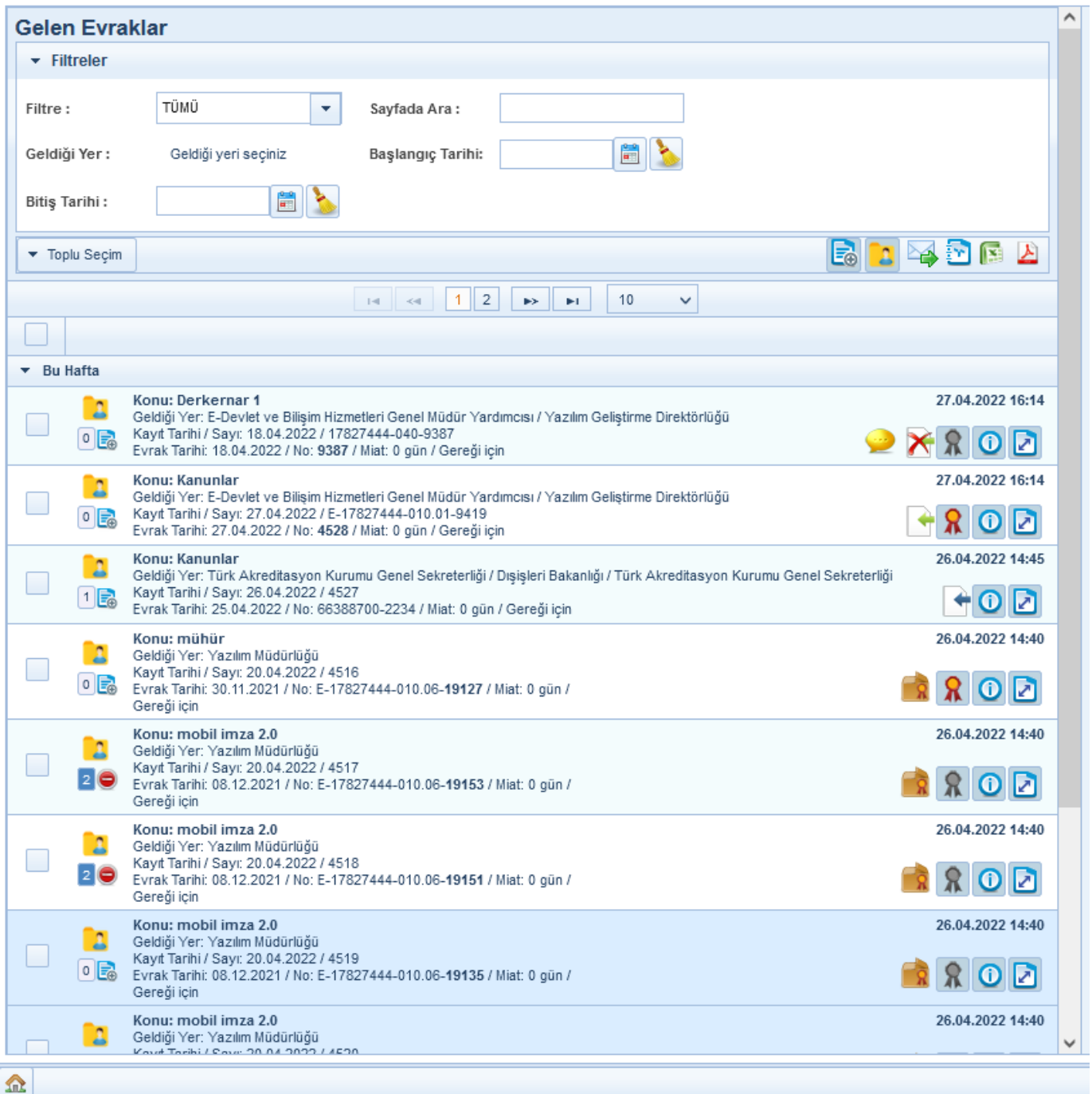

### 1.1-Filtreler

Evrak listeleri için filtreleme yapılan ekrandır. Seçilen başlıklara göre evrak listelemesini sağlar.

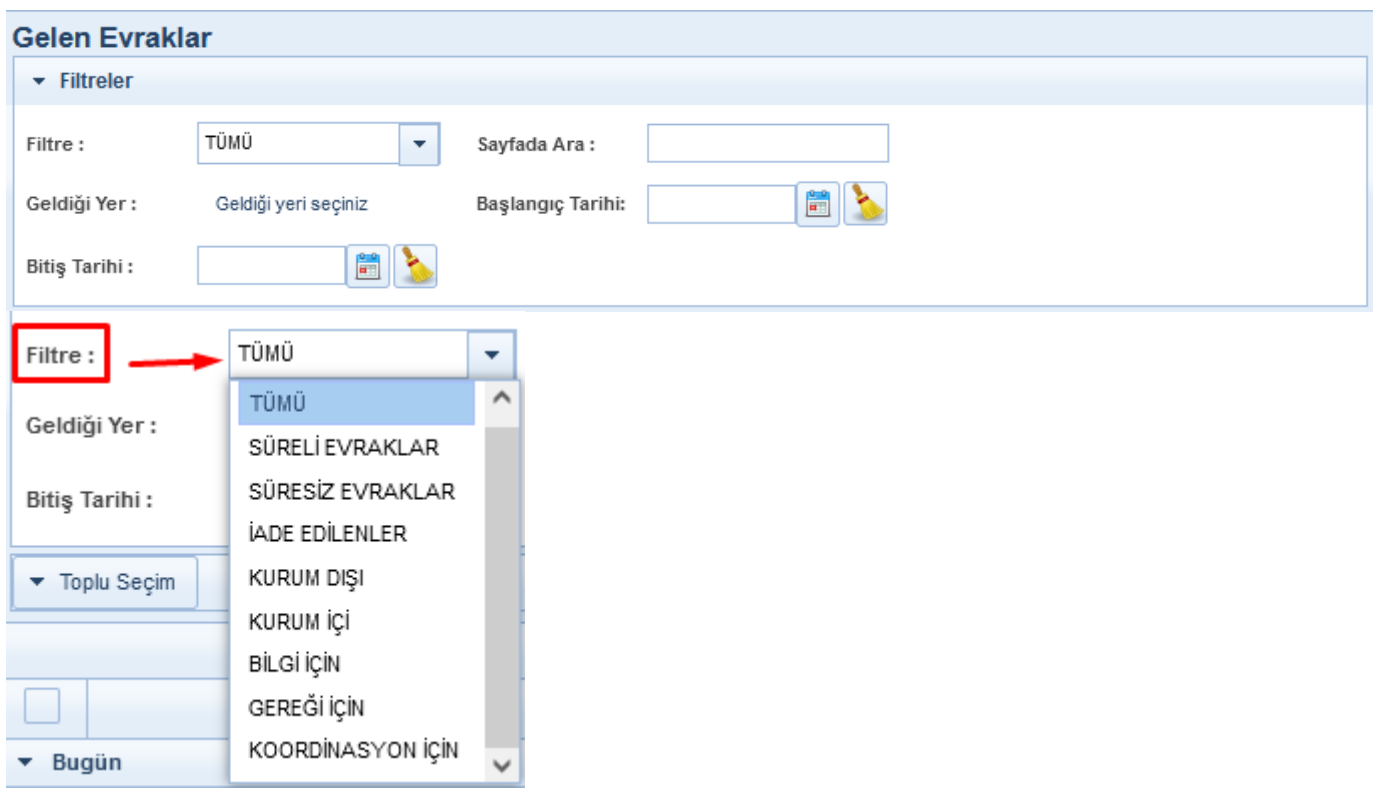

### 1.2-Toplu Seçim

Evrak listesinde toplu olarak evrakların seçimi yapıldığı alandır. Toplu seçim dışında evrak listeleri önünde bulunan seçim v kutusuyla evrakları teker teker de seçim yapılabilmektedir. Seçim işlemi yapıldıktan sonra EXcel/PDF raporu alınabilmektedir.

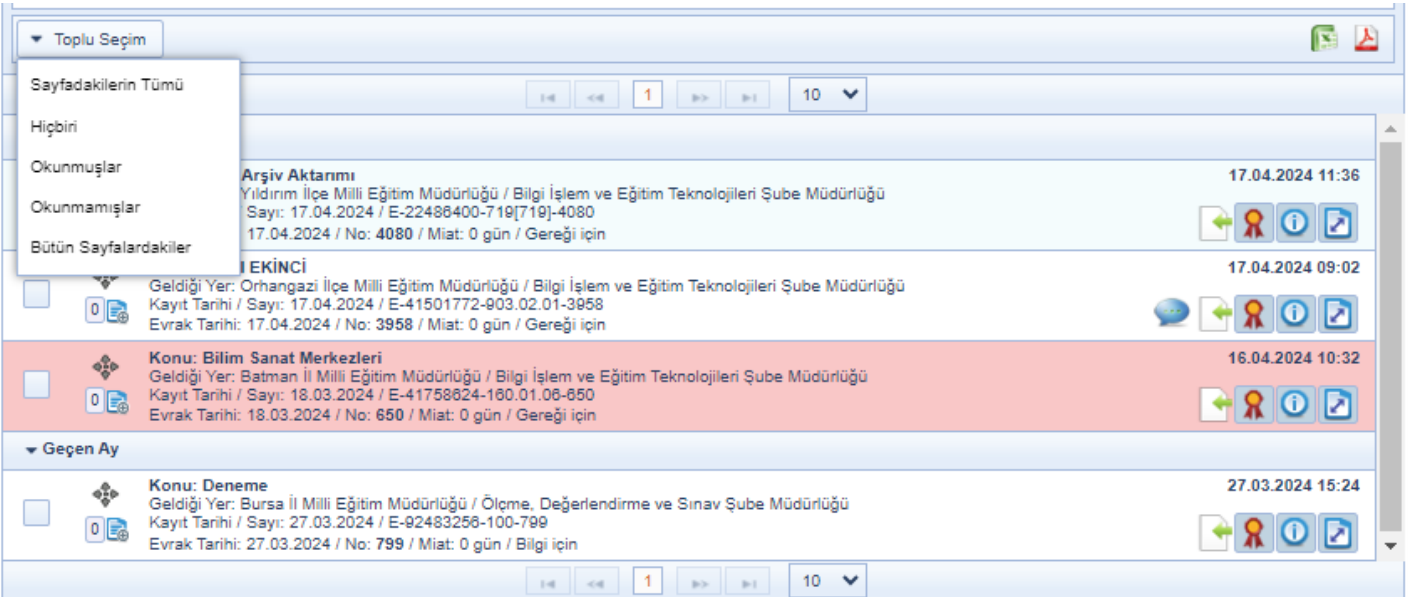

### 1.3-Evrak Listeleri

Evrakın üst bilgilerinin bulunduğu alandır.

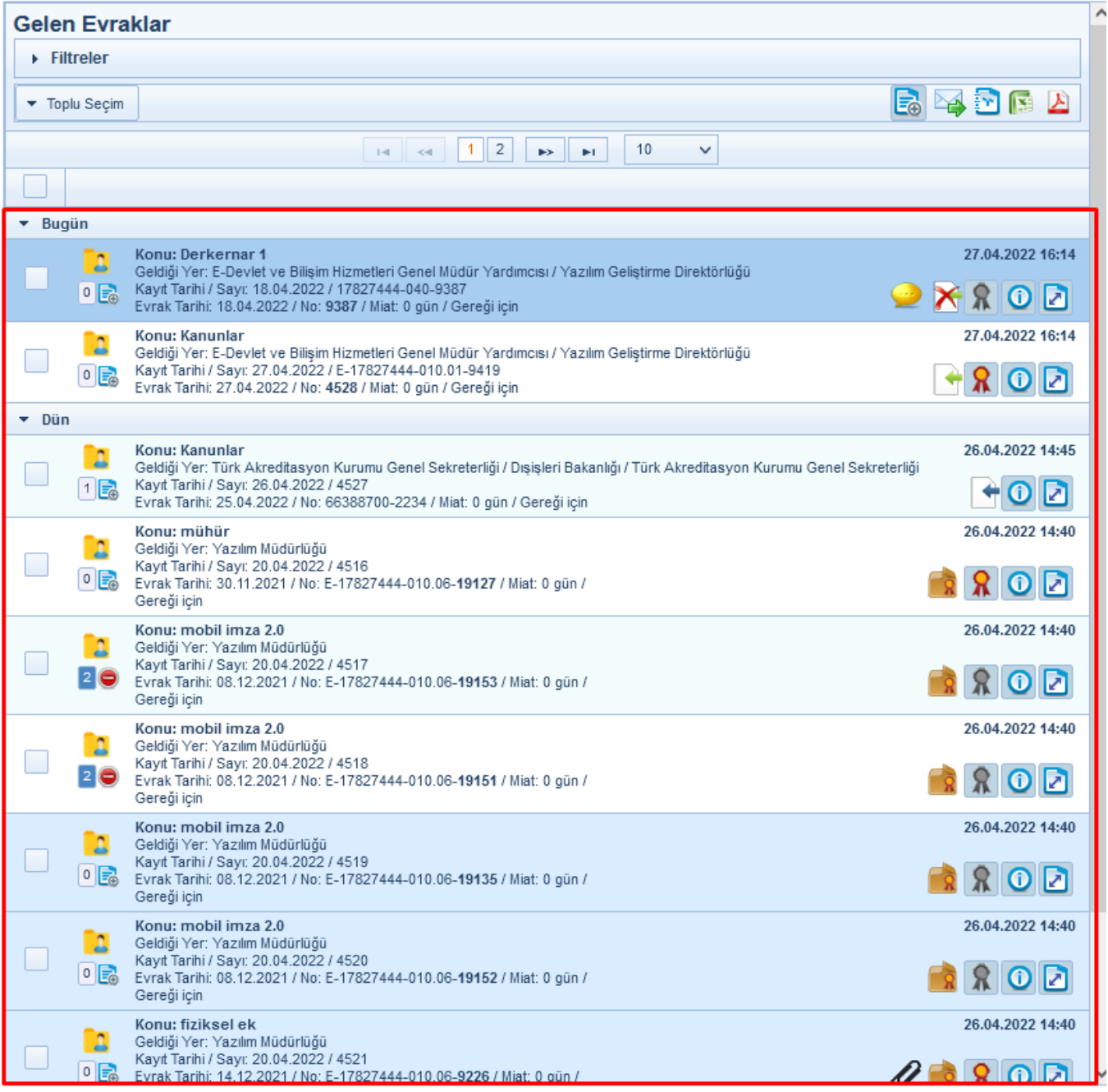

Kişisel Arşive Ekle

٤

2 O

Konu: mobil imza 2.0

butonuna basılarak Kişisel Arşive Ekle ekranı açılır.

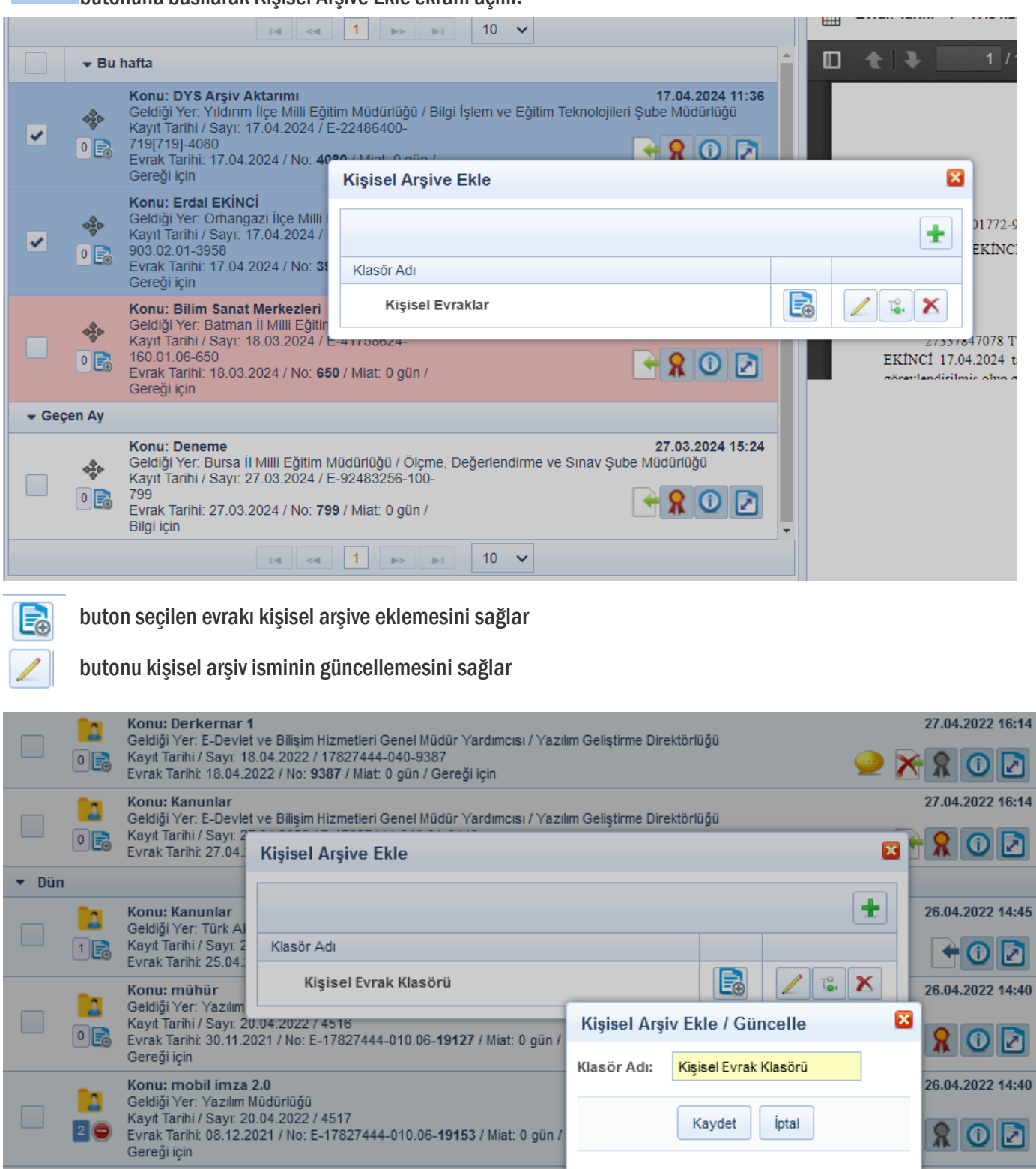

Kaydet

İptal

 $R$ <sup>O</sup> $R$ 

26.04.2022 14:40

### butonu seçilen kişisel arşivin klasörün altına yeni bir klasör açmasını sağlar.

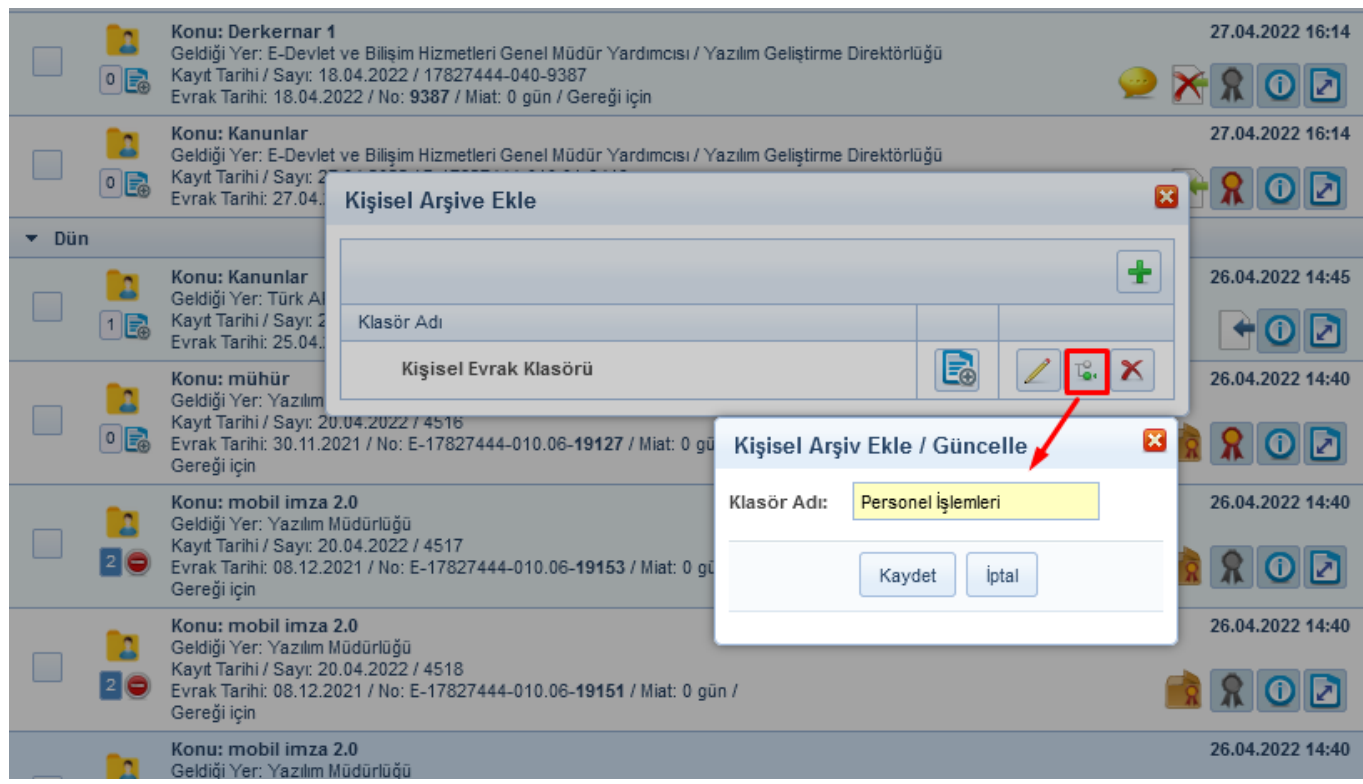

 $\mathbf x$ butonu kişisel arşivin klasörü silmesini sağlar

 $\mathbb{T}_{\bullet\ast}^\circ$ 

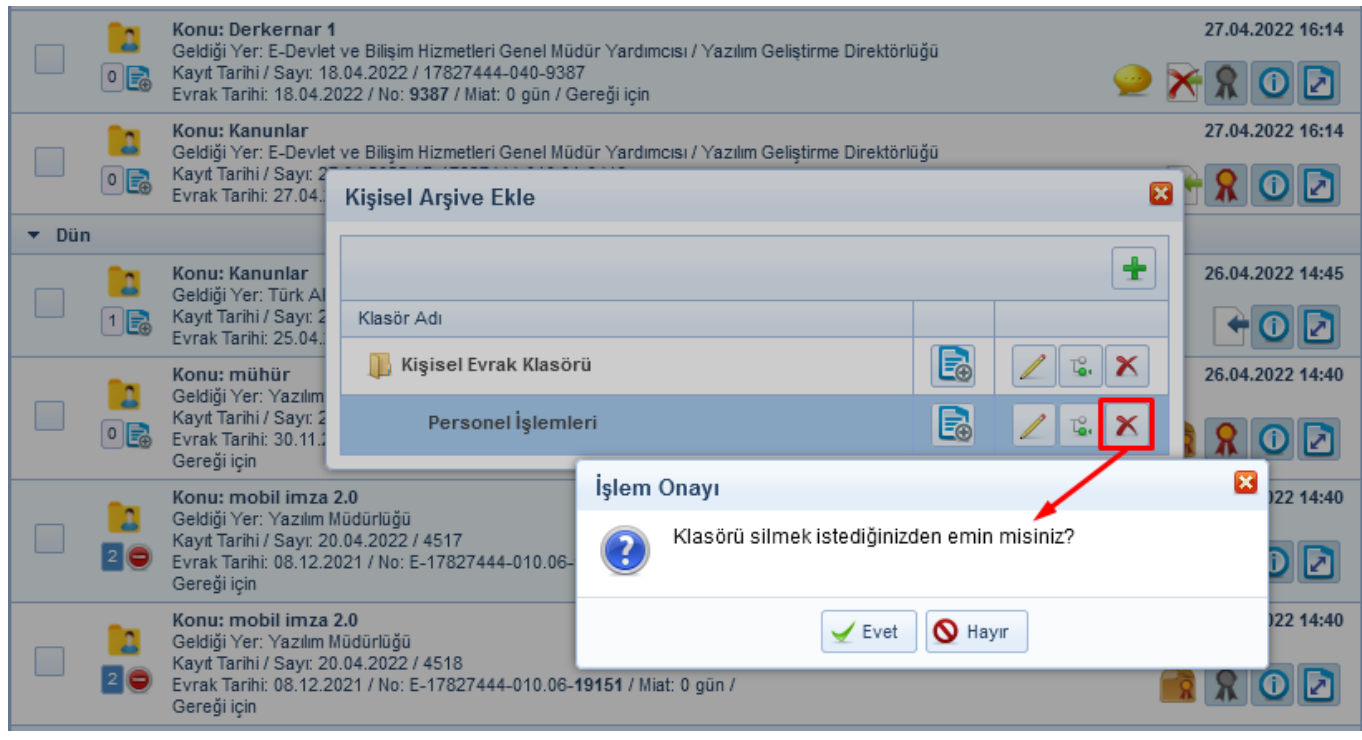

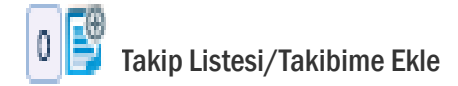

Kullanıcı Takibime Ekle **butonuna basarak evrakı takibine eklemiş olur.** 

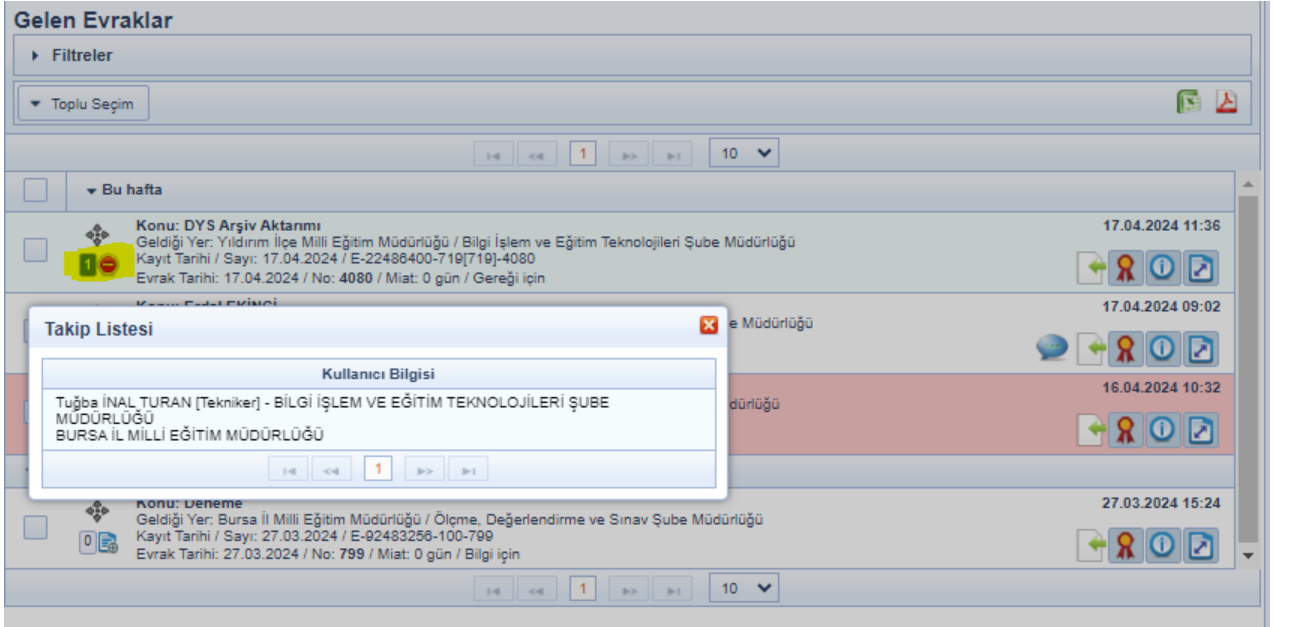

#### 2- Paraf Bekleyenler ve Koordine Bekleyenler Orta Alan 2- Paraf Bekleyenler ve Koordine Bekleyenler Orta Alan

Filtreler, Toplu Seçim ve Evrak Listelerinde oluşmaktadır. Toplu seçim yapılarak  $\blacktriangleright$  Toplu E-İmzala ve Excel/PDF raporu alınabilmektedir. Excel/PDF raporu alınabilmektedir.Filtreler, Toplu Seçim ve Evrak Listelerinde oluşmaktadır. Toplu seçim yapılarak  $\blacksquare$ Toplu E-İmzala ve

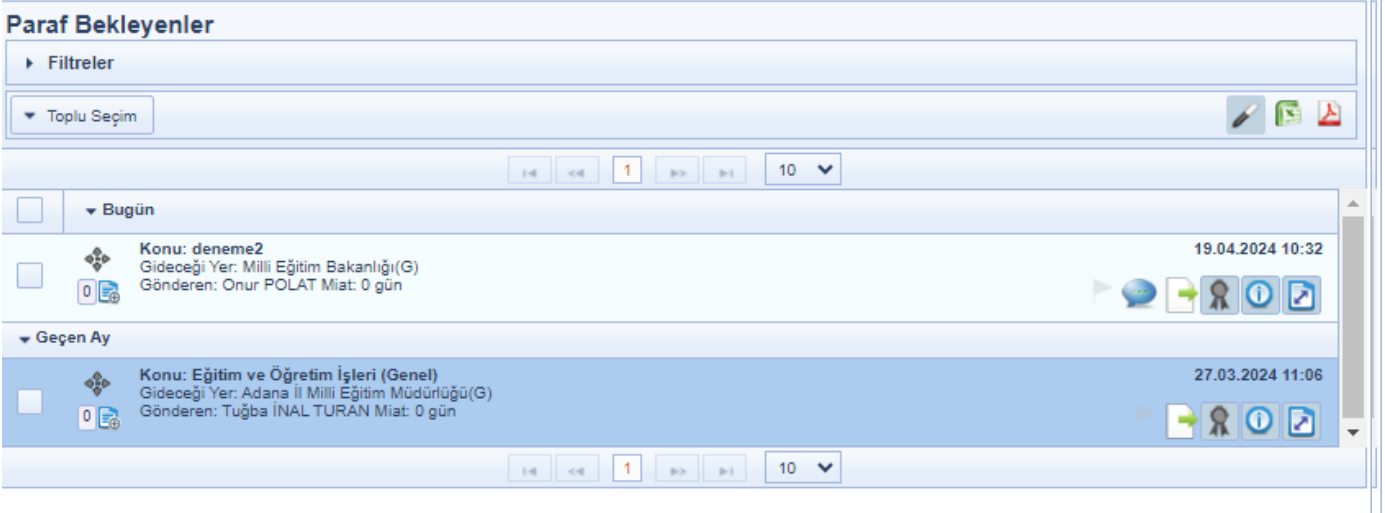

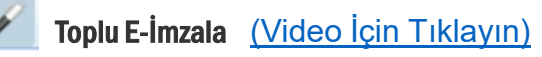

Evrak seçimi yapıldıktan sonra toplu seçim satırında bulunan Toplu E-İmzala butonuna basılır. Açılan imza diyalogu ekranında gerekli işlemler yapılarak evraklar imzalanır.

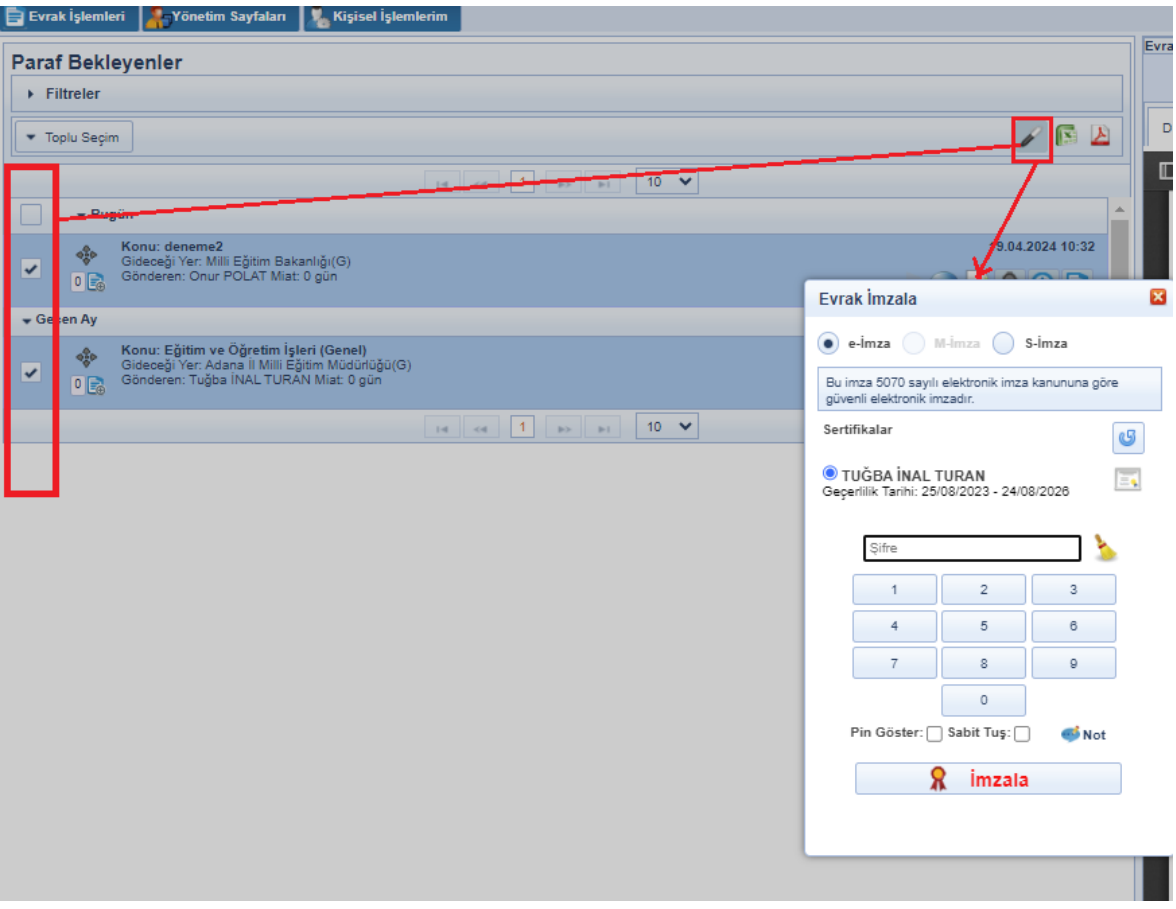
## 4- İşlem Yaptıklarım

#### İşlemYaptıklarım

İşlem Bekleyen Evraklar listesinde yer alan evraklar üzerinde gerçekleştirilen işlemler sonrasında evraklar İşlem Bekleyen Evraklar listesinden düşeceği için evrakların takibi ve görüntüleme işlemleri İşlem Yaptıklarım listesinden sağlanacaktır. İslem Yaptıklarım menüsü aşağıdaki unsurlardan oluşmaktadır.

a- İmzaladıklarım: Kullanıcı tarafından imzalanmış evraklar listelenir. İmzalanmış evrakın bir sonraki kişiden geri alınma işlemi de bu listeden yapılmaktadır.

b- Parafladıklarım: Kullanıcı tarafından paraflanmış evraklar listelenir. Paraflanmış evrakın bir sonraki kişiden geri alınma işlemi de bu listeden yapılmaktadır.

c- Onay Süreci Tamamlanmayanlar: Kullanıcının, henüz belge niteliği kazanmamış, kullanıcının dokunduğu evraklar listelenir. Belge niteliği kazandığında ise bu listeden otomatik olarak düşecektir.

d- Cevapladıklarım: Kullanıcının cevap yazdığı evraklar listelenir.

e- İade Ettiklerim: Kullanıcı tarafından iade edilmiş evraklar listelenir.

f- Havale Ettiklerim: Kullanıcı tarafından havale edilmiş evraklar listelenir. Havale edilmiş evrakın geri alınma işlemi de bu listeden yapılmaktadır.

g- Klasöre Kaldırdıklarım: Kullanıcı tarafından klasöre kaldırılmış evraklar listelenir.

h- Kontrol Ettiklerim: Kullanıcıya onay akışında KONTROL için gönderilmiş ve kullanıcının kontrol ederek bir sonraki kişiye göndermiş olduğu evraklar listelenir. Kontrol edilmiş evrakın bir sonraki kişiden geri alınma işlemi de bu listeden yapılmaktadır.

i- Koordine Parafladıklarım: Kullanıcı tarafından koordine parafı atılmış evraklar listelenir. Koordine parafı atılmış evrakın bir sonraki kişiden geri alınma işlemi de bu listeden yapılmaktadır.

j- Tebellüğ Ettiklerim: Kullanıcıya tebliğ edilmiş ve kullanıcının tebellüğ etmiş olduğu evraklar listelenir.

k- Hazırladıklarım: Kullanıcının hazırladığı evraklar listelenir.

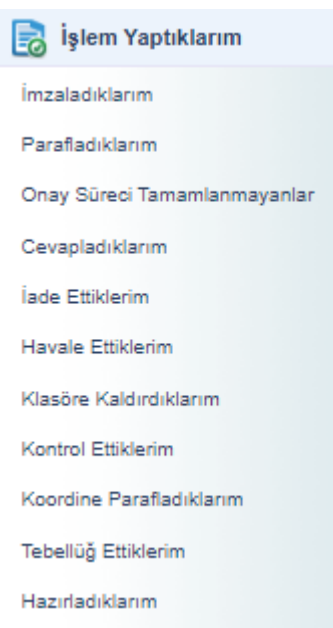

Not1: İşlem Yaptıklarım menüsünün altında listelenen evraklar sadece rapor amaçlı listelenmekte olup bu evraklar üzerinde GERİ ALMA işlemi haricinde herhangi bir işlem yapılamayacaktır.

Not2: İşlem Yaptıklarım "Onay Süreci Tamamlanmayanlar" menüsünün altında listelenen evraklar sadece rapor amaçlı listelenmekte olup bu evraklar üzerinde işlem yapılamayacaktır. Evrakın işlem süreci tamamlandığında, bu listeden düşecektir.

Not3: Bu listede gerçekleştirilecek tek işlem evrakın gönderildiği yerden (havale / paraf / imza/ koordine / kontrol) geri çekme işlemi gerçekleştirilebilecektir. (Video İçin [Tıklayın\)](https://www.youtube.com/watch?v=XLbQcccEjKA&list=PLxdm_OlR_4QLKzqOr48xFa27laeO81AlK&index=15)

Geri çekme işlemi için; geri çekilecek evrakın bulunduğu liste açıldıktan sonra; orta alandan evrak tıklanarak ön izleme ekranı açılacaktır. Akabinde, ön izleme ekranının üzerinde bulunan **butonuna basılarak geri alma işlemi gerçekleştirilebilecektir**.

\*\* Geri alma işlemini gerçekleştirebilmek için evrakın gönderildiği kişi tarafından okunmamış olması gerekmektedir. Okunduğu takdirde butonu aktif olarak ekrana gelmeyecektir.

Evrak ilk parafın ardından onay akışında varsa ikinci parafcının paraf bekleyen listesine düşer. İkinci parafcı ilk parafcıdan farklı olarak evrakı iade edebilmektedir. Evrak üzerinde hiçbir değişiklik yapmadan iade etmek için evrak detay veya evrak ön izleme ekranında yer alan butonu kullanılacaktır. İade et butonuna basıldığında açılan ekranda zorunlu alan olan iade notu girildikten sonra  $\|\cdot\|_{\text{side Et}}\|$  butonuna basılarak işlem tamamlanır.

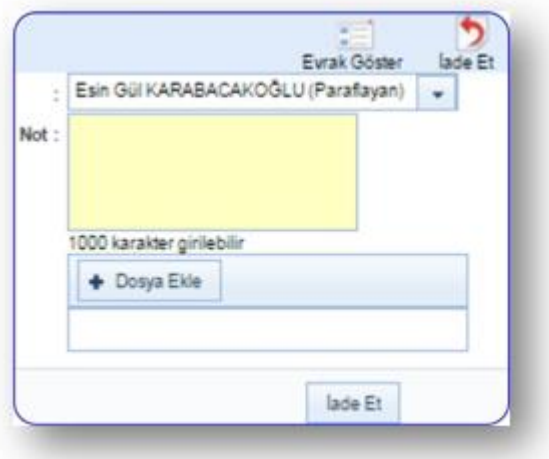

•Ekranın üst kısmında onay akışında yer alan imzacı veya parafçılar listelenir. İade eden kullanıcı isteği dâhilinde bu alandan evrakı iade edeceği kişiyi seçebilecektir.

•Evrak iade edilirken dosya eklemek için dosya ekle butonu kullanılır.

Direk iade işleminin haricinde akıştaki kişi kendisine paraf / imza için gönderilmiş olan evrak üzerinde değişiklik de yapabilmektedir. Değişikliğin yapılabilmesi için; Paraf / İmza için gelen evrak üzerinde  $\Box$ butonuna basılarak evrakın detay ekranına gidilerek editörün gelmesi sağlanır. Evrak editörü üzerinde gerekli değişiklikler yapıldıktan sonra butonuna basılarak değişiklikler kaydedilir. Evrak üzerinde yapılan değişikliğin ardından bir önceki parafcıların parafları geçersiz olacağı için değişikliği yapan kullanıcının paraf / imza butonu  $\mathbb{R}$  seklinde olacak ve paraflama / imzalama işlemi gerçekleştiremeyecektir. Burada kullanıcının yapması gereken işlem  $\sigma$ utonuna tıklayarak evrakın ilk parafcıya dönmesinin sağlanmasıdır. İade edilen evrak, akışta yer alan kullanıcılara otomatik olarak sırasıyla gidecektir. Not: Evrak ilk parafçıya iade edilmek zorunda olmayıp evrakı aide eden kullanıcı kendinden önceki herhangi bir parafçıyı seçebilir.

## 5- Kapatma İşlemleri [\(Video İçin Tıklayın\)](https://www.youtube.com/watch?v=5LXatEb03kI&list=PLxdm_OlR_4QLKzqOr48xFa27laeO81AlK&index=17)

#### 1.KAPATMA İŞLEMLERİ

Evrakın klasöre kaldırma işlemleri ile ilgili detayların takip edilebileceği listedir.

#### 1.1.CEVAPLI KAPATTIKLARIM

Kullanıcının gelen kutusunda yer alan evraklardan Cevap Yaz butonu tıklanarak, cevabı yazılarak kapatılan evraklar listelenir.

#### 1.1.İMZA BEKLEYENLER

Kullanıcının gelen kutusundaki evraklarda Evrak Kapat butonu tıklanarak klasöre kaldırılma işleminde; kullanıcının evrakı kendi yetkisi ile klasöre kaldırma yetkisi yoksa ve ilgili evrakın klasöre kaldırılma onayını veren Amirin onayına sunması gerekiyor ise Evrakı kapatma akışına sokması gerekmektedir. Bu durumda amirinin Kapatma İşlemleri altındaki İmza Bekleyenler menüsüne düşmektedir. İlgili amirin evrakı klasöre kaldırılması için onayına sunulan evrak listelenir.

#### 1.1.1.İMZALADIKLARIM

İlgili amir tarafından evrakın klasöre kaldırılma onayı verildikten sonra amirin evrakı takip edebildiği, kolay erişebildiği evraklar listelenir.

#### 1.1.1.KAPATTIKLARIM

Kullanıcı tarafından direk klasöre kaldırılmış olan evraklara hızlıca erişebilmek için kullanılmaktadır. Kullanıcı kendi klasöre kaldırdığı evraklara bu menüden erişebilir.

#### 1.1.1.ONAYA SUNDUKLARIM

Kullanıcı tarafından klasöre kaldırılmak üzere amirlerine kapatma onayına sunduğu evraklara hızlı erişiminisağladığı menüdür.

### 1.1.2.PARAF BEKLEYENLER

Kullanıcıya kapatma parafı için gelmiş olan evraklar listelenir.

#### 1.1.2.PARAFLADIKLARIM

Kullanıcı tarafından kapatma parafı atılmış olan evraklar listelenir.

#### 1.1.1.SÜRELİ KAPATTIKLARIM

Süreli olarak klasöre kaldırılmış olan evraklar listelenir. Kapatma süresi dolunca evrak bu listeden düşerek kullanıcının gelen kutusunda listelenecektir.

EY Kapatma İslemleri (0/0) Cevaplı Kapattıklarım İmza Bekleyenler (0/0) İmzaladıklarım Kapattıklarım Onaya Sunduklarım Paraf Bekleyenler (0/0) Parafladıklarım Süreli Kapattıklarım

# 6- Bildirimler

### BİLDİRİMLER

Kullanıcıya gelen mesajların görüntülendiği menüdür.

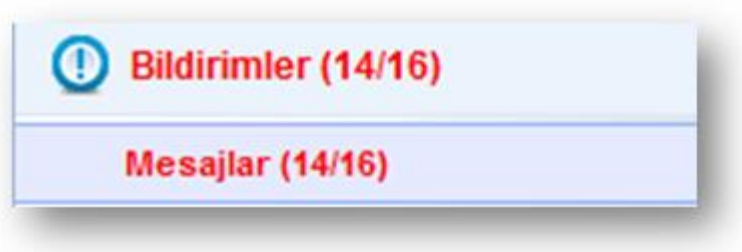

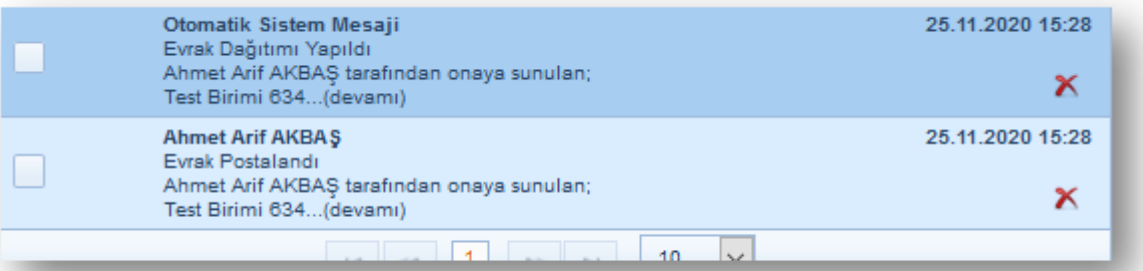

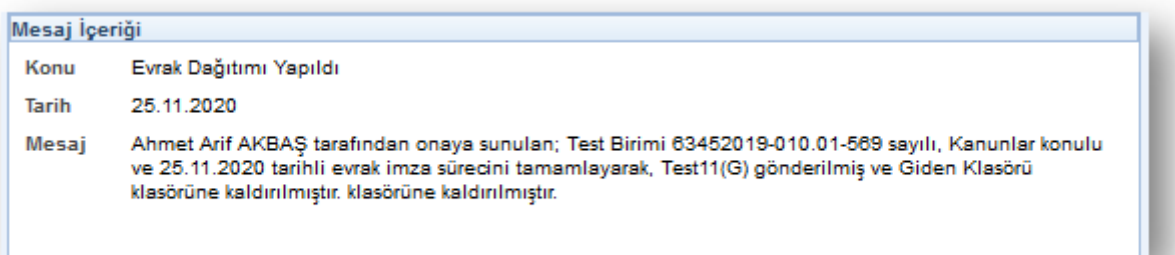

#### MESAJLAR

Sistem içerisinde gerçekleştirilen işlemlersonucunda sistem tarafından üretilen ve kullanıcılara gönderilen otomatik bilgilendirmemesajlarıdır. Sistem tarafından otomatik olarak üretilerek kullanıcılara gönderilenmesaj başlıkları;

1.EvrakDağıtımı Yapıldı: Kullanıcının Parafladığı / İmzaladığı Evrak son imzayı alarak dağıtımıyapıldığında gelen uyarı mesajıdır.

•Mesaj metni: "Kablo Hizmetleri Müşteri İlişkileri konulu evrak imza sürecini tamamlayarak; TESİSLER YÖNETİM VE SOSYAL HİZMETLER DİREKTÖRLÜĞÜ(G) gönderilmişve Giden Klasörü klasörüne kaldırılmıştır."

2. Onay Evrakı Silindi: Kullanıcının Parafladığı / İmzaladığı Olur Yazısı akıştaki kullanıcı tarafından silindiği takdirde gelen uyarımesajıdır.

•Mesaj metni: "Kablo Hizmetleri Müşteri İlişkileri konulu evrak imzalama aşamasında Kıvanç KASIMOĞLU tarafından silinmiştir. Evrakın silinme nedeni… Bu mesaj bilgilendirme amacıyla gönderilmiştir."

3.Tebliğ Hatırlatma: Kullanıcının okumadığı tebliğler ile ilgili yapılan hatırlatma işlemine ait mesajdır.

•Mesaj Metni: "İade konulu evrak size tebliğ olarak gönderilmiştir! Lütfen en kısa sürede okuyunuzve tebellüğ ediniz."

4.Evrak İade Edildi: Kullanıcının Parafladığı / İmzaladığı Evrak akıştaki sonraki kullanıcılar tarafından iade edildiği takdirde gelen uyarı mesajıdır.

•Mesaj metni: "Kablo Hizmetleri Müşteri İlişkileri konulu evrak imzalama aşamasında Kıvanç KASIMOĞLU tarafından iade edilmiştir. İade nedeni… Bumesaj bilgilendirme amacıyla gönderilmiştir."

5.Vekâlet İptali Hakkında Bilgilendirme: Kullanıcının vermiş olduğu vekâlet iptal edildiğinde sistem tarafından gönderilen bilgilendirme mesajıdır. •Mesaj metni: "Sayın Kıvanç KASIMOĞLU, 15.08.2013 - 25.08.2013 tarihleri arasında Ercan BEŞER isimli kullanıcı tarafından size verilen vekâlet 27.08.2013 tarihinde iptal edilmiştir. Birimamirinizin notu …"

6.Evrak Silindi: Kullanıcının Parafladığı / İmzaladığı Evrak akıştaki diğer kullanıcı tarafından silindiği takdirde gelen uyarı mesajıdır.

•Mesaj metni: "Kablo Hizmetleri Müşteri İlişkileri konulu evrak imzalama aşamasında Kıvanç KASIMOĞLU tarafından silinmiştir. Evrakın silinme nedeni... Bu mesaj bilgilendirme amacıyla gönderilmiştir."

7.Vekâlet Alan Kullanıcıyı Bilgilendirme: Kullanıcıya verilmiş olan birvekâlet ile ilgili gelen bilgilendirmemesajıdır.

•Mesaj metni: "Sayın Kıvanç KASIMOĞLU, 18.08.2013 - 28.08.2013 tarihleri arasında Ercan BEŞER isimli kullanıcının vekâleti size verilmiştir. Bu kullanıcıya ait evrak işlemlerini bu tarihler arasında vekâlet menüsünden yapabilirsiniz. Vekâletiniz belirtilen tarihler arasında sisteme giriş yaptığınızda aktif hale gelecektir."

8.Vekâlet Veren Kullanıcıyı Bilgilendirme: Kullanıcının bırakmış olduğu vekâlet üst amiri tarafından sistem üzerinden onaylandığı takdirde gönderilen bilgilendirme mesajıdır.

•Mesaj metni: Sayın Kıvanç KASIMOĞLU, 13.08.2013 - 28.08.2013 tarihleri arasında Fatih ÖZKAN isimli kullanıcıya vekâlet verme isteminiz onaylanmıştır.

9.Tebliğler Okundu: Kullanıcılara tebliğ için gönderilen evraklar; tebliğ edilen bütün kullanıcılar tarafından tebellüğ edildiği takdirde tebliğ eden kullanıcıyı bilgilendirmek amacıyla gönderilen otomatik mesajdır.

•Mesaj metni: "Anlaşma, Sözleşme ve Protokoller konulu evrak için gönderilen tümtebliğler tebellüğ edilmiştir."

10.Evrak Kapatma Onaylandı: Kapatma onayına gönderilen evrak, gönderilen kullanıcı tarafından onaylandıktan sonra onaya sunan kullanıcıya gönderilen bilgilendirmemesajıdır.

•Mesaj metni: Mevzuat İşleri konulu evrak 23.08.2013 15:19:29 tarihinde Kıvanç KASIMOĞLU tarafından onaylanarak kapatılmıştır.

11. Evrak Postalandı: Kullanıcı tarafından paraflanan / imzalanan evrak posta birimi tarafından postalandığında kullanıcıya bilgilendirme için gönderilen mesajdır.

•Mesaj metni: "B.11.6.TAŞ.0.07.00.00-010/816 sayılı ve mevzuat işleri konulu evrak postalanmıştır. Gönderileceği Yer: ANAYASA MAHKEMESİ BAŞKANLIĞI(G)"

12.Evrak Kapatma Reddedildi: Kapatma onayına gönderilen evrak, gönderilen kullanıcı tarafından reddedildiği takdirde evrakı kapatma onayına sunan kullanıcıya gönderilen bilgilendirmemesajıdır.

•Mesaj metni: "İnternet ve İnteraktif Hizmetler konulu evrak 15.08.2013 10:34:32 tarihinde Ali KARADUMAN tarafından kapatma onayı reddedilmiştir."

13.Takibinizdeki Evrak Hakkında: Kullanıcının takibine eklediği evrak; gittiği kullanıcı tarafından klasöre kaldırıldığı takdirde gönderilen mesajdır.

•Mesaj metni: Takibinizde bulunan Bilişim İş Geliştirme Hizmetleri konulu evrak; ilgili klasöre kaldırılmıştır. Bu evrak Takibinizdeki Evraklar listesinde artık görünmeyecektir.

14.Devredilen evraklarınız bulunmaktadır: Kullanıcının üzerinde bulunan evraklar birim amiri tarafından başka bir kullanıcıya devredildiği takdirde evrakları üzerinden alınan kullanıcıya gönderilen bilgilendirmemesajıdır.

•Mesaj metni: B.11.6.TAŞ.0.07.00.00-010[0506]/1202 sayılı ve 11/08/2013 tarihli evrakınız 13/08/2013 tarihinde KIVANÇ KASIMOĞLU isimli kullanıcıya devredilmiştir.

15.Vekâlet Reddi Hakkında Bilgilendirme: Kullanıcının bırakmış olduğu vekâlet üst amiri tarafından sistem üzerinden reddedildiği takdirde gönderilen bilgilendirme mesajıdır.

•Mesaj metni: "Sayın Ercan BEŞER 13.08.2013 - 18.08.2013 tarihleri arasında KIVANÇ KASIMOĞLU isimli kullanıcıya vekâlet verme isteminiz reddedilmiştir. Birimamirinizin notu: …"

Yeni gelmiş birmesajın üzerine fare ile tıklandığında, ön izleme alanında gelen mesajın içeriği görüntülenebilecektir.

Kullanıcı tarafından okunan mesajların silinebilmesi için, Mesajlar listesinde yer alan kayıtların başında bulunan Mesajı Sil  $\triangle$  butonuna basılması gerekmektedir.